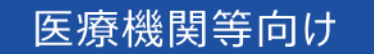

# オンライン資格確認等システム 操作マニュアル

### 管理者 編

■ 2024年2月 第3.04版

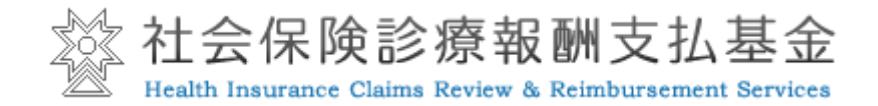

### 改定履歴

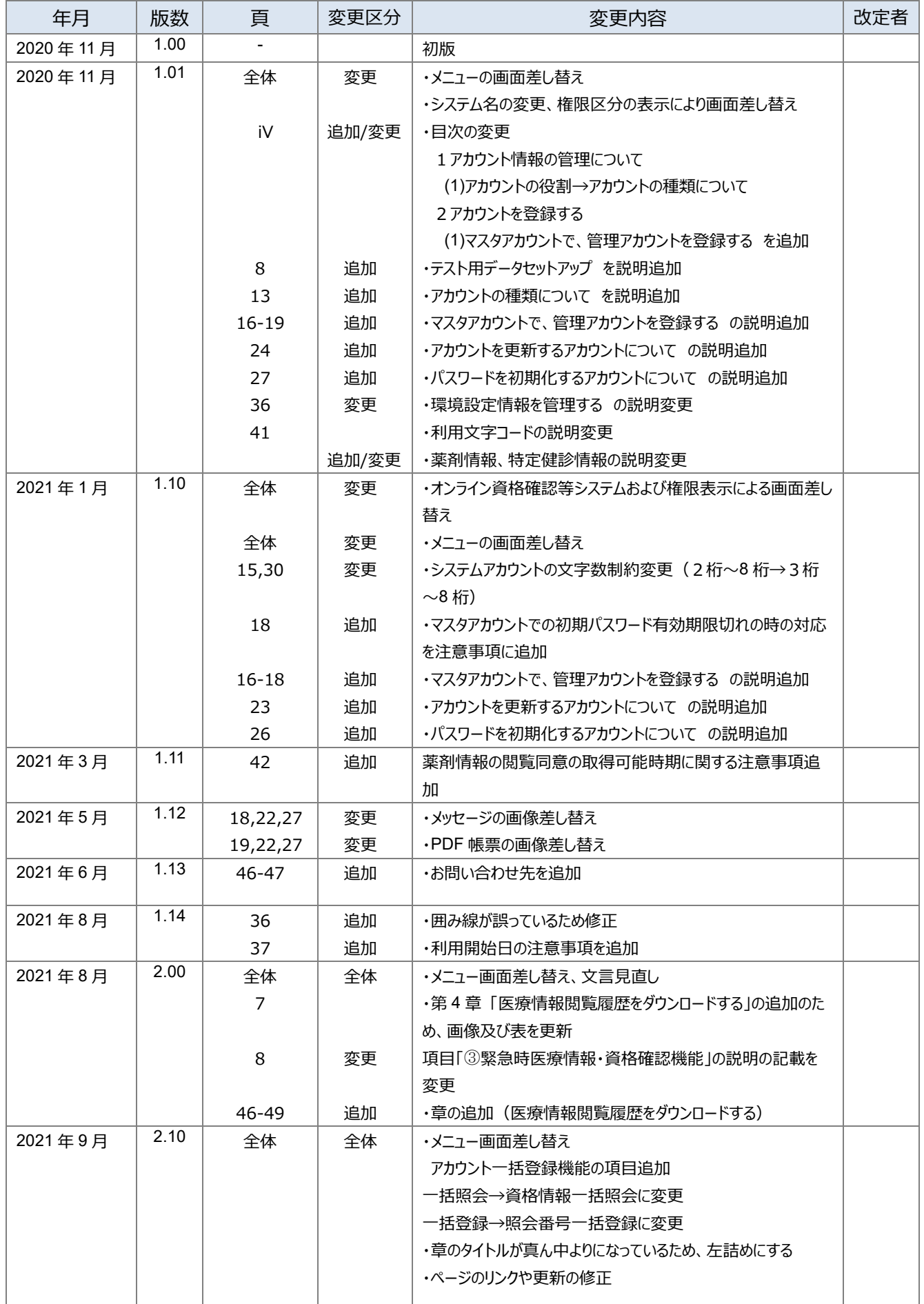

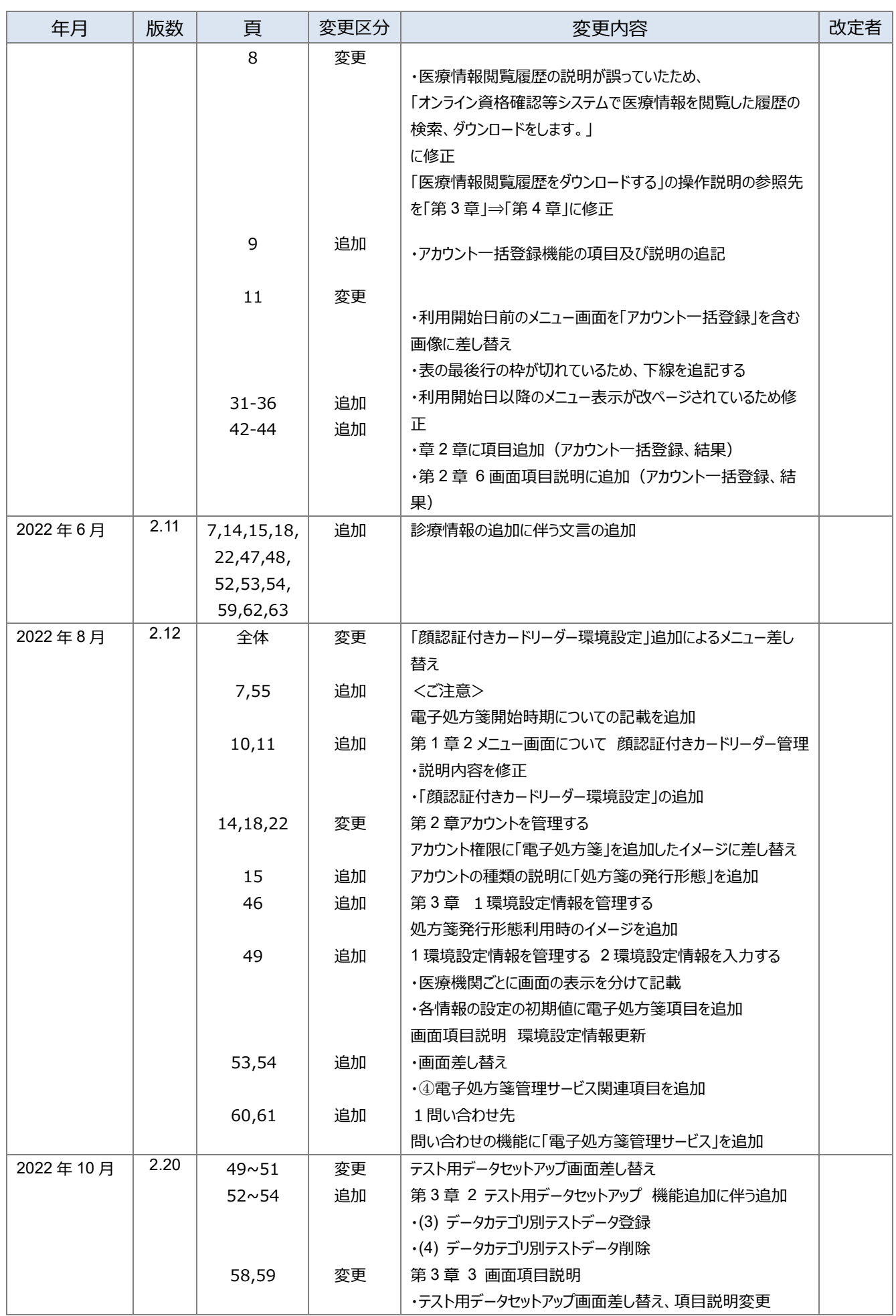

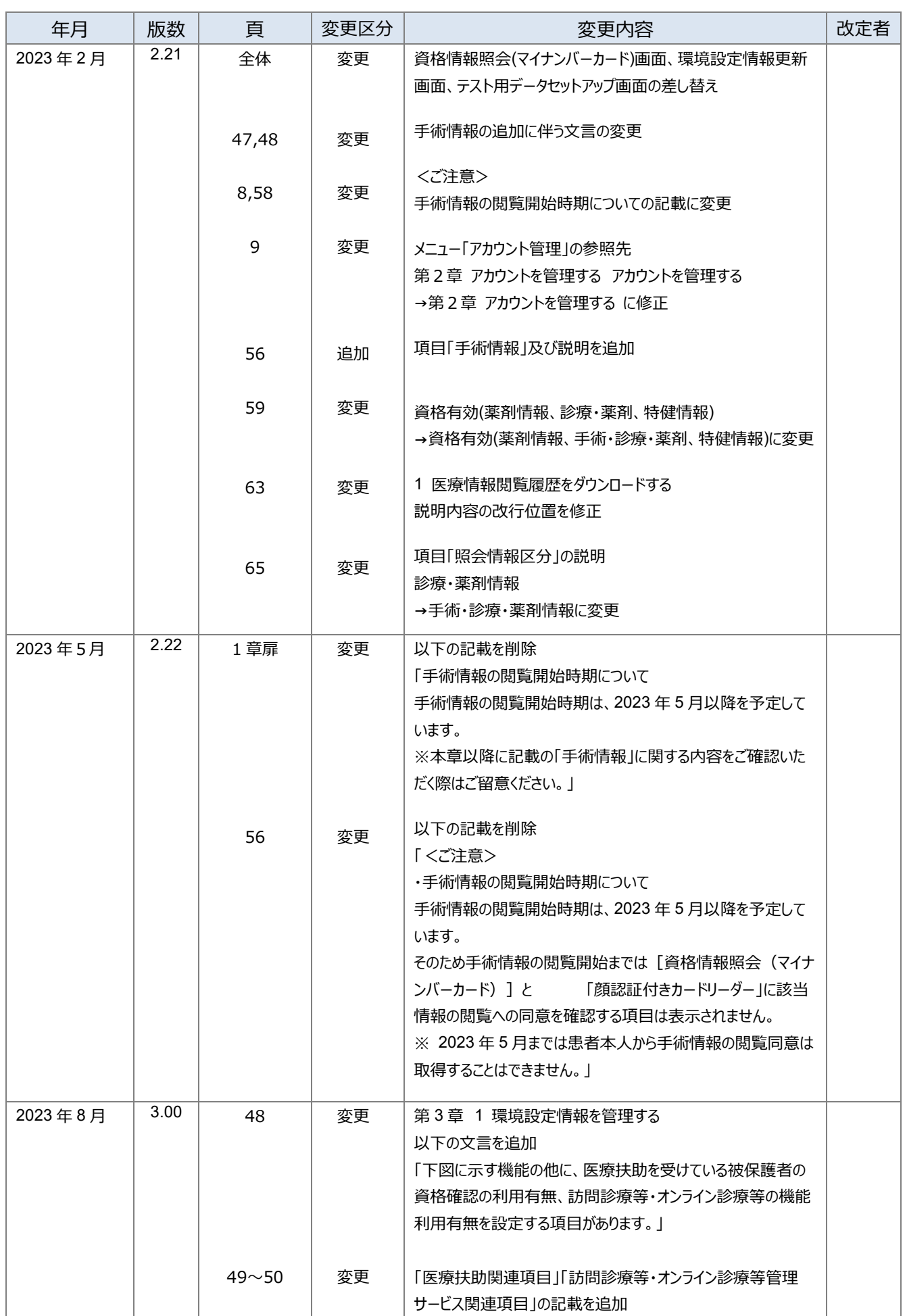

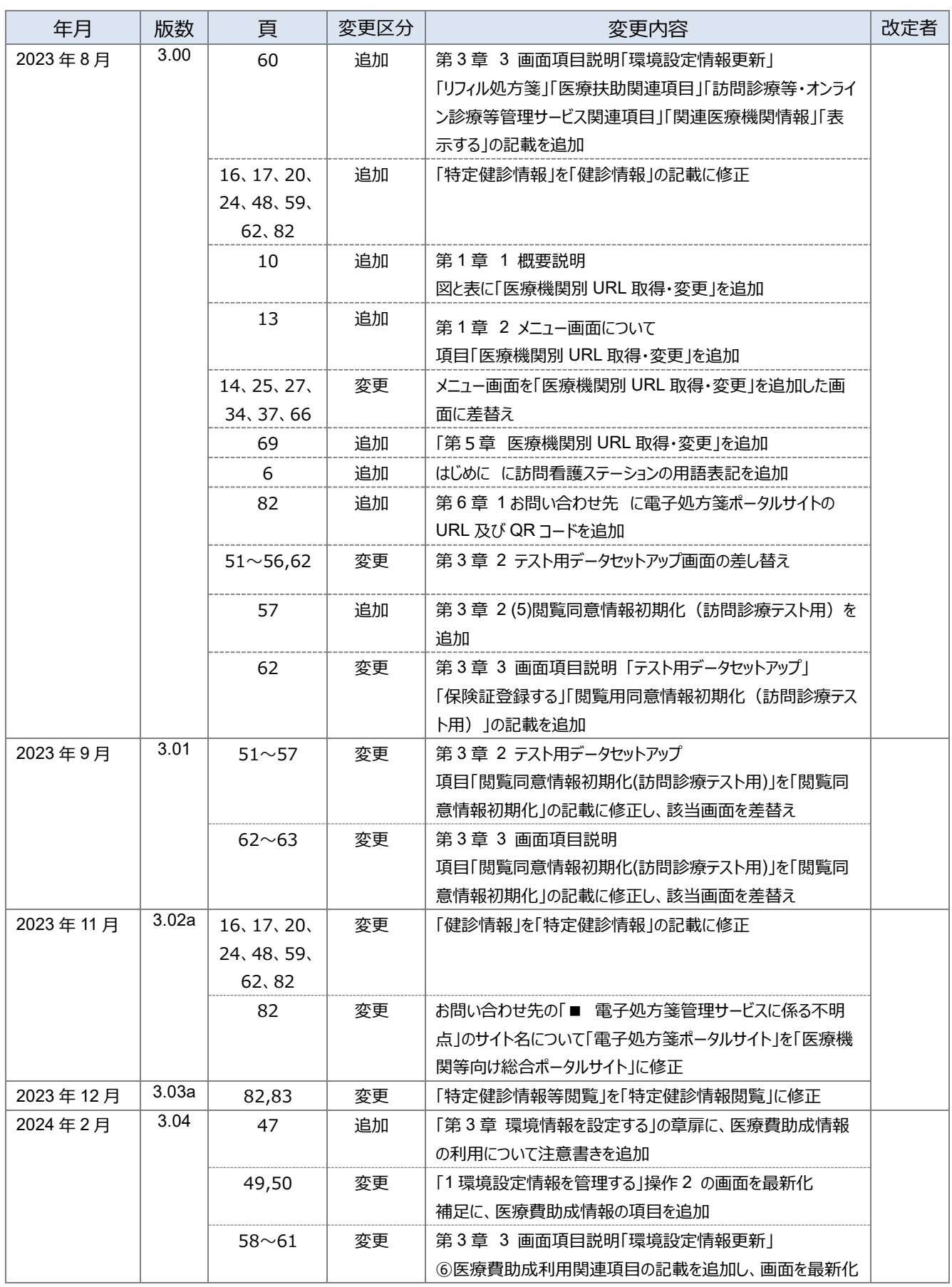

# はじめに

本書は、オンライン資格確認等システムのアカウント登録など、管理アカウントをもった職員が実施する操作等 について記載しています。

#### **▼ 本書の表記について**

本書内に記載されている記号の凡例は下表のとおりです。

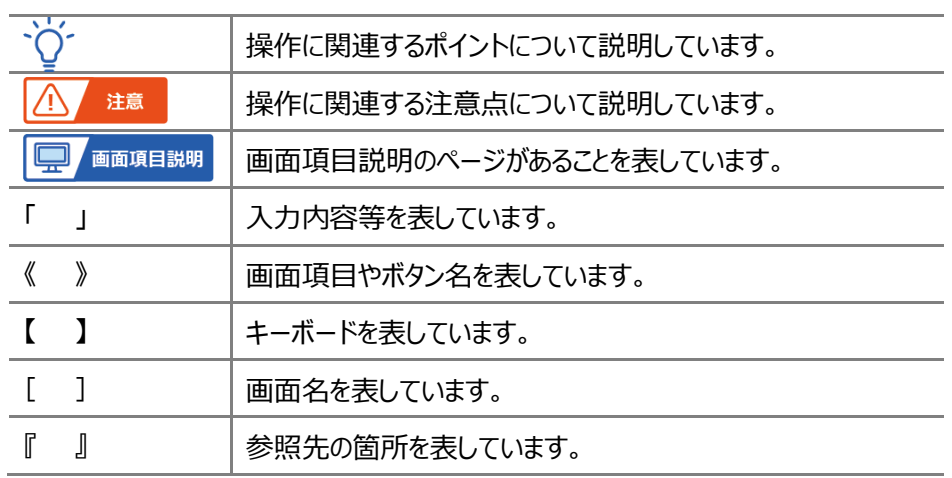

本書内に記載されている表記は以下のように統一しています。

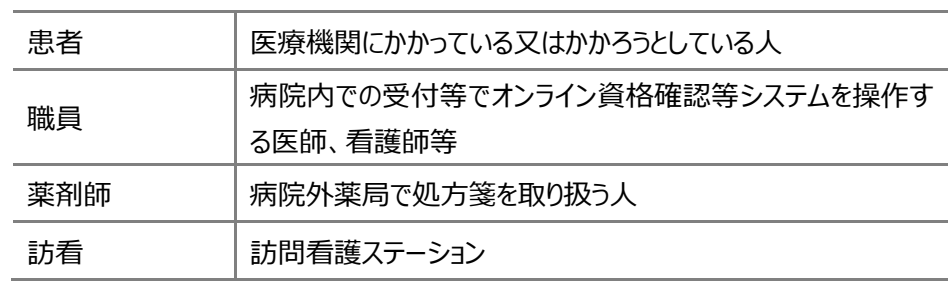

- ◆ Microsoft、Windows、Microsoft Edge は、米国 Microsoft Corporation の、米国およびその他の国における商標 または登録商標です。
- ◆ その他、記載されている会社及び製品などの名称は、各社の登録商標又は商標です。
- ◆ 本文で題材として使用している個人名、団体名、商品名、ロゴ、連絡先、メールアドレス、場所、出来事などは、全て 架空のものです。
- ◆ 本書は、オンライン資格確認等システムの操作習熟にご利用いただくことを想定し作成しています。内容に変更があった 場合は、適宜改訂を行う予定です。

۰

# 目次

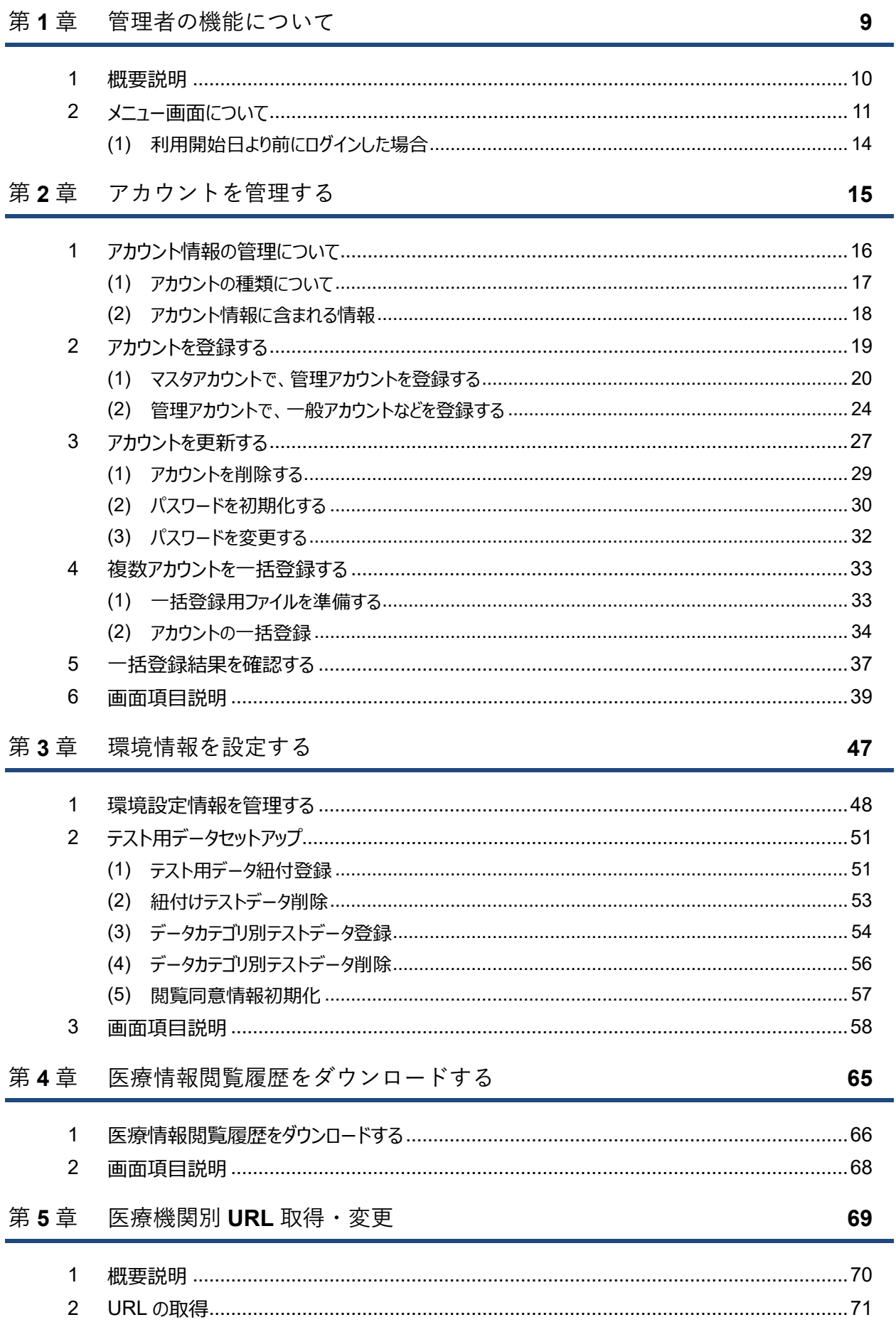

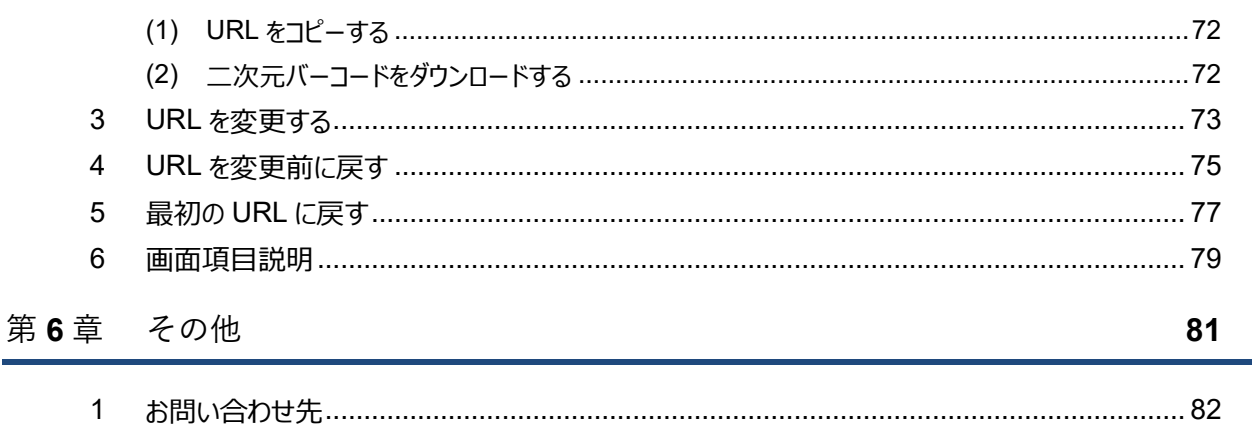

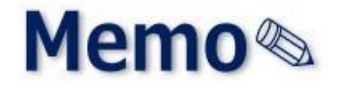

# <span id="page-8-0"></span>第1章 管理者の機能について

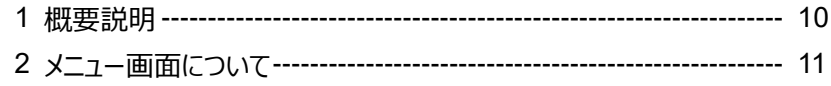

# <span id="page-9-0"></span>**1 概要説明**

本書では、管理者が「管理アカウント」により使用できる機能について説明します。

管理者は、オンライン資格確認等システムを利用するアカウント情報の登録、更新、環境設定情報の更新 などができます。管理者用のメニューは、**管理アカウントのみ**表示できます(一般利用者又は医療情報閲覧 者のユーザ ID では表示できません。)。

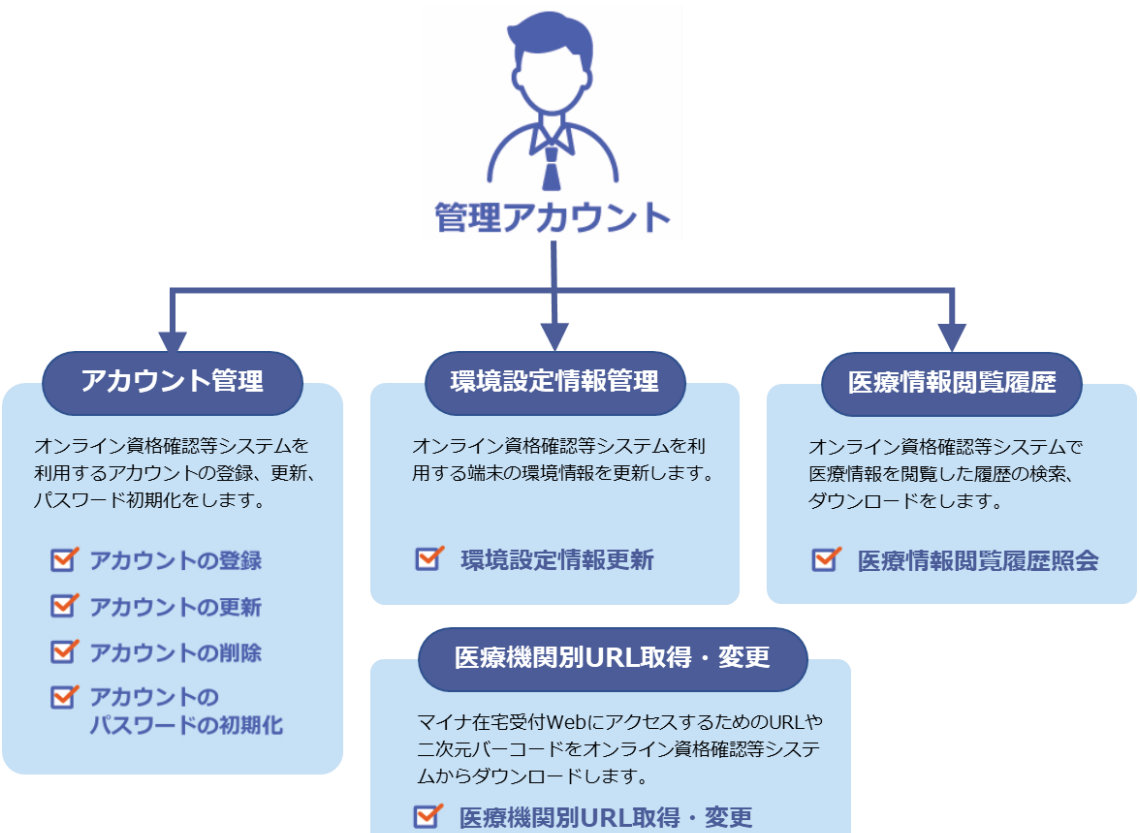

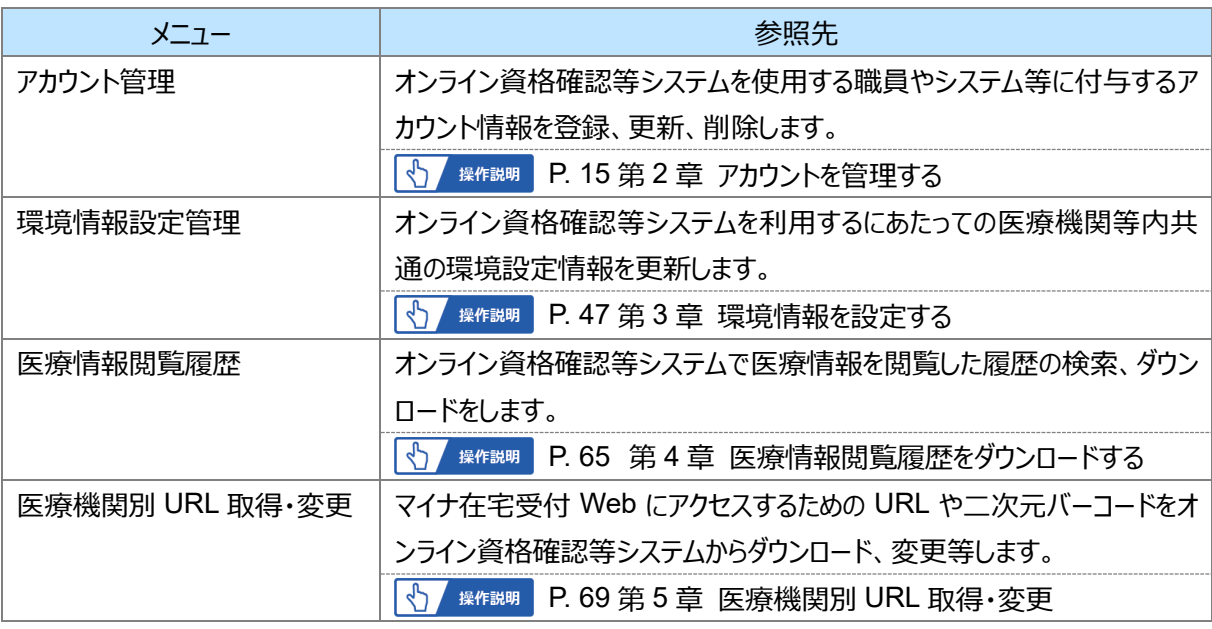

# <span id="page-10-0"></span>**2 メニュー画面について**

メニュー画面について説明します。本書では、管理アカウントをもつ職員が使用できる機能(6)、(8))につ いて説明しています。その他の機能については『医療機関等向け操作マニュアル 一般利用者・医療情報閲覧 者編』を参照してください。

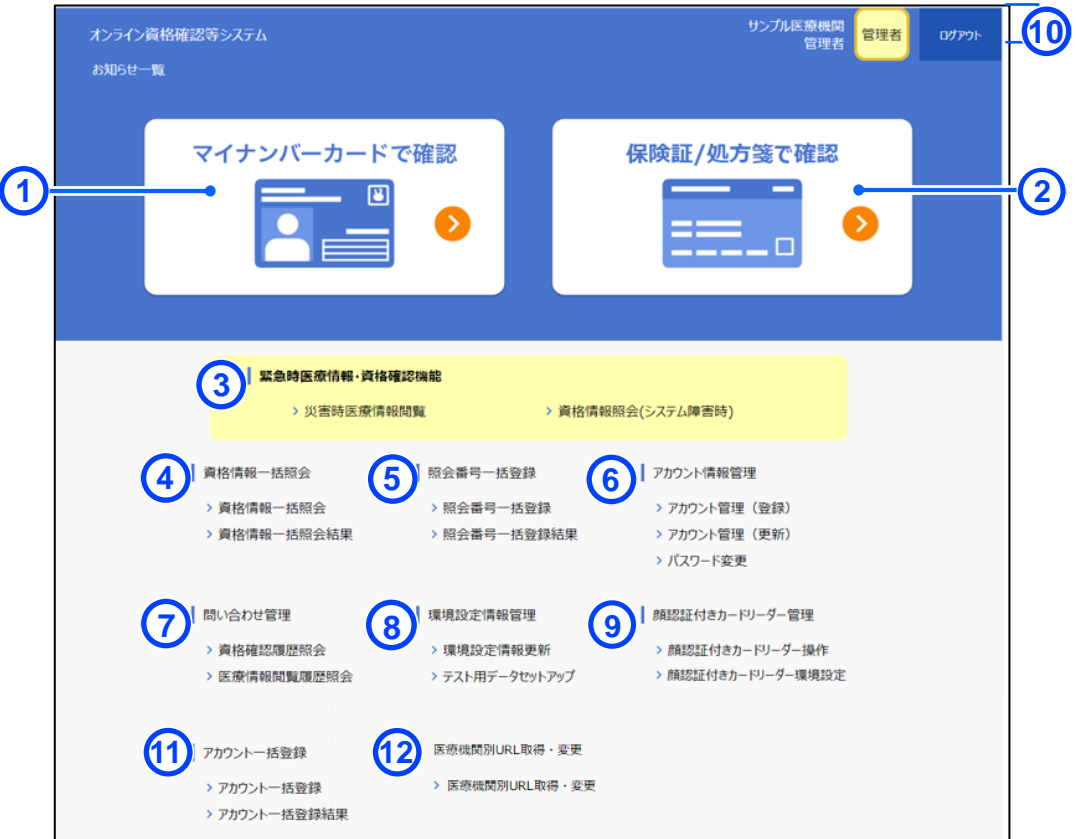

※⑨は、本人認証用カードリーダーソフトがインストール済みの場合のみ表示されます

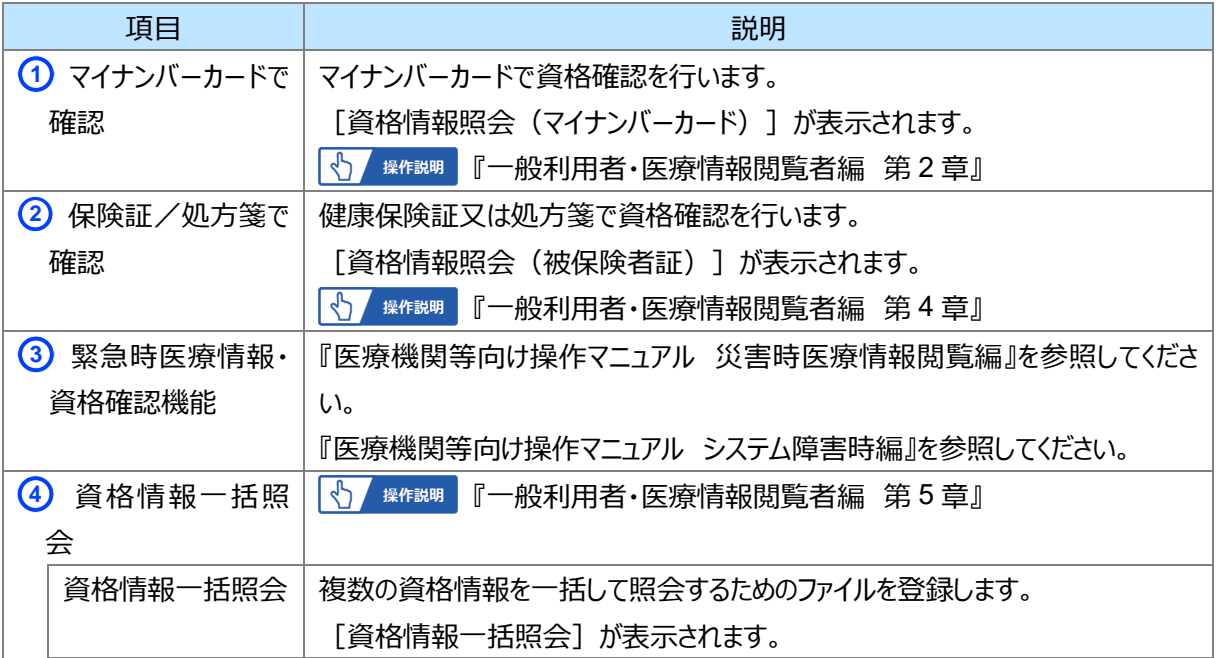

<sup>※</sup>管理アカウントでログインした場合の画面イメージです。

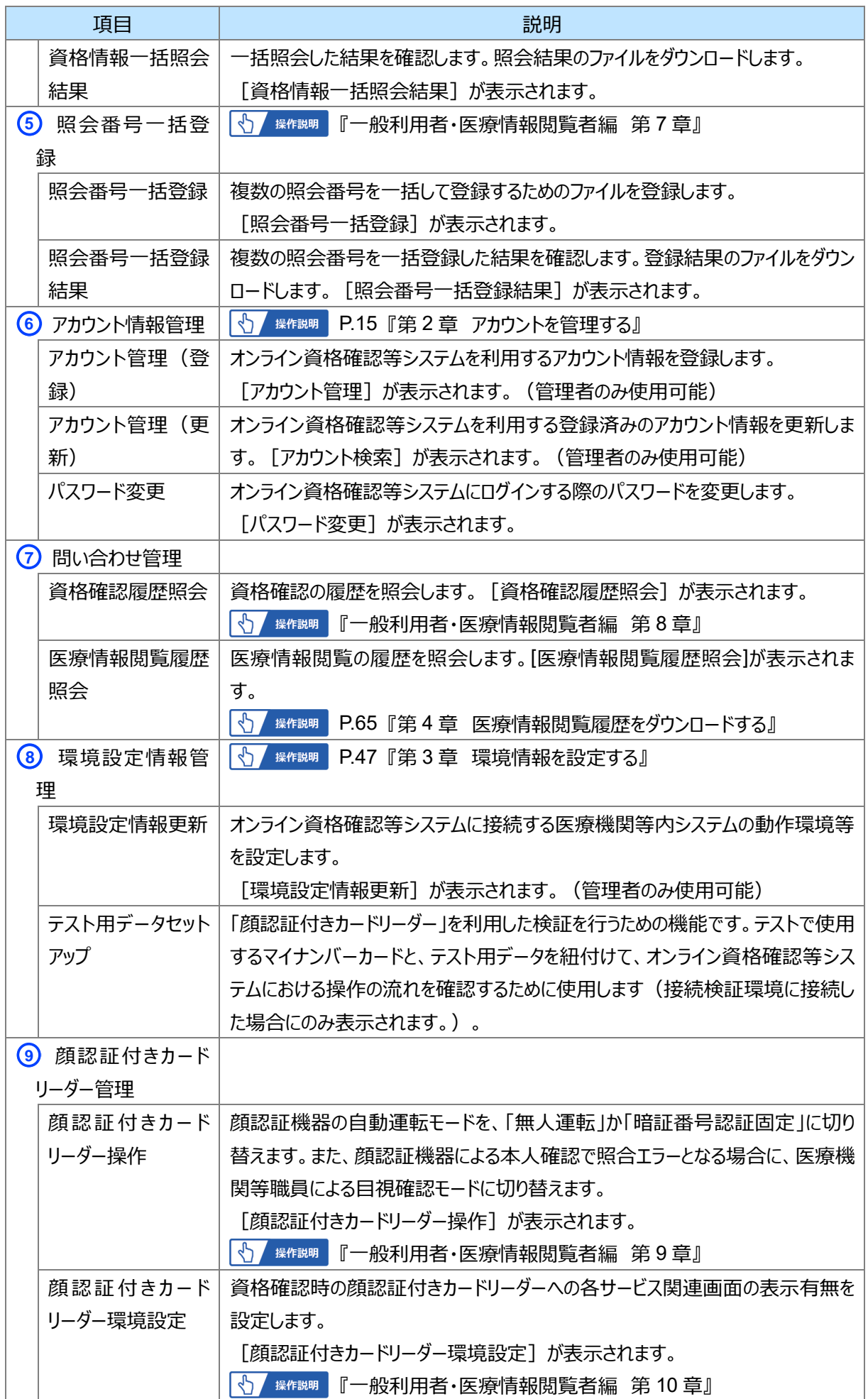

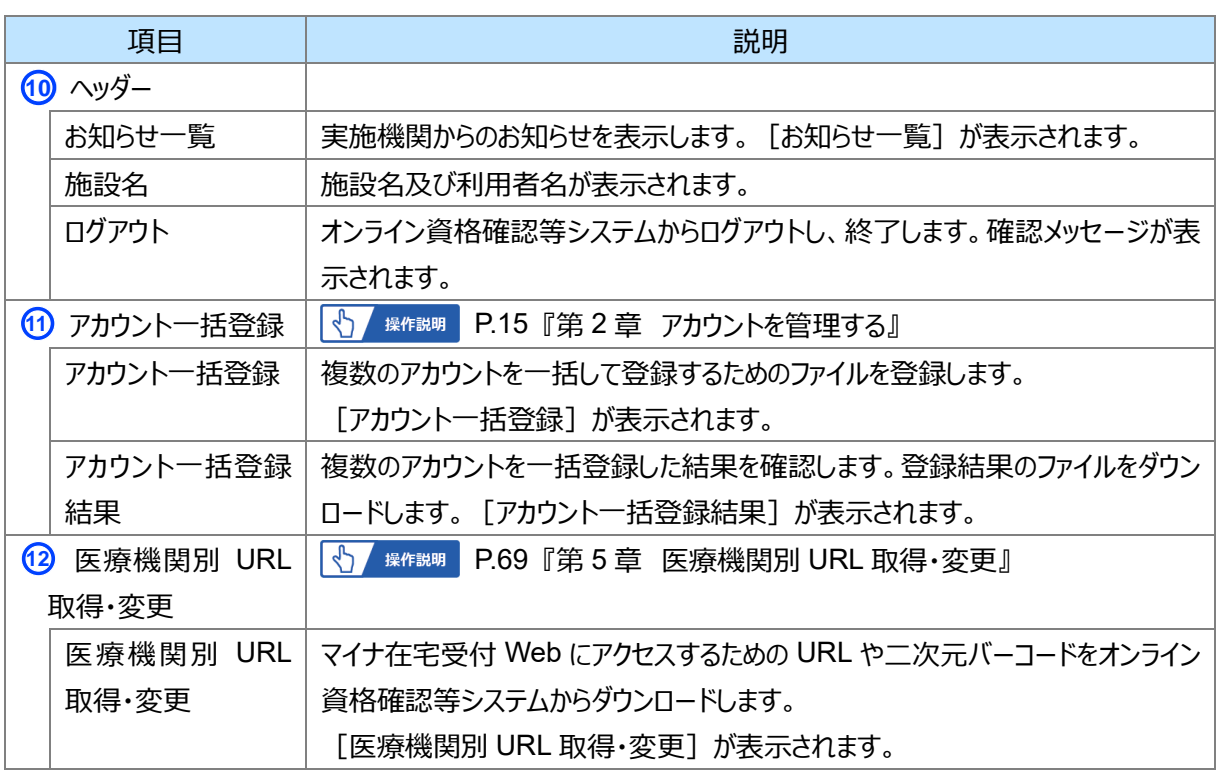

### <span id="page-13-0"></span>**(1) 利用開始日より前にログインした場合**

オンライン資格確認等システム利用開始日よりも一定期日前にログインした場合、メニュー画面には《アカウン ト情報管理》と《環境設定情報更新》のみが表示されます。利用開始日が到来するまで、全ての機能は利用 できません。

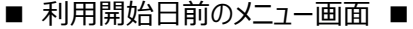

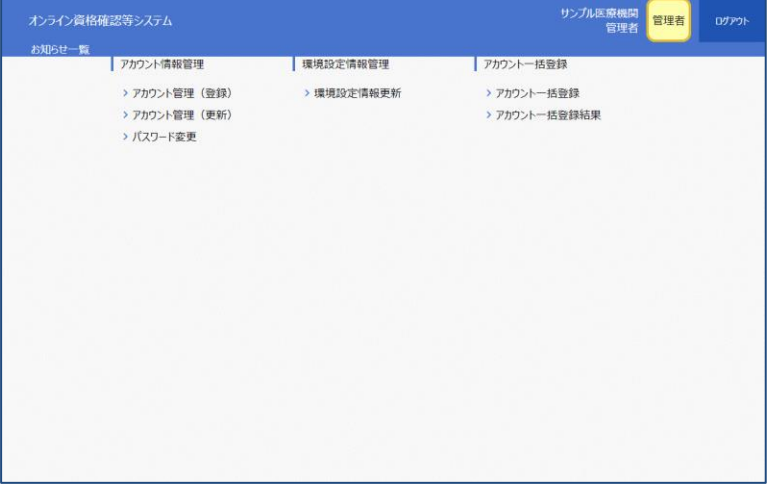

■ 利用開始日以降のメニュー画面 ■

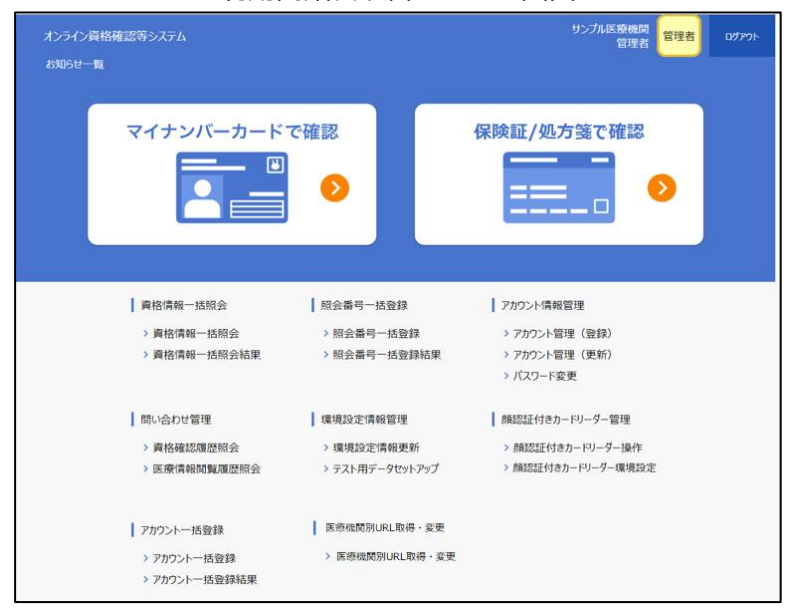

# <span id="page-14-0"></span>第2章 アカウントを管理する

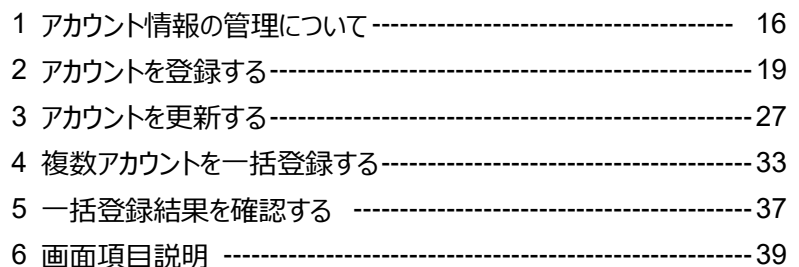

# <span id="page-15-0"></span>**1 アカウント情報の管理について**

アカウント情報管理では、管理アカウントがオンライン資格確認等システムを使用するアカウント情報を管理し ます。アカウントには以下のような種類があります。

※ ━━━▶ 矢印は、アカウントの登録、更新ができることを表します。

「マスタアカウント」は「管理アカウント」の登録、更新ができます。「管理アカウント」は「一般アカウント」等 各種アカウントを登録、更新できます。

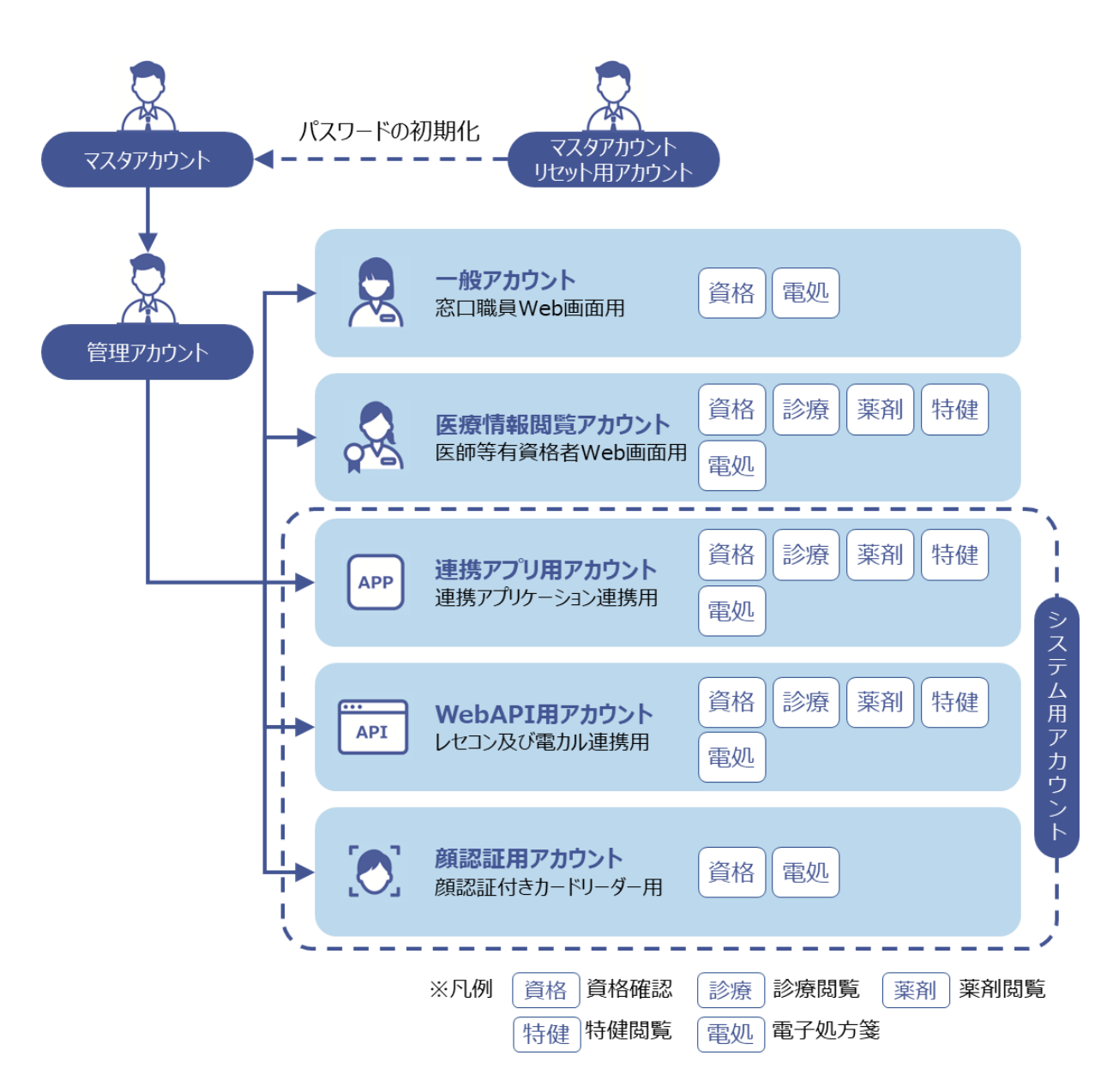

# <span id="page-16-0"></span>**(1) アカウントの種類について**

アカウントの種類について説明します。

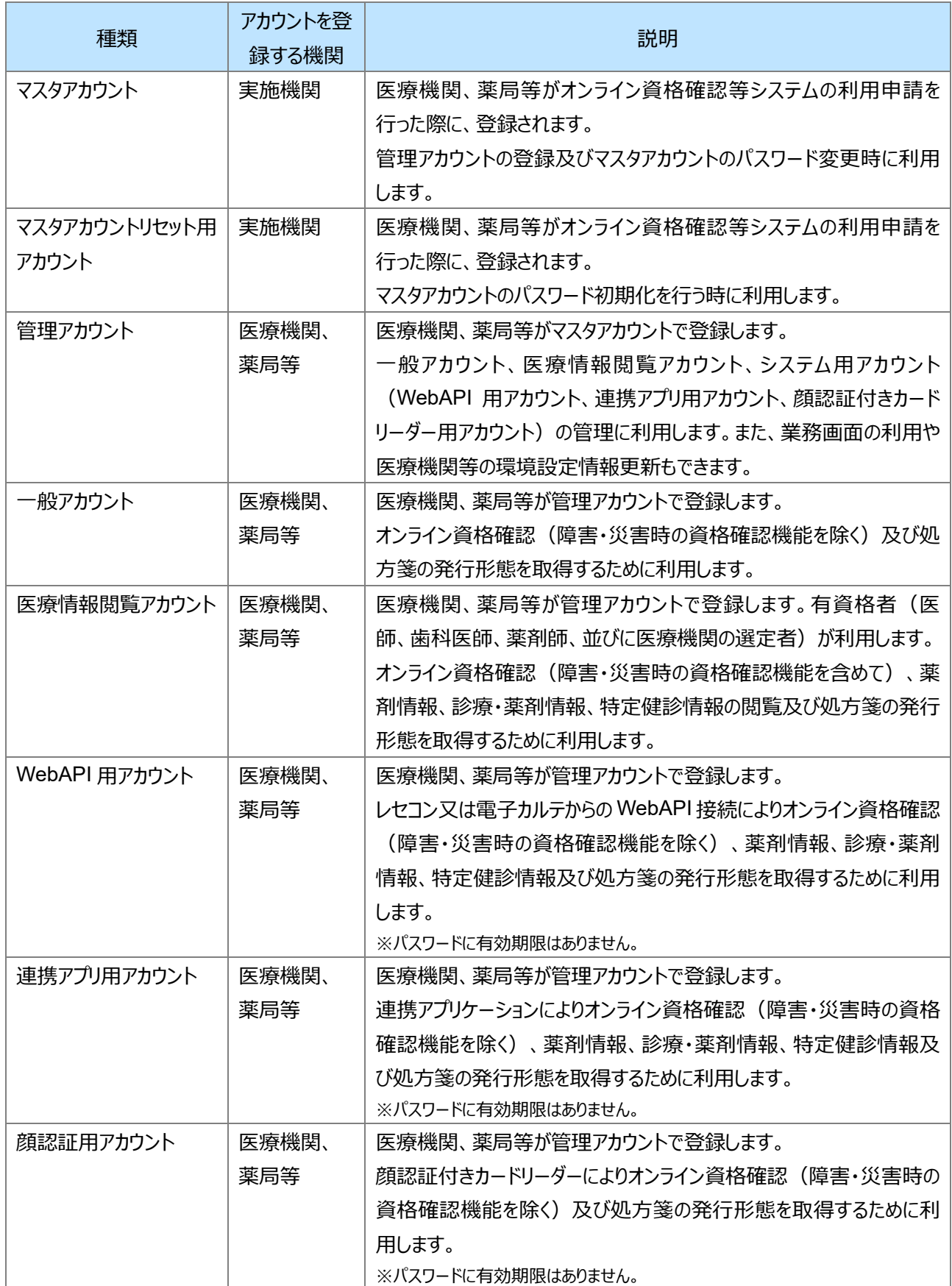

### <span id="page-17-0"></span>**(2) アカウント情報に含まれる情報**

オンライン資格確認等システムに登録されるアカウント情報には以下のような情報が含まれます。 このうち、ユーザ ID と権限区分は登録後、変更できません。職員の権限区分を変更する場合などは、新規 にアカウント情報を登録してください。

![](_page_17_Figure_3.jpeg)

# <span id="page-18-0"></span>**2 アカウントを登録する**

オンライン資格確認等システムを利用するアカウントの登録手順について説明します。

#### **ユーザ ID の作成ルール(全てのアカウントで共通)**

新規にアカウントを登録する場合、ユーザ ID を設定する必要があります。設定のルールは以下のとおりです。

- ・ アカウントの種類が一般利用者、医療情報閲覧の時は、2 桁以上 8 桁以下
- ・ アカウントの種類が WebAPI 用、連携アプリ用、顔認証用の時、3 桁以上 8 桁以下
- ・ 使用できる文字:半角英数字
- ・ 各機関内で一意となるように設定し、登録済み又は削除済みのユーザ ID は指定できません。
- ・ 登録後のユーザ ID の変更はできません。

登録するアカウントの種類ごとに、以下のルールがあります。なお、先頭文字が指定されているアカウントは、 [アカウント管理]画面で「権限区分」を選択すると自動で先頭文字が入力されます。

![](_page_18_Picture_284.jpeg)

※WebAPI 用アカウントと連携アプリ用アカウントは、先頭 2 文字で医科・歯科・訪看のアカウントか薬局のアカウントかを区別していま す。

# <span id="page-19-0"></span>**(1) マスタアカウントで、管理アカウントを登録する**

マスタアカウントで管理アカウントを登録する手順について説明します。 マスタアカウントは、管理アカウントのみ登録できます。

![](_page_19_Figure_3.jpeg)

![](_page_20_Picture_1.jpeg)

![](_page_21_Figure_1.jpeg)

<初期パスワードを表示した場合>

**6 登録完了メッセージが表示され、ユーザ ID** 及び初期パスワードが表示されます。

#### ■ 補足

初期パスワードは「●」で表示されます。初期パ スワードを確認する場合は《パスワード表示》を クリックします。

#### I ⁄i\ 注意 **ユーザ ID、初期パスワード**

**ユーザ ID 及び初期パスワードを作業依頼者に伝 えてください。また、初期パスワードの有効日数は 30 日間です。30 日以内にログインしないと、ログ インできなくなり、初期パスワードの変更が必要と なりますので、その場合は、マスタアカウントリセット 用アカウントでパスワードの初期化を行ってくださ い。([P.30](#page-29-0)『[3\(2\)](#page-29-0)[パスワードを初期化する』](#page-29-0)参照)**

以下のいずれかの操作をします。

#### **アカウント登録を完了する**

アカウント設定情報の PDF ファイルが不要 な場合は《OK》をクリックします。

#### **アカウント設定情報を確認する**

アカウント設定情報を PDF ファイルに作成す る場合は《ダウンロード》をクリックし、操作7 に進みます。

[アカウント管理]に戻り、PDF ファイルが 表示されます。

#### **PDF ファイルを開く**

7

《ファイルを開く》をクリックします。

![](_page_21_Picture_182.jpeg)

![](_page_22_Picture_1.jpeg)

## <span id="page-23-0"></span>**(2) 管理アカウントで、一般アカウントなどを登録する**

管理アカウントで一般アカウントなど、その他アカウントを登録する手順について説明します。

![](_page_23_Figure_3.jpeg)

![](_page_24_Picture_1.jpeg)

![](_page_25_Figure_1.jpeg)

<初期パスワードを表示した場合>

7 登録完了メッセージが表示され、ユーザ ID 及び初期パスワードが表示されます。

#### ■ 補足

初期パスワードは「●」で表示されます。初期パ スワードを確認する場合は《パスワード表示》を クリックします。

I ⁄i\ 注意 **ユーザ ID、初期パスワード**

**ユーザ ID 及び初期パスワードを作業依頼者に伝 えてください。また、初期パスワードの有効日数は 30 日間です。30 日以内にログインしないと、ログ インできなくなり、初期パスワードの変更が必要と なります。**

以下のいずれかの操作をします。

#### **アカウント登録を完了する**

アカウント設定情報の PDF ファイルが不要 な場合は《OK》をクリックします。

#### **アカウント設定情報を確認する**

アカウント設定情報を PDF ファイルに作成す る場合は《ダウンロード》をクリックし、操作 8 に進みます。

8 [アカウント管理]に戻り、PDF ファイルが 表示されます。

#### **PDF ファイルを開く**

《ファイルを開く》をクリックします。

PDF ファイルが開かれ、設定内容が表示さ れます。

![](_page_25_Picture_17.jpeg)

![](_page_25_Picture_18.jpeg)

# <span id="page-26-0"></span>**3 アカウントを更新する**

オンライン資格確認等システムを利用するアカウントの更新手順について説明します。 更新するアカウントのユーザ ID を確認のうえ、操作してください。

#### $\overline{O}$ **アカウントを更新するアカウントについて**

アカウントを更新するアカウントは対象となるアカウントによって異なります。該当のアカウントでログインして ください。([P.16](#page-15-0) 参照)

![](_page_26_Picture_155.jpeg)

![](_page_26_Picture_6.jpeg)

![](_page_27_Picture_1.jpeg)

![](_page_28_Picture_110.jpeg)

# <span id="page-28-0"></span>**(1) アカウントを削除する**

オンライン資格確認等システムを利用するアカウントの削除手順について説明します。 削除するアカウントを検索し、削除するアカウントのユーザ ID を確認のうえ、操作してください。 削除するアカウントの検索は、[P.27](#page-26-0)『[3](#page-26-0) [アカウントを更新するアカウントを更新』](#page-26-0)の操作 1~3 を参照してくださ い(ここでは、検索後の操作から説明します。)。

![](_page_28_Picture_111.jpeg)

![](_page_29_Picture_139.jpeg)

# <span id="page-29-1"></span><span id="page-29-0"></span>**(2) パスワードを初期化する**

オンライン資格確認等システムを利用するアカウントのパスワード初期化手順について説明します。 更新するアカウントのユーザ ID を確認のうえ、操作してください。

パスワードを初期化するアカウントの検索は、[P.27](#page-26-0)『[3](#page-26-0) [アカウントを更新する』](#page-26-0)の操作 1~3 を参照してください (ここでは、検索後の操作から説明します。)。

# **ペインスワードを初期化するアカウントについて**

パスワードを初期化するアカウントは対象となるアカウントによって異なります。該当のアカウントでログイン してください。(P. [16](#page-15-0) 参照)

![](_page_29_Picture_140.jpeg)

![](_page_29_Picture_141.jpeg)

# 1 **パスワードを初期化する** アカウント情報を確認し、《パスワード初期 化》をクリックします。

![](_page_30_Picture_1.jpeg)

### <span id="page-31-0"></span>**(3) パスワードを変更する**

パスワード変更は医療機関向け操作マニュアル『一般利用者・医療情報閲覧者編 第1章 システムの基 本的な使い方 4 パスワードを変更する』を参照してください。

# <span id="page-32-0"></span>**4 複数アカウントを一括登録する**

アカウント情報の一括登録について説明します。

オンライン資格確認等システムを使用する複数の利用者情報を、一括登録用ファイル(CSV 形式のファイ ル)にまとめて入力し、オンライン資格確認等システムにアップロードして登録(一括登録)します。

一括登録結果は、オンライン資格確認等システムの画面又は登録結果ファイルをダウンロードして確認できま す。

![](_page_32_Figure_5.jpeg)

### <span id="page-32-1"></span>**(1) 一括登録用ファイルを準備する**

アカウント情報を一括登録するためのファイル作成手順について説明します。

まとめて登録するアカウント情報を「アカウント一括登録用ファイル生成ツール」に入力し、一括登録用のファイ ルを出力します。一括登録用ファイルの作成方法は、「アカウント一括登録用ファイル生成ツール」のファイル内に 記載があります。ツールファイルをご確認ください。

### <span id="page-33-0"></span>**(2) アカウントの一括登録**

アカウント情報の一括登録手順について説明します。 アカウント登録は以下の順で実施します。

- (1) マスタアカウントで管理アカウントを登録
- (2) 登録済みの管理アカウントで一般アカウント等のアカウントを登録

保険証/処方箋で確認

■ アカウント情報管理

> アカウント管理 (登録)

> アカウント管理 (更新) > パスワード変更

■ 顔認証付きカードリーダー管理

>顔認証付きカードリーダー操作 > 顔認証付きカードリーダー環境設定

![](_page_33_Picture_213.jpeg)

■照会番号一括登録

|環境設定情報管理

>環境設定情報更新

> テスト用データセットアップ | 医療機関別URL取得·変更

> 医療機関別URL取得·変更

>照会番号一括登録

> 照会番号一括登録結果

マイナンバーカードで確認

真格情報一括照会

|問い合わせ管理

> 資格情報一括照会

> 資格確認履歴照会

| アカウント一括登録 >アカウント一括登録

> 医療情報問難履歷照会

> 資格情報一括照会結果

#### 1 **メニューを選択する**

[メニュー] の《アカウント–括登録》から 《アカウント一括登録》をクリックします。

#### ■ 補足

管理アカウントを登録していない場合は、マスタ アカウントで管理アカウントを登録します。 管理アカウントを一括登録する場合は、マスタ アカウントでログインしてください。

# 十補足

2

一般アカウント等は、管理アカウントにより登録 できます。一般アカウント等を一括登録する場 合は、管理アカウントでログインしてください。

![](_page_33_Picture_214.jpeg)

[アカウント一括登録]が表示されます。  $\mathbf{\Box}$ 西面項目説明 P. [44](#page-43-0)

#### **登録ファイルを選択する**

《ファイルの選択》をクリックし、事前準備で作 成した「アカウント一括登録用ファイル」を選 択します。

**ノハ 注意 ファイル名について ファイル名は任意の名前を設定できます。**

![](_page_34_Picture_1.jpeg)

![](_page_35_Picture_44.jpeg)
# **5 一括登録結果を確認する**

アカウント情報の一括登録結果を確認する手順について説明します。

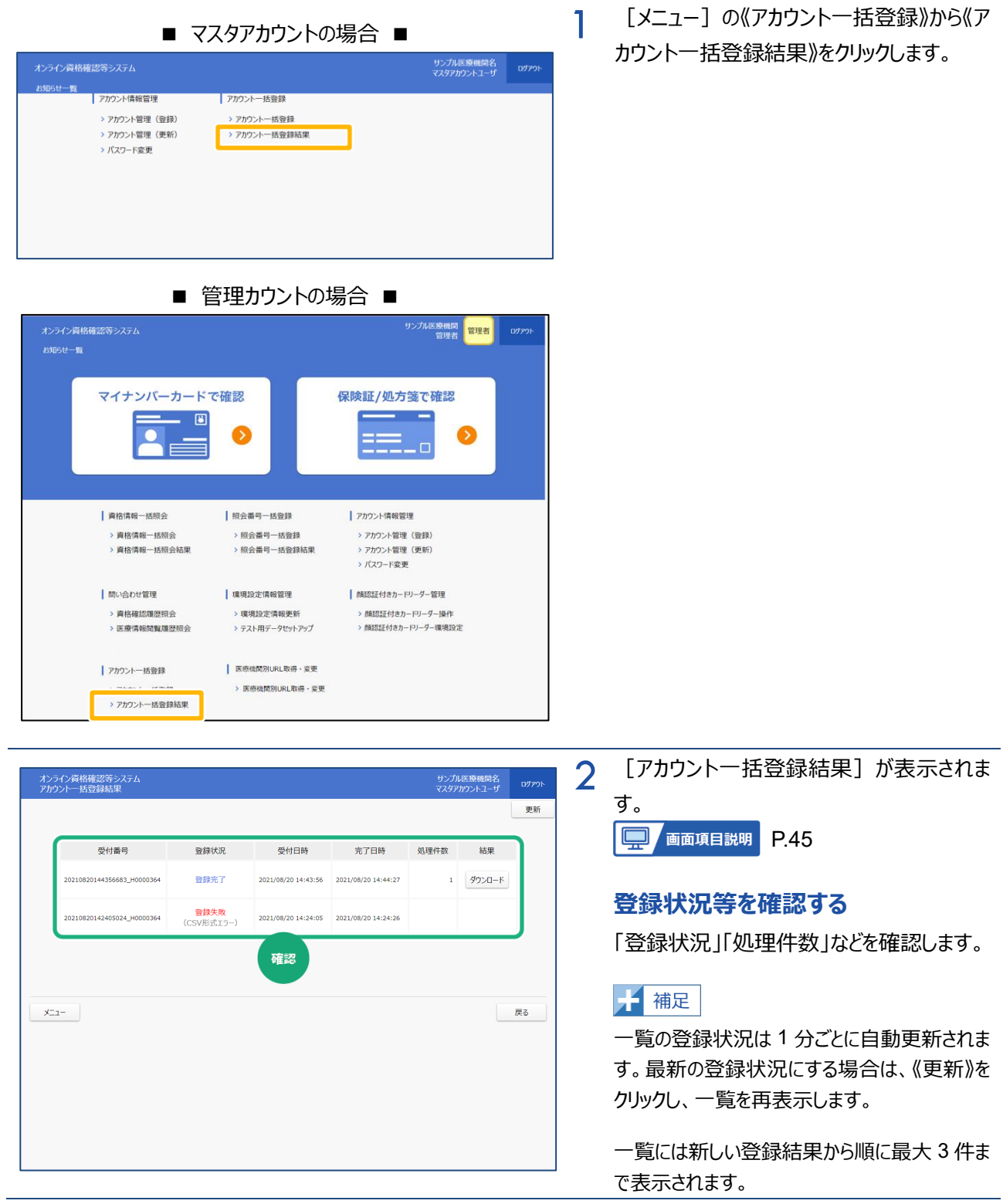

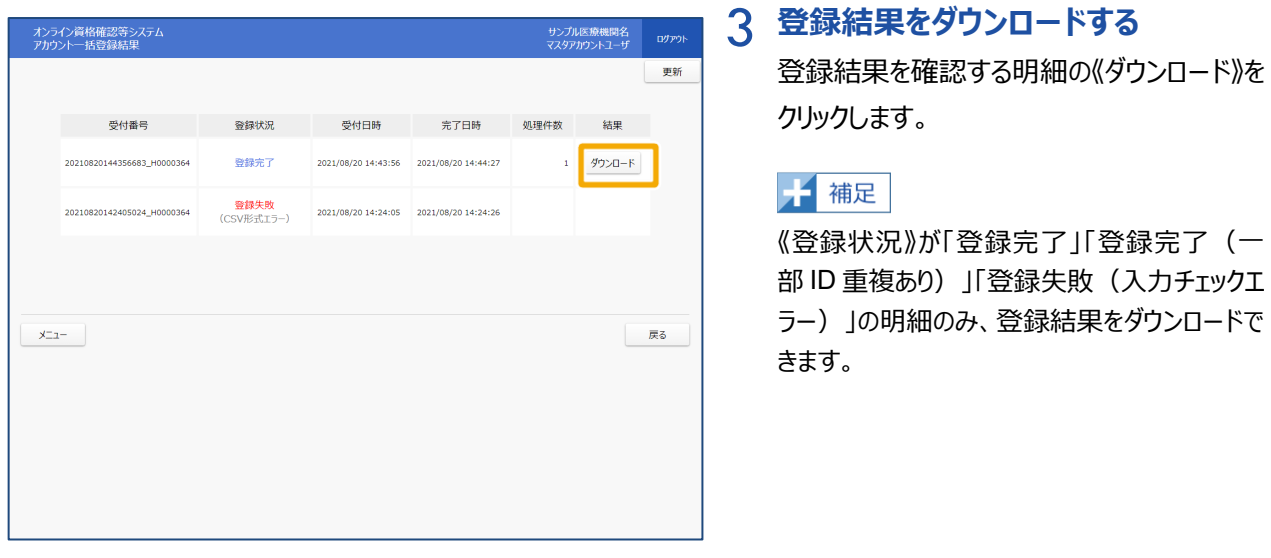

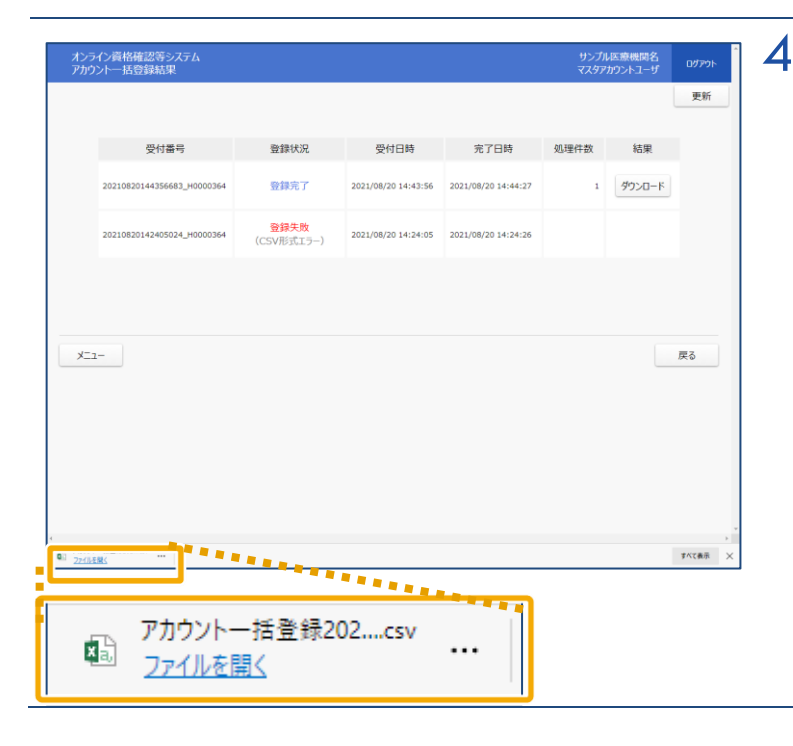

4 登録結果がダウンロードされます。

#### **ファイルを保存する**

《ファイルを開く》をクリックし、任意の保存先に 保存します。

**6 画面項目説明**

**アカウント管理(アカウント登録時)**

ı

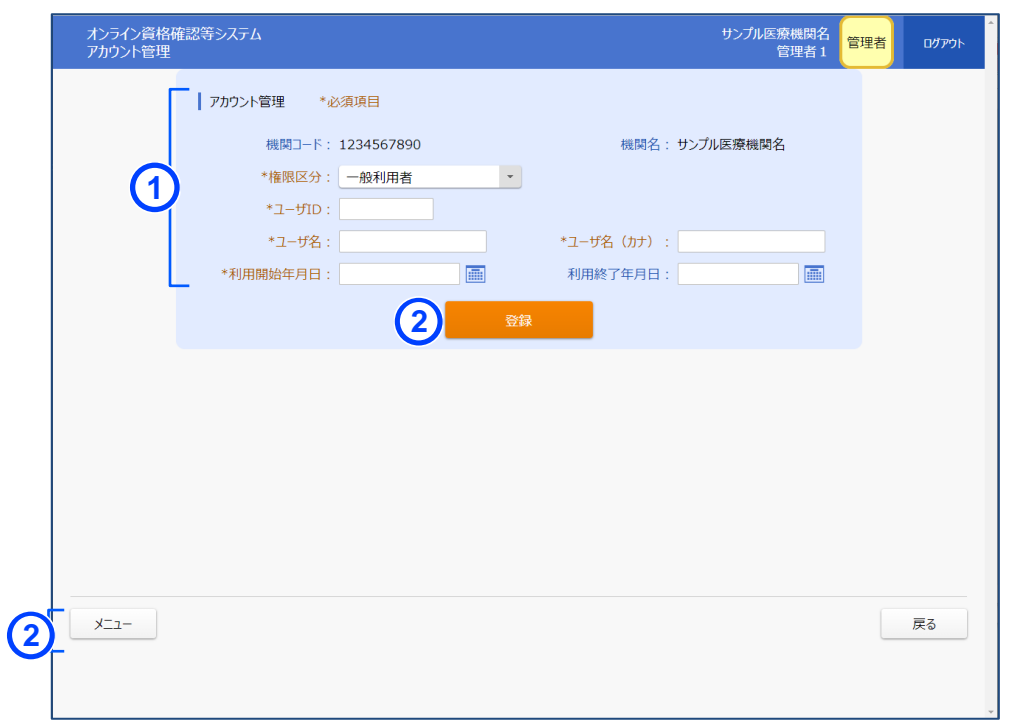

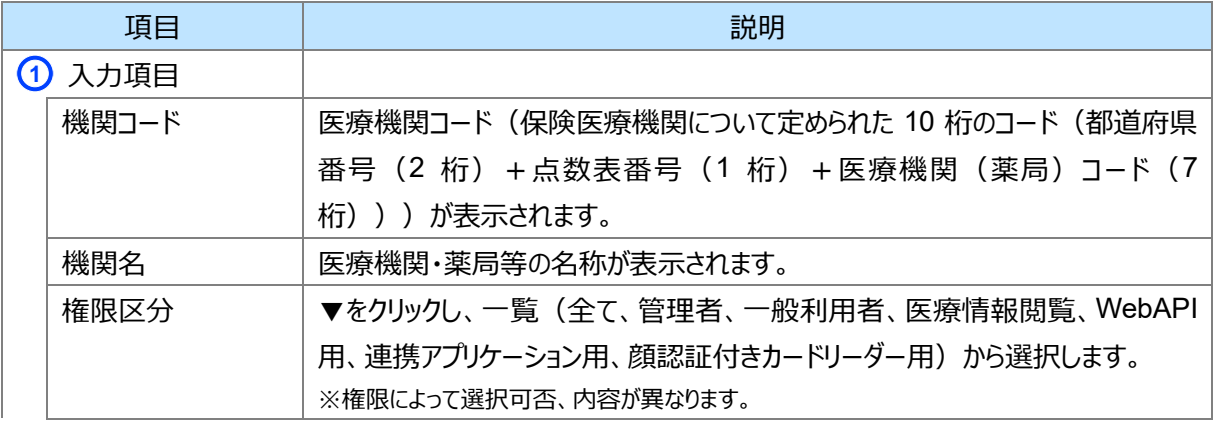

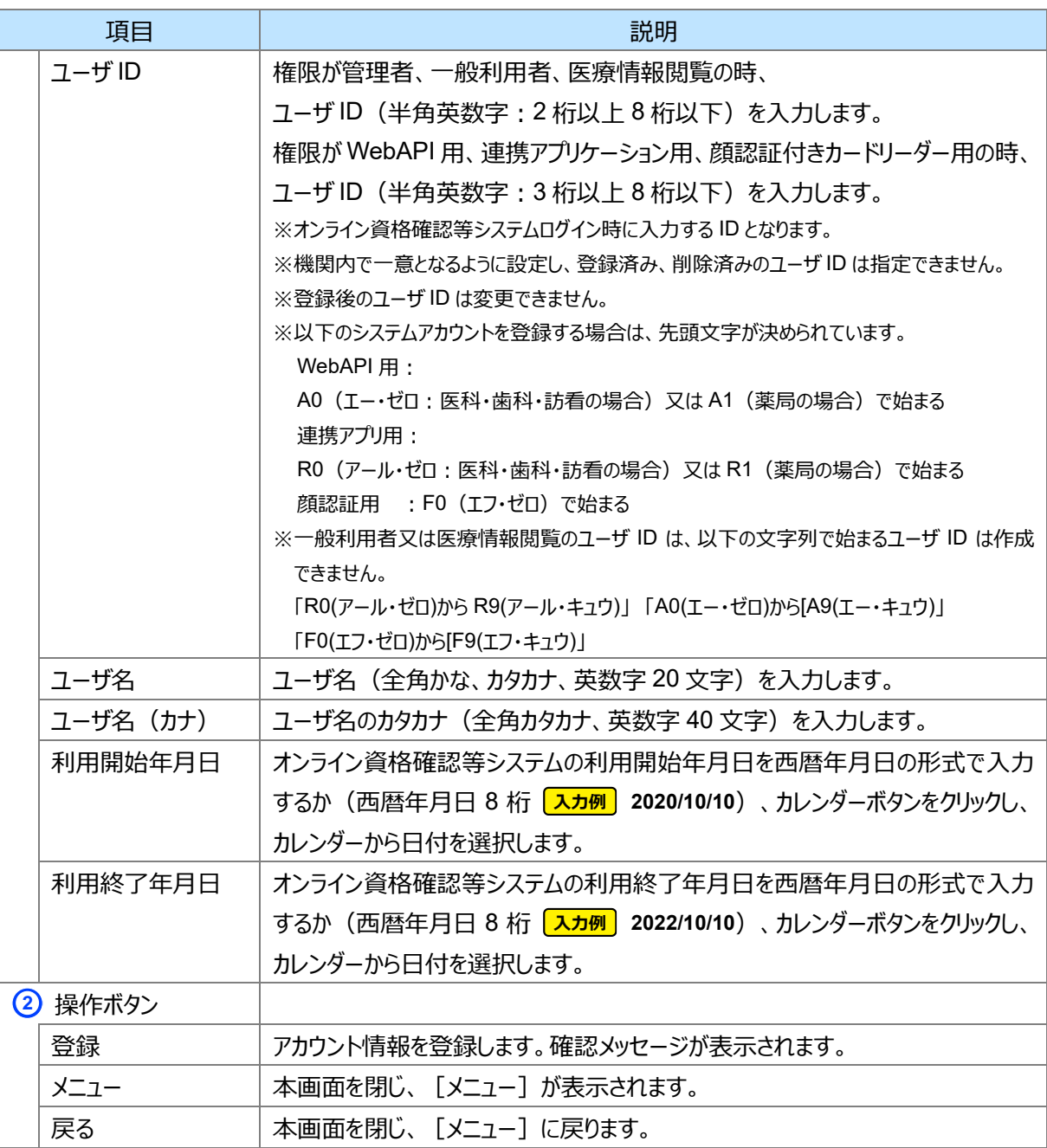

### **アカウント検索**

I

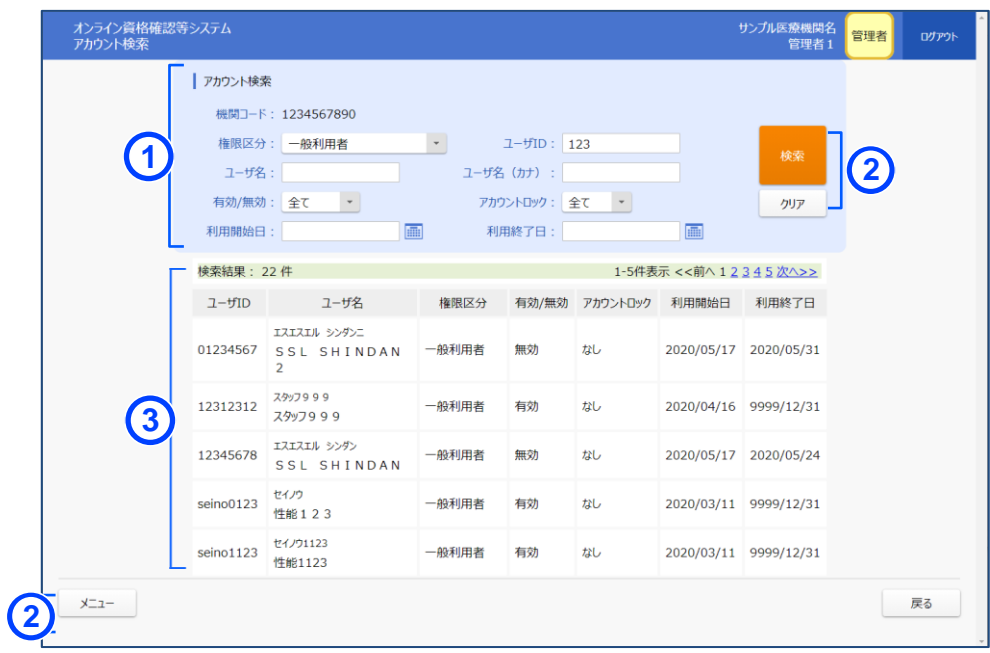

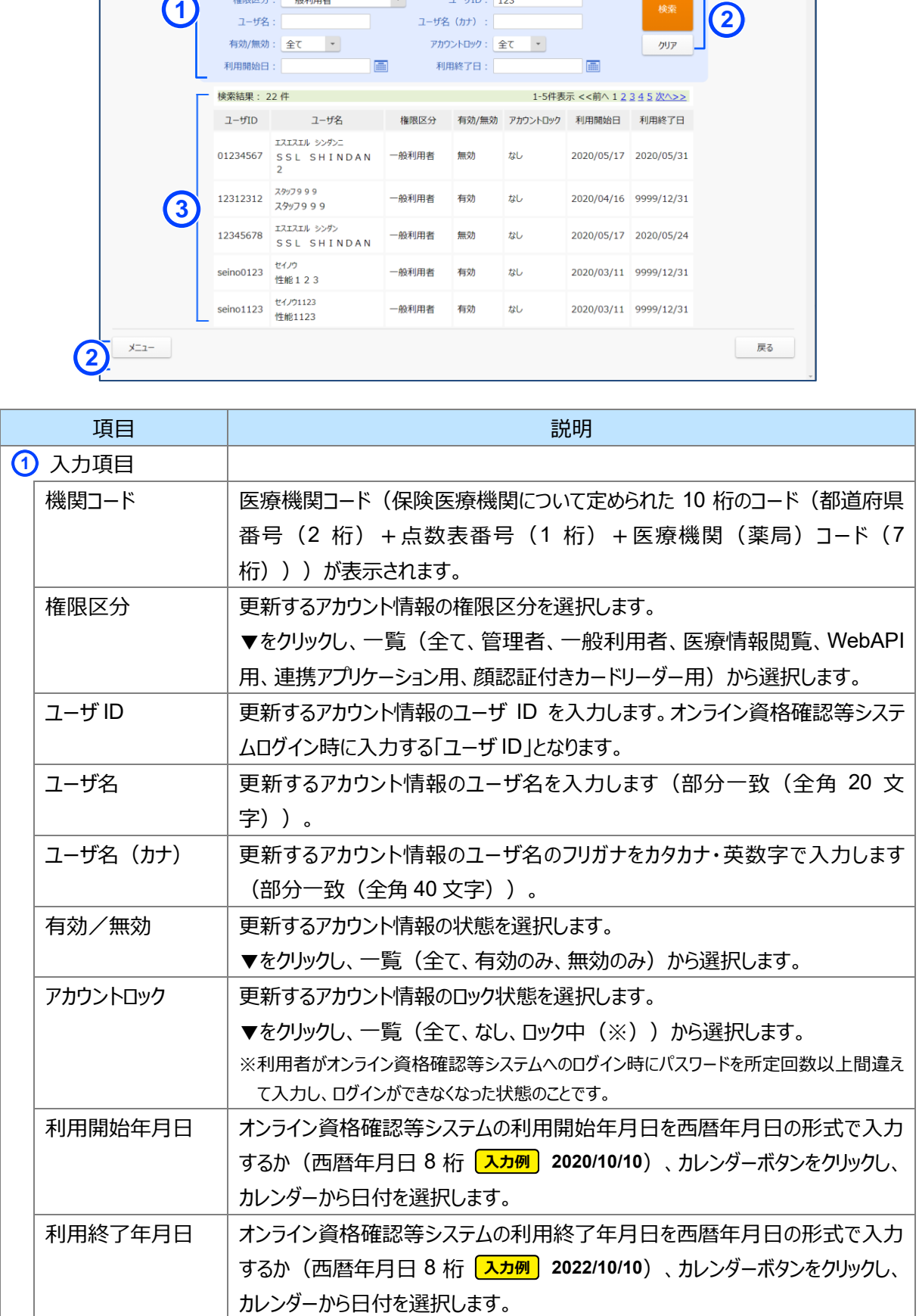

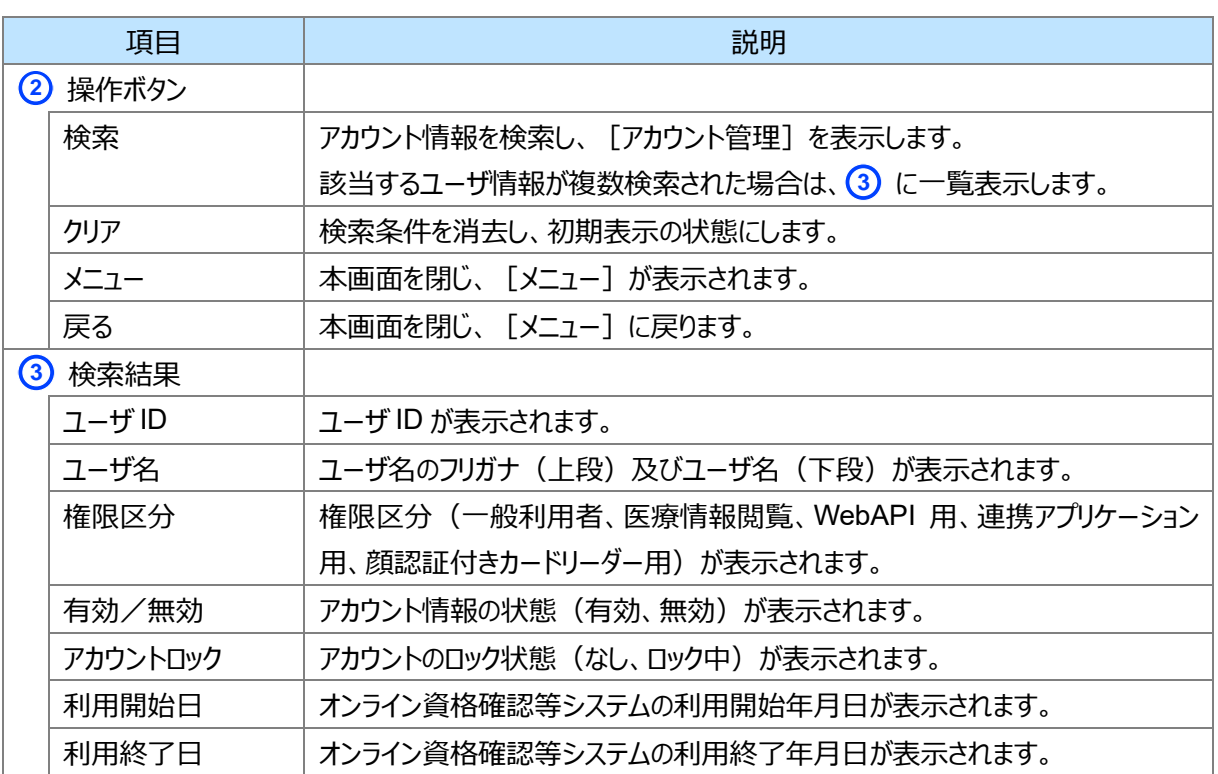

#### **アカウント管理(アカウント更新時)**

I

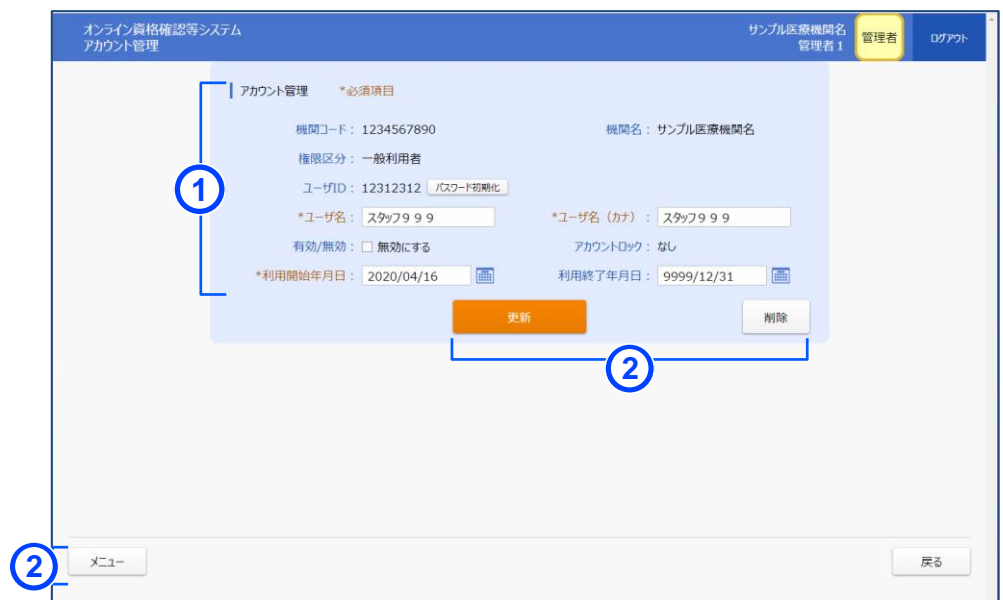

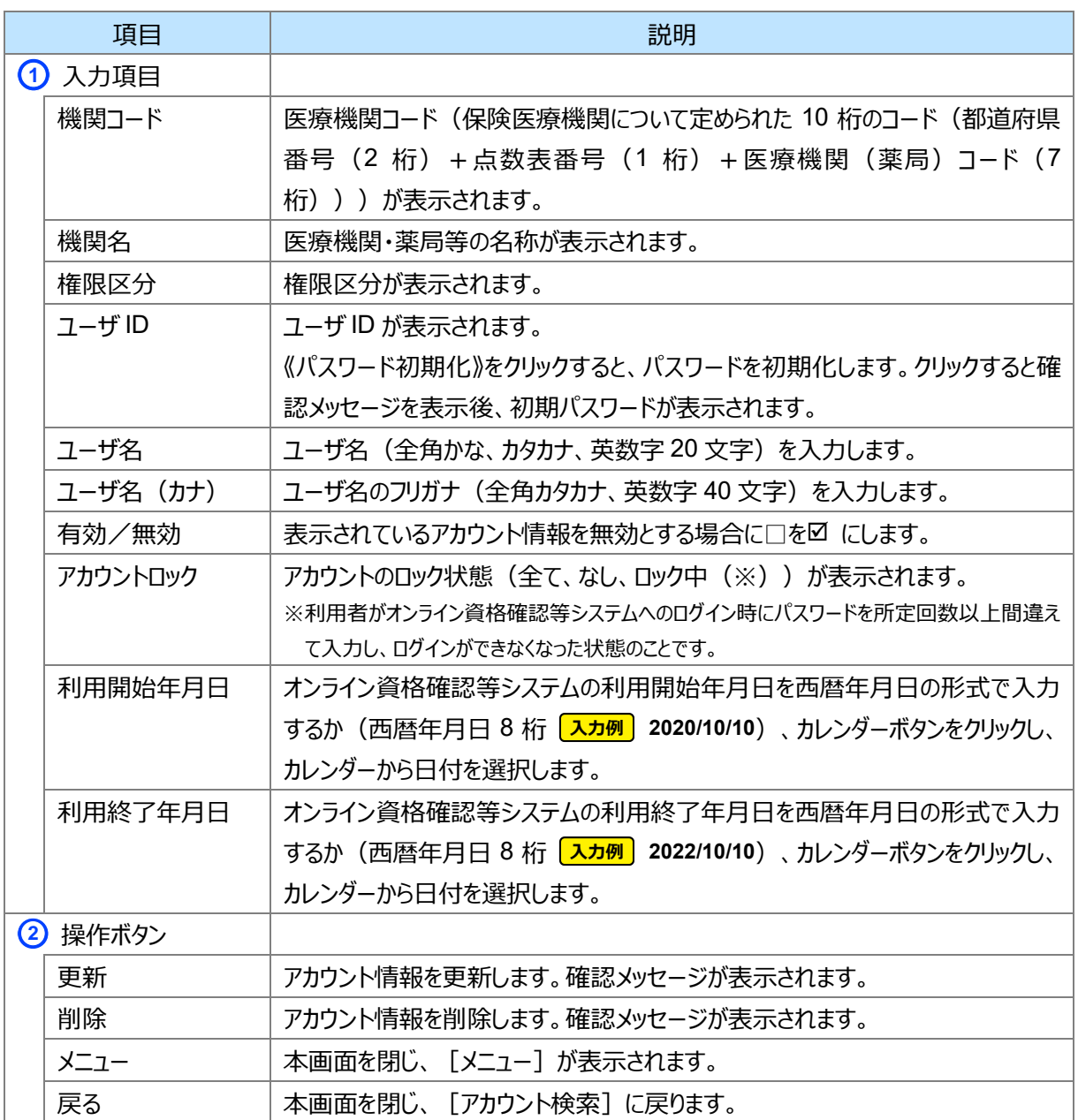

## **アカウント一括登録**

п

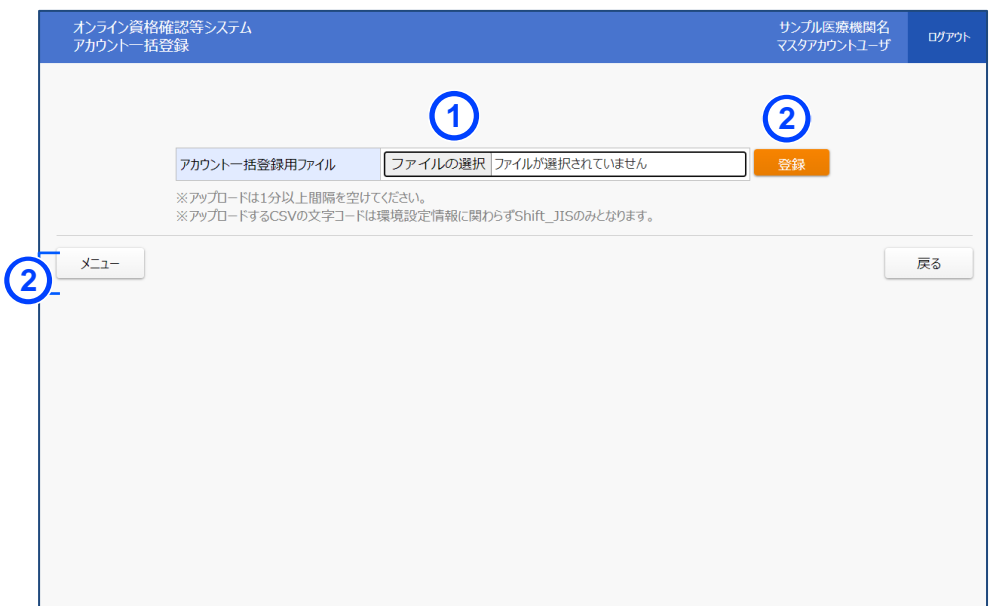

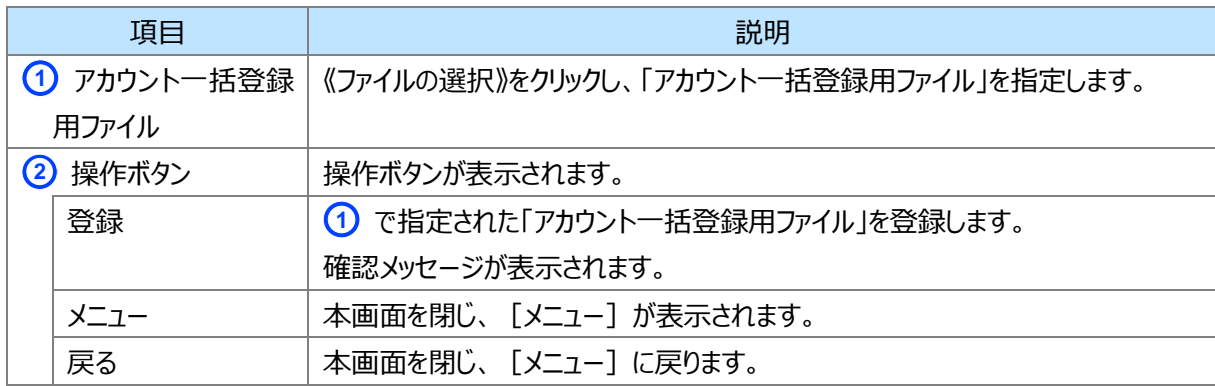

#### **アカウント一括登録結果**

I

<span id="page-44-0"></span>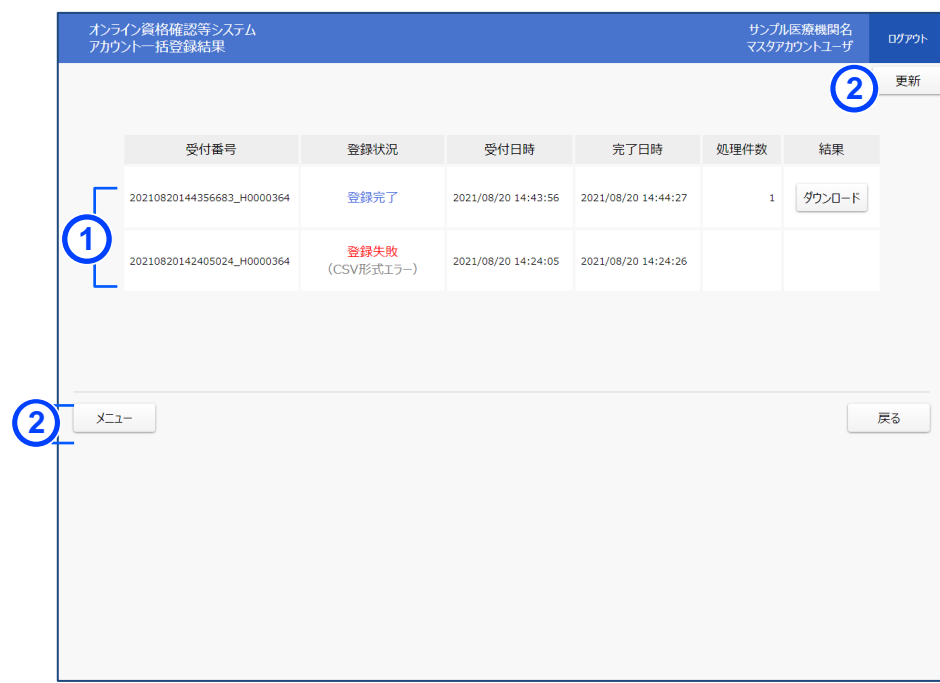

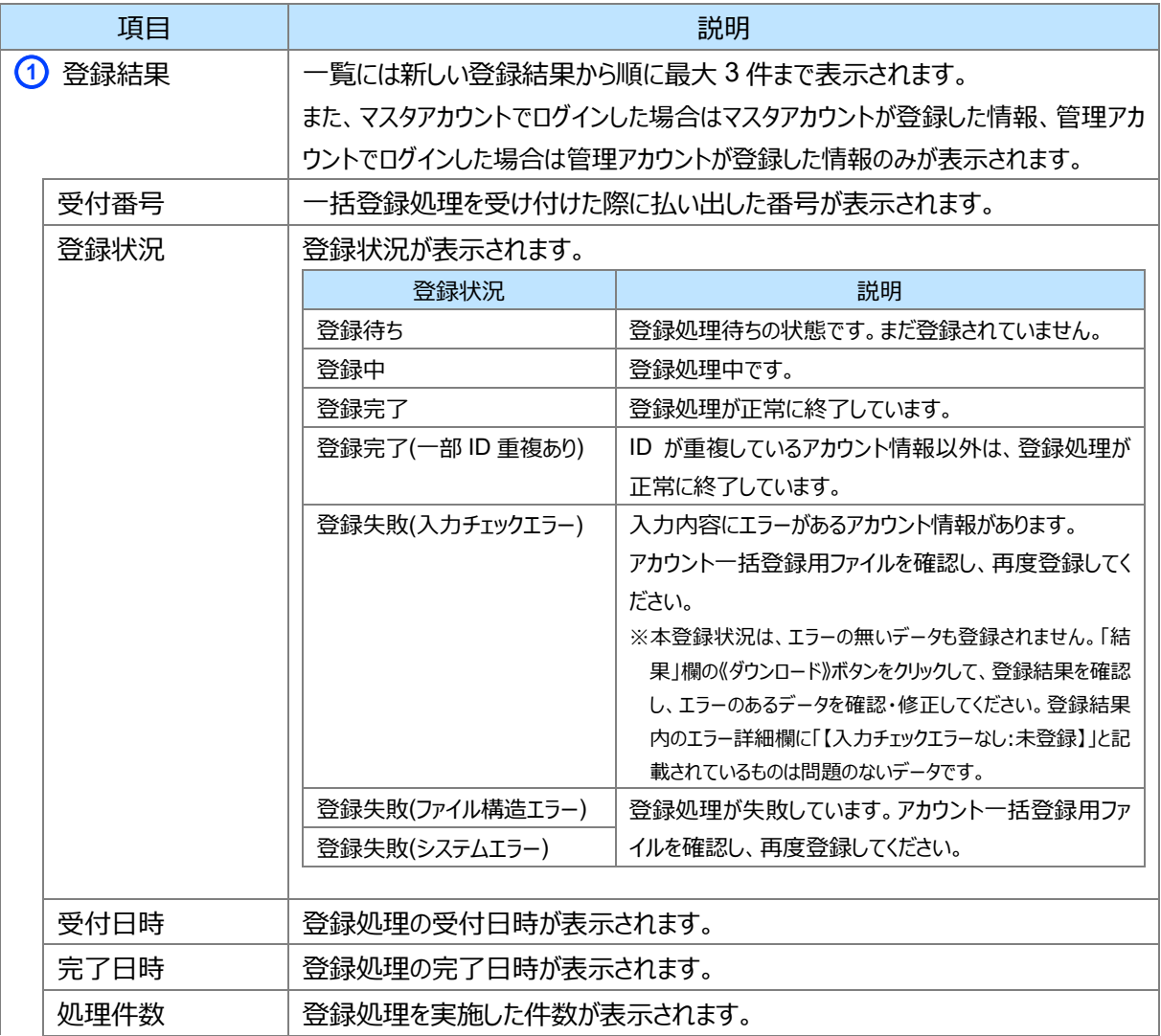

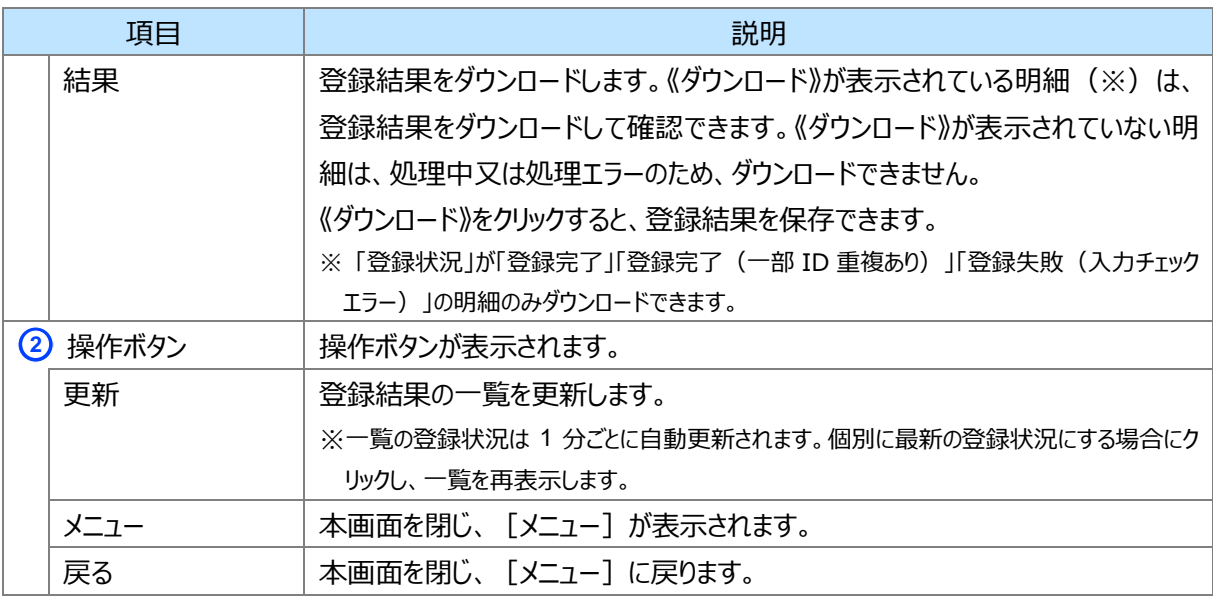

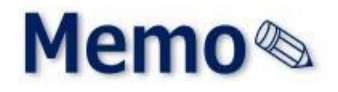

# **第3章 環境情報を設定する**

#### **<ご注意>**

#### **医療費助成情報の利用について** 医療費助成情報は、PMH(Public Medical Hub)先行実施事業に参 加の自治体と連携している医療機関が対象となります。 先行実施事業に参加していない医療機関は、医療費助成情報を 「利用する」に設定しないようお願いいたします。 ※本章以降に記載の「PMH」並びに「医療費助成情報」に関する内容を ご確認頂く際はご留意ください。

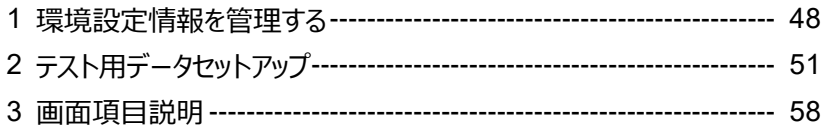

## <span id="page-47-0"></span>**1 環境設定情報を管理する**

オンライン資格確認等システムに接続する医療機関等内システムの動作環境等を設定する手順について説 明します。環境設定情報更新では、下図に示すように「利用文字コード」に関するメニューと「閲覧同意の利用 有無」に関するメニューが用意されています。

利用文字コードのメニューは、HIS 等オンライン資格確認等システムと連携するシステムがある医療機関等は 設定してください。

閲覧同意の利用有無のメニューは、医療機関等における該当情報の利用可否により設定してください。利 用可否の設定内容によりマイナンバーカードによる資格情報照会時に表示される [資格情報照会 (マイナン バーカード)]にある各種メニューや顔認証付きカードリーダーにおける閲覧同意の表示内容が変わります。

下図に示す機能の他に、医療扶助を受けている被保護者の資格確認の利用有無、訪問診療等・オンライ ン診療等の機能利用有無を設定する項目があります。

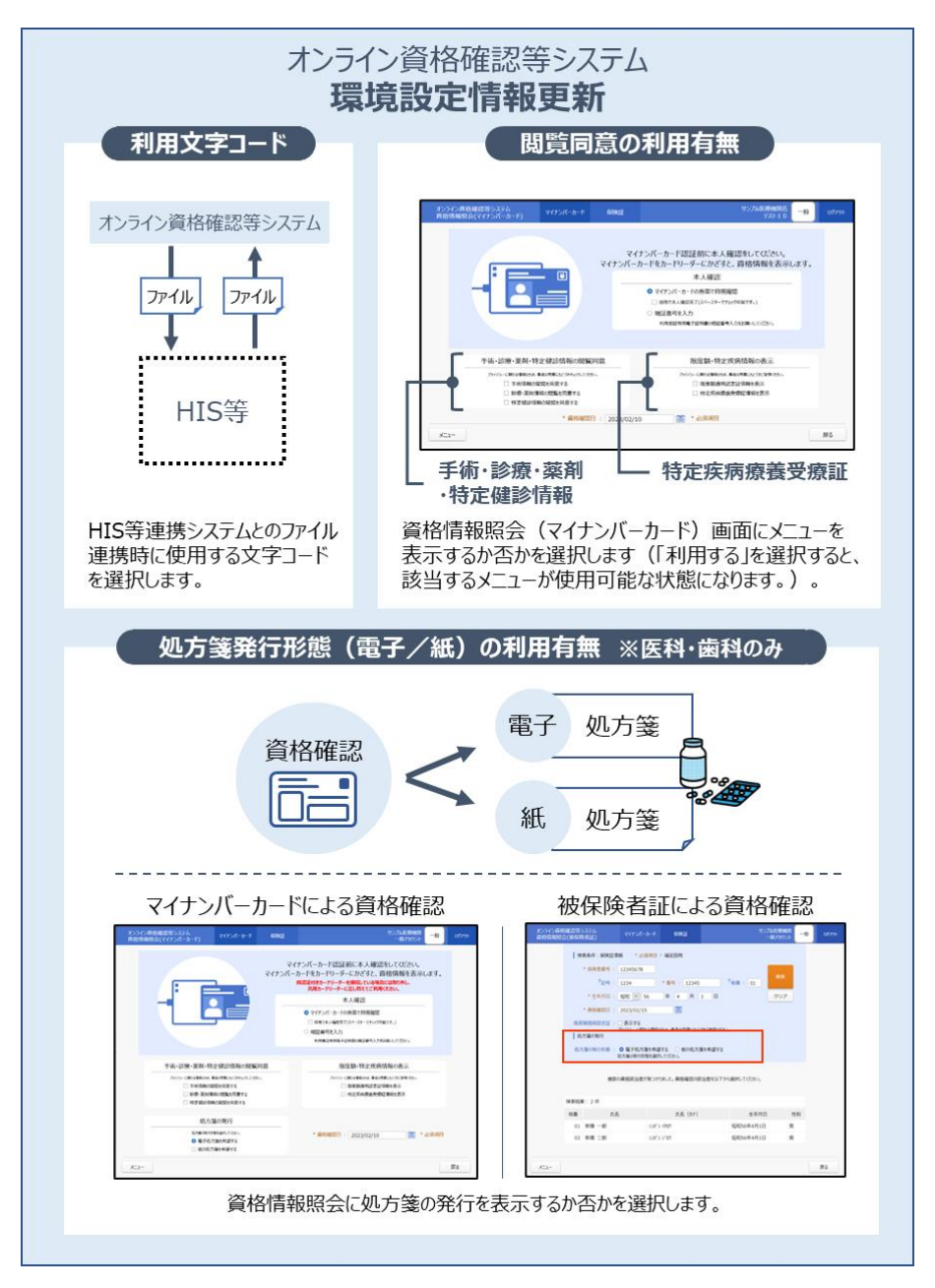

なお、本操作はシステム全体に係る環境設定変更のため、一般利用者、医療情報閲覧者が本システムを 利用していない状態で実施してください(利用中に設定値を変更した場合は、全ての利用者に再度ログインし ていただく必要があります。また、顔認証付きカードリーダーの電源が入っている場合は、電源をオフにし、再度電 源を入れてください。)。

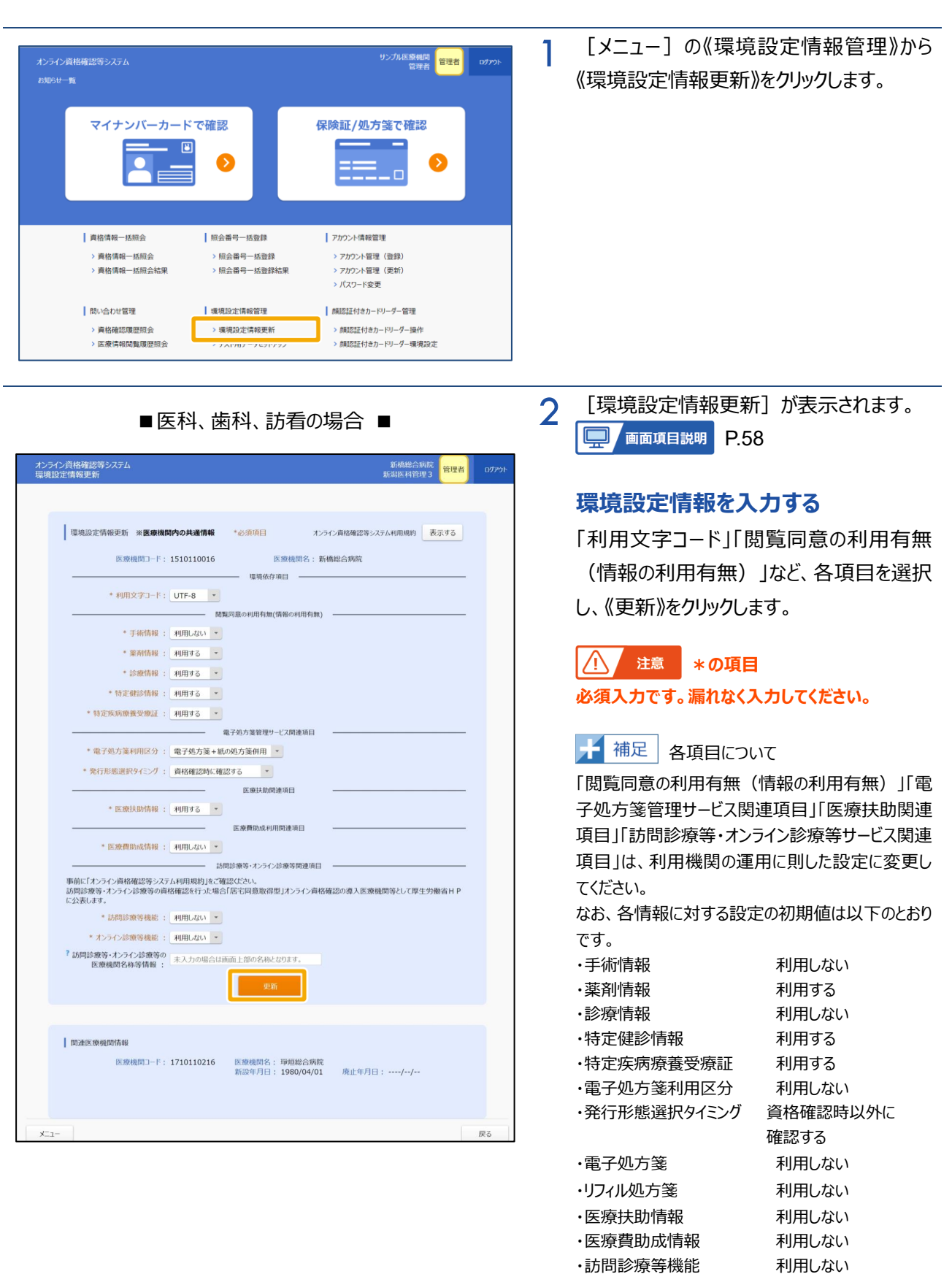

・オンライン診療等機能 利用しない

■薬局の場合 ■

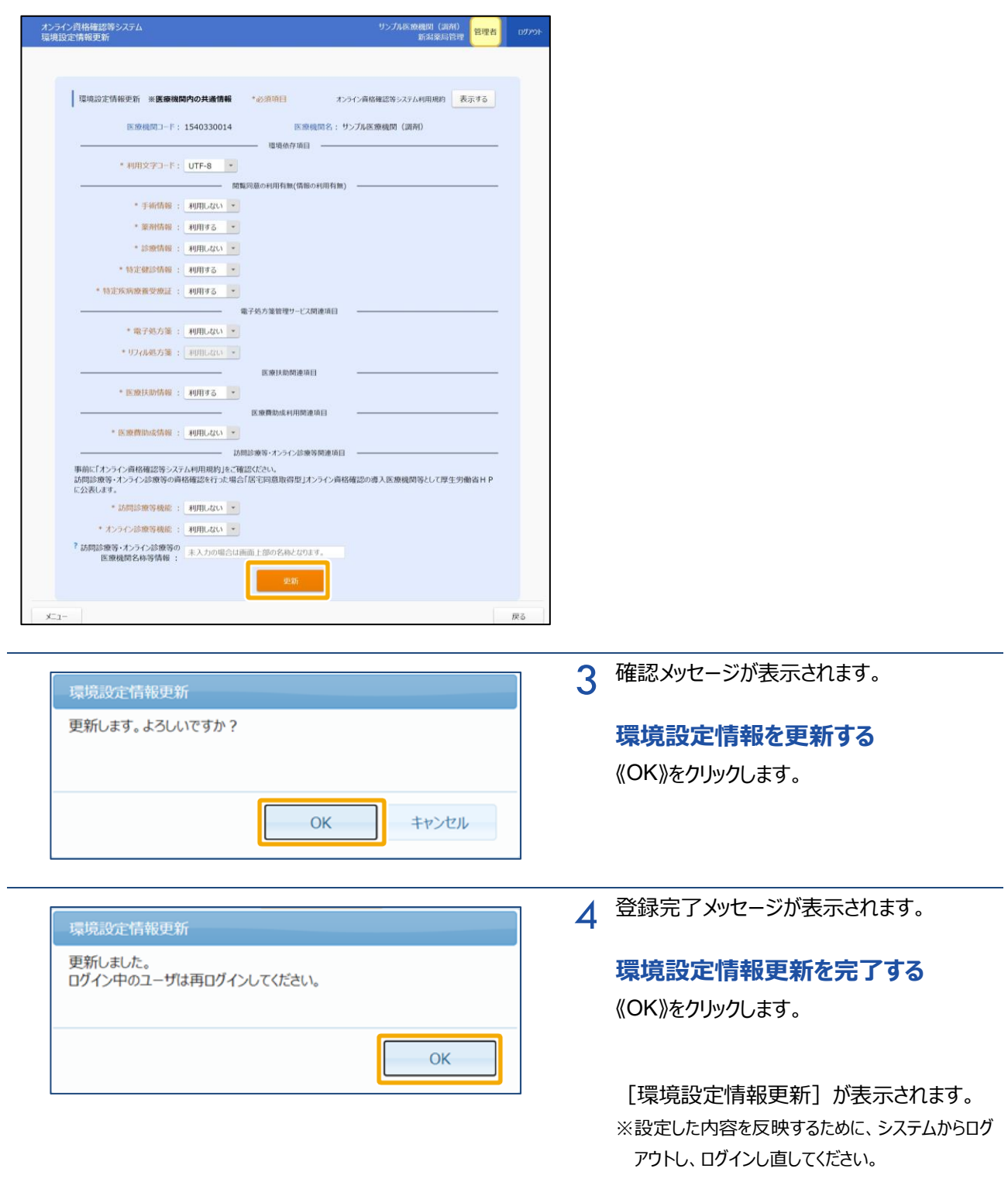

# <span id="page-50-0"></span>**2 テスト用データセットアップ**

テスト用データセットアップは接続検証環境の場合のみ表示され、以下の機能があります。

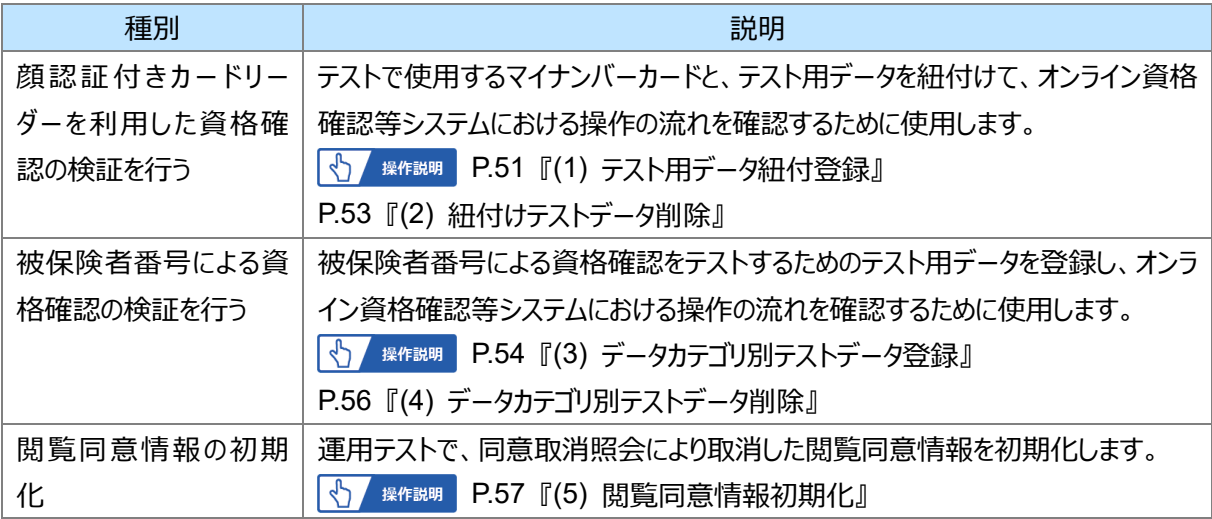

※ 操作手順の詳細及び注意事項は、**『医療機関等向けテストデータ紐付け登録操作マニュアル』**を参照してください。

## <span id="page-50-1"></span>**(1) テスト用データ紐付登録**

マイナンバーカードとテスト用データを紐付けます。

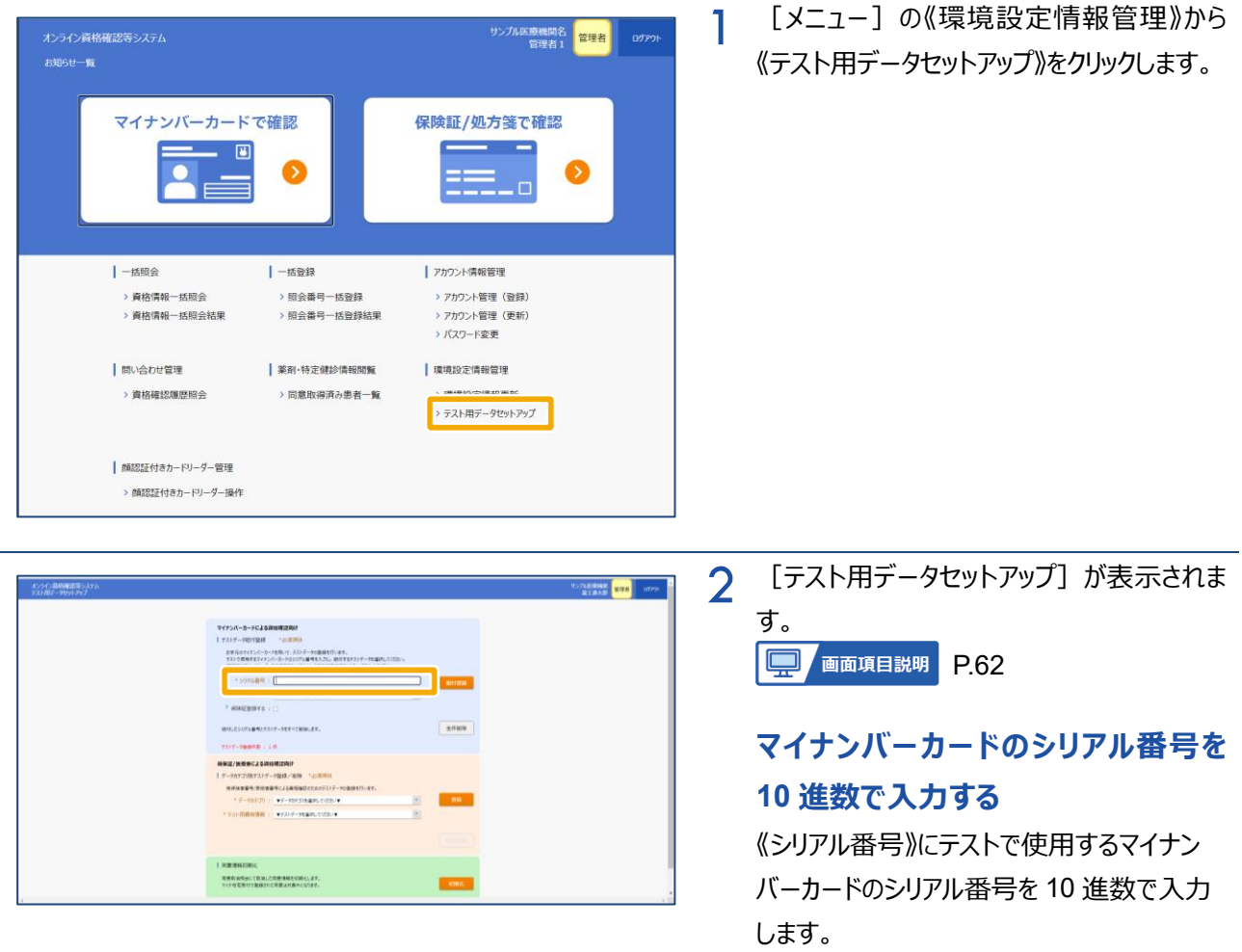

<span id="page-51-0"></span>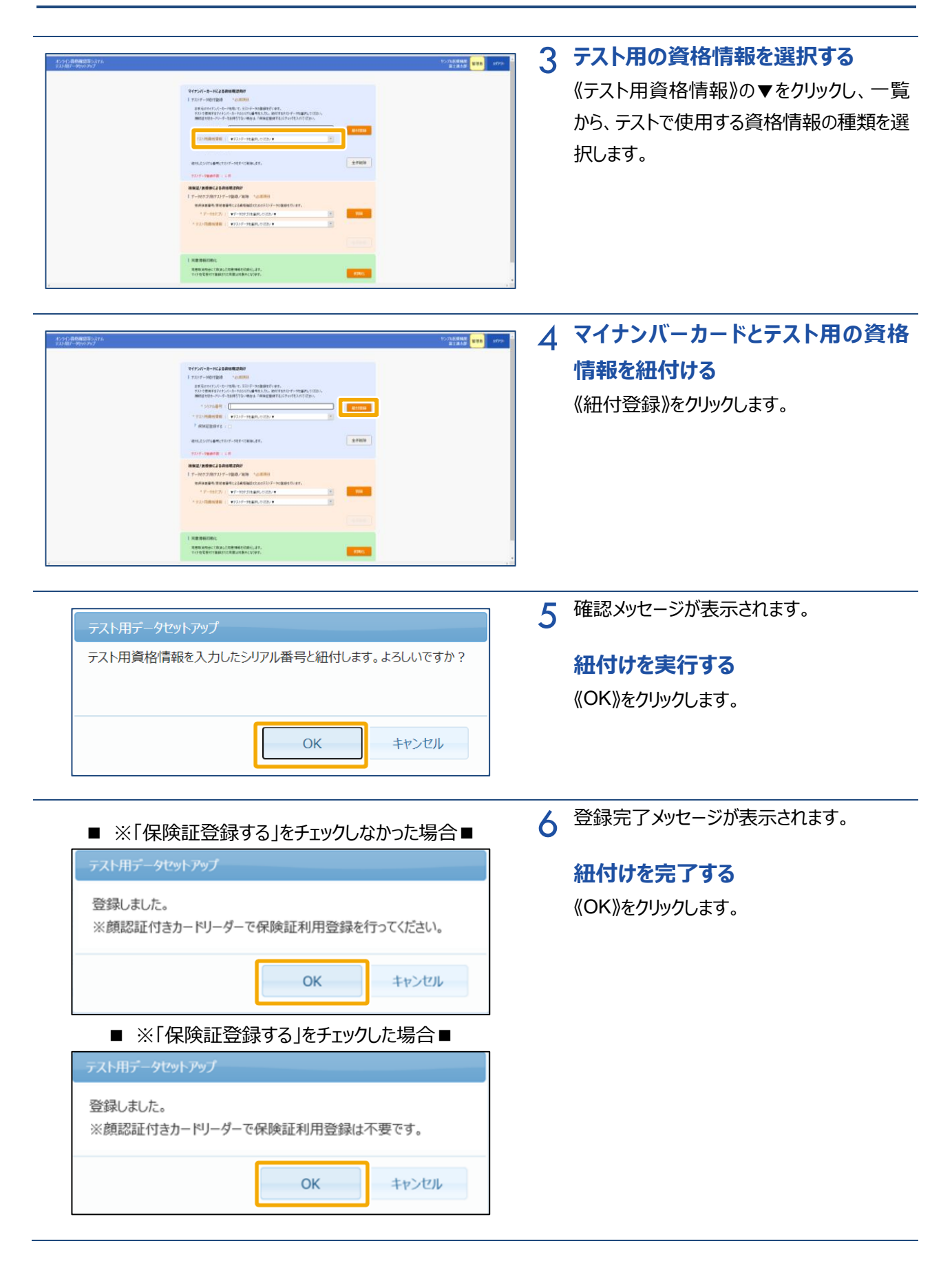

## <span id="page-52-0"></span>**(2) 紐付けテストデータ削除**

マイナンバーカードに紐付けたテスト用データを全て削除します。

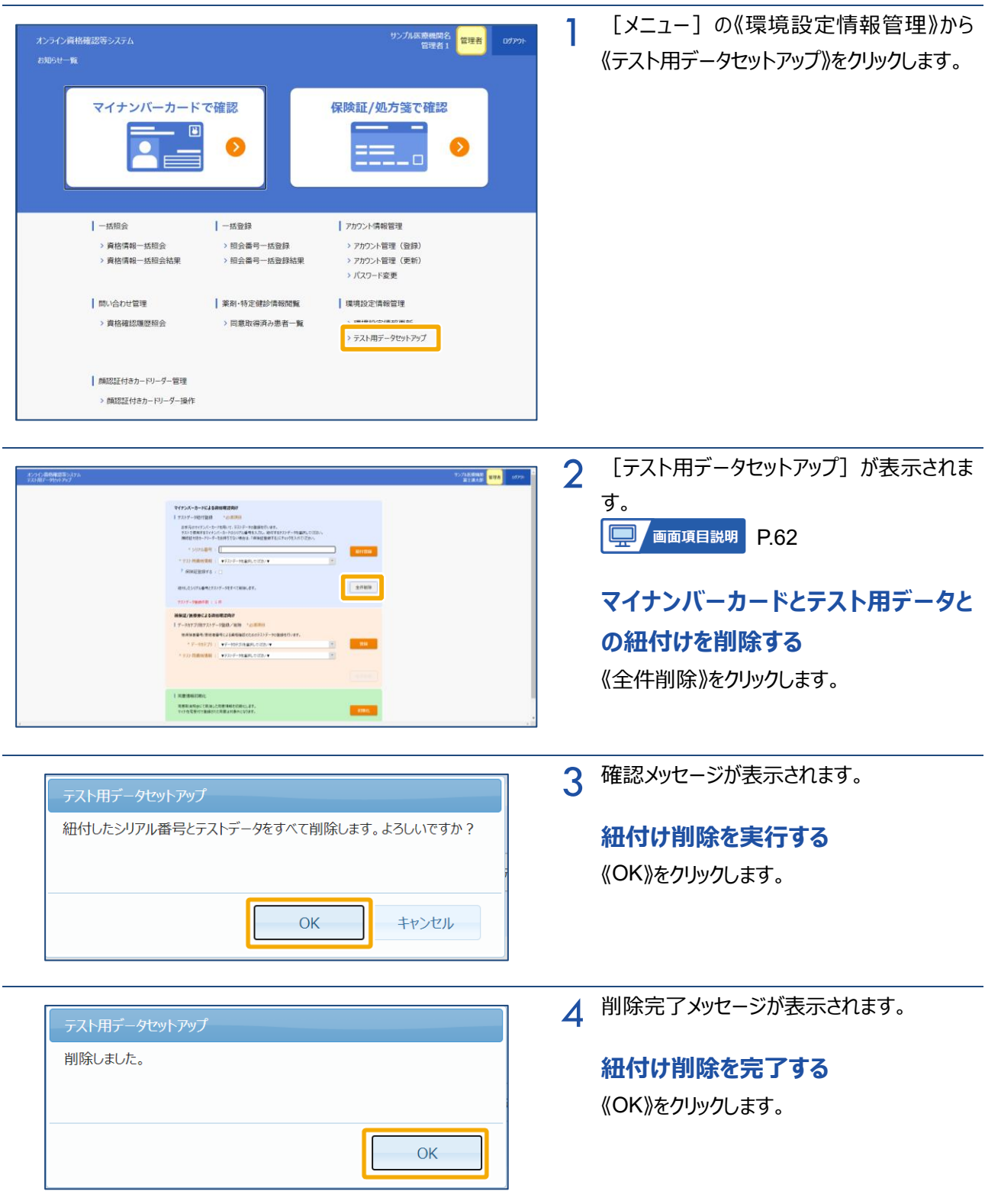

#### <span id="page-53-0"></span>**(3) データカテゴリ別テストデータ登録**

被保険者番号による資格確認を行うためのテスト用データを登録します。

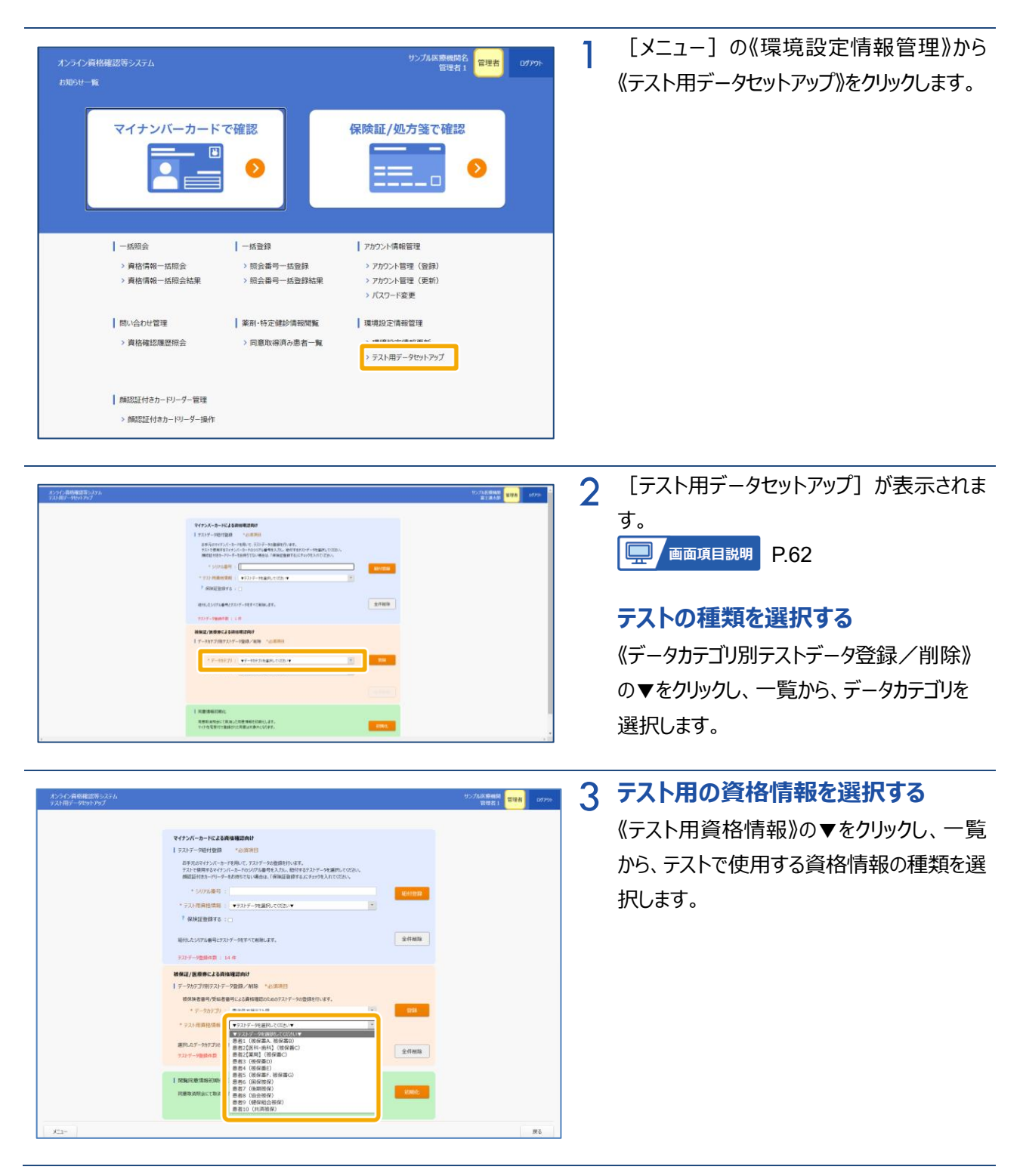

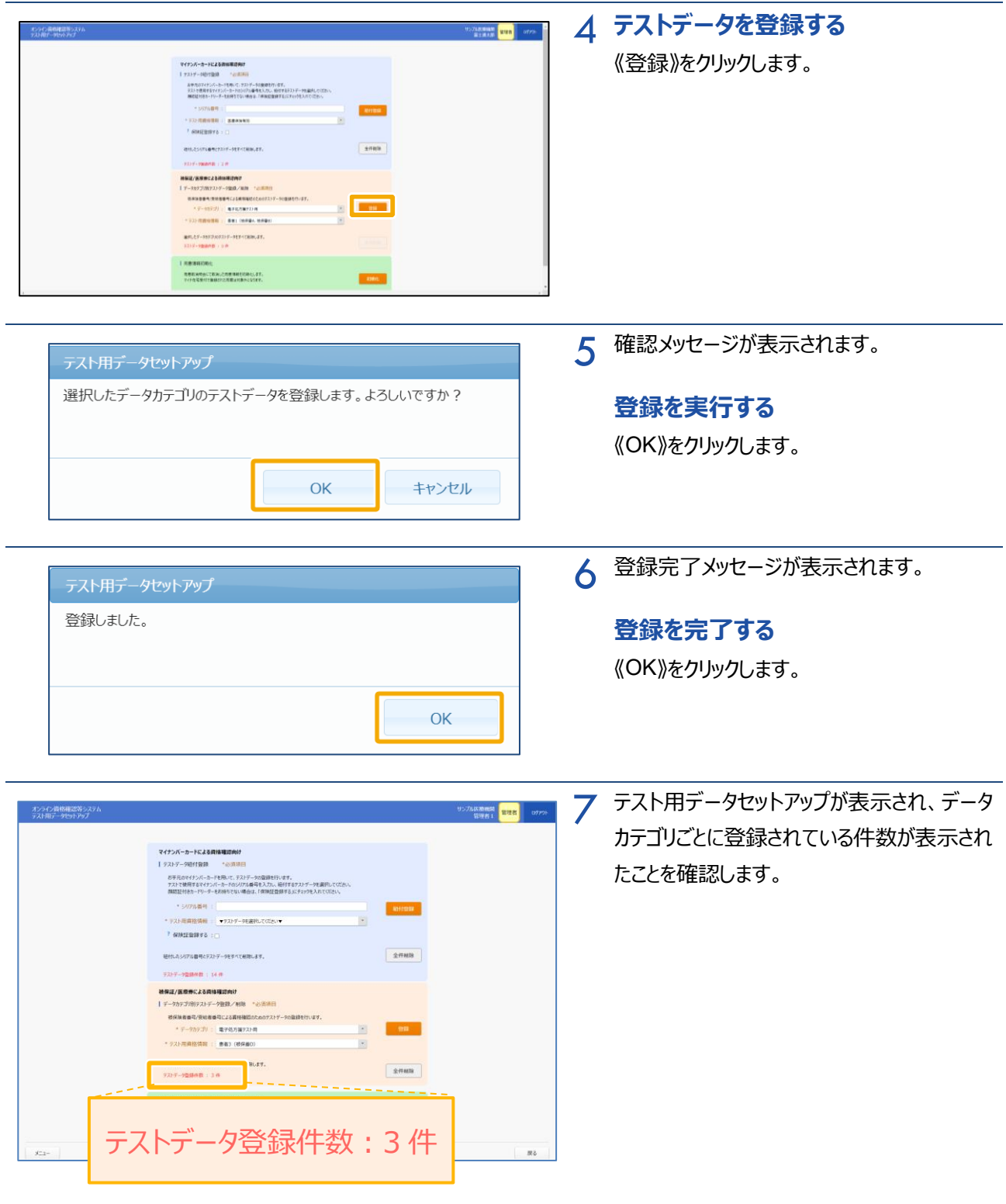

## <span id="page-55-0"></span>**(4) データカテゴリ別テストデータ削除**

被保険者番号による資格確認を行うためのテスト用データを全て削除します。

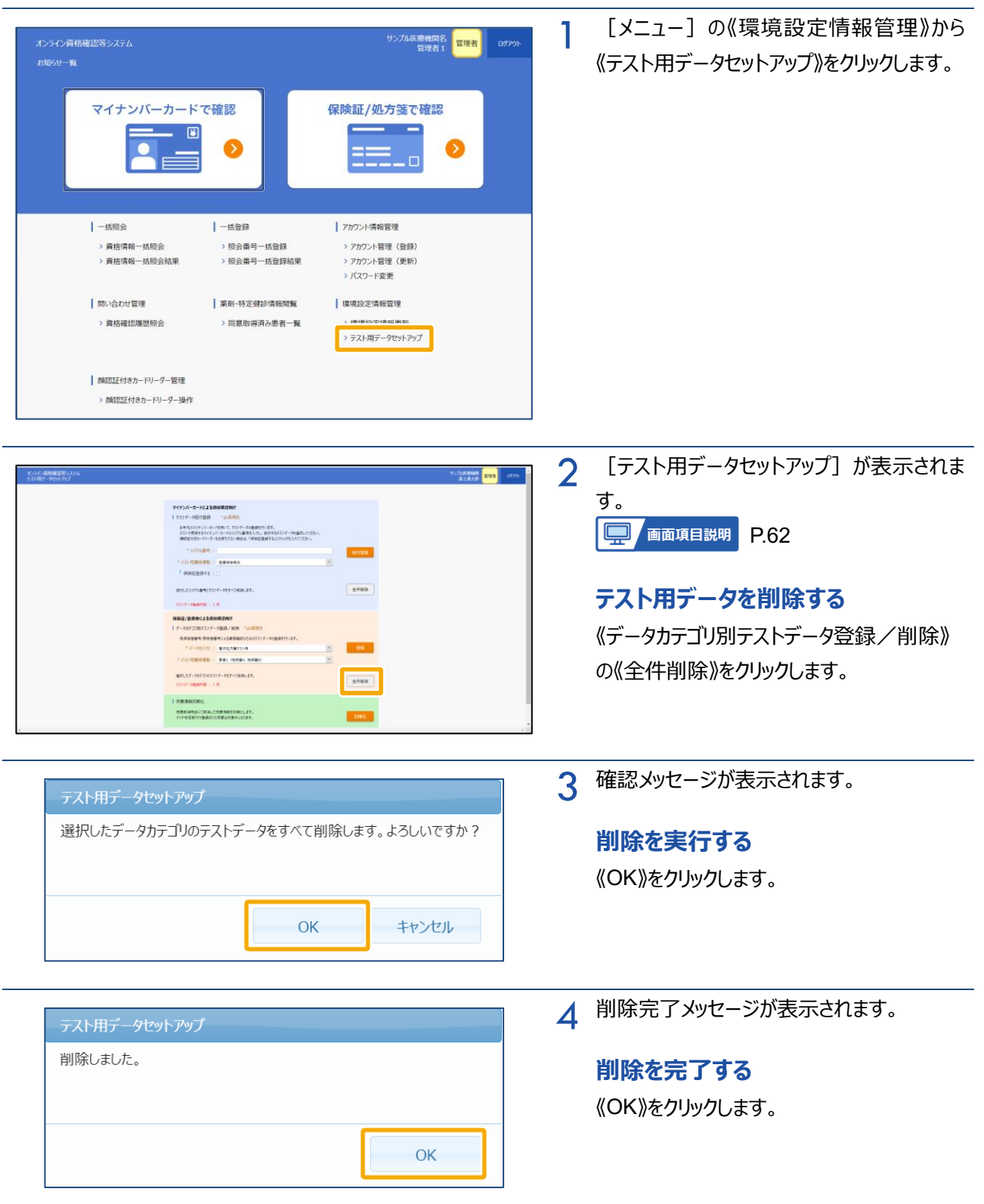

## <span id="page-56-0"></span>**(5) 閲覧同意情報初期化**

運用テストで、同意取消照会にて取消した閲覧同意情報を初期化します。

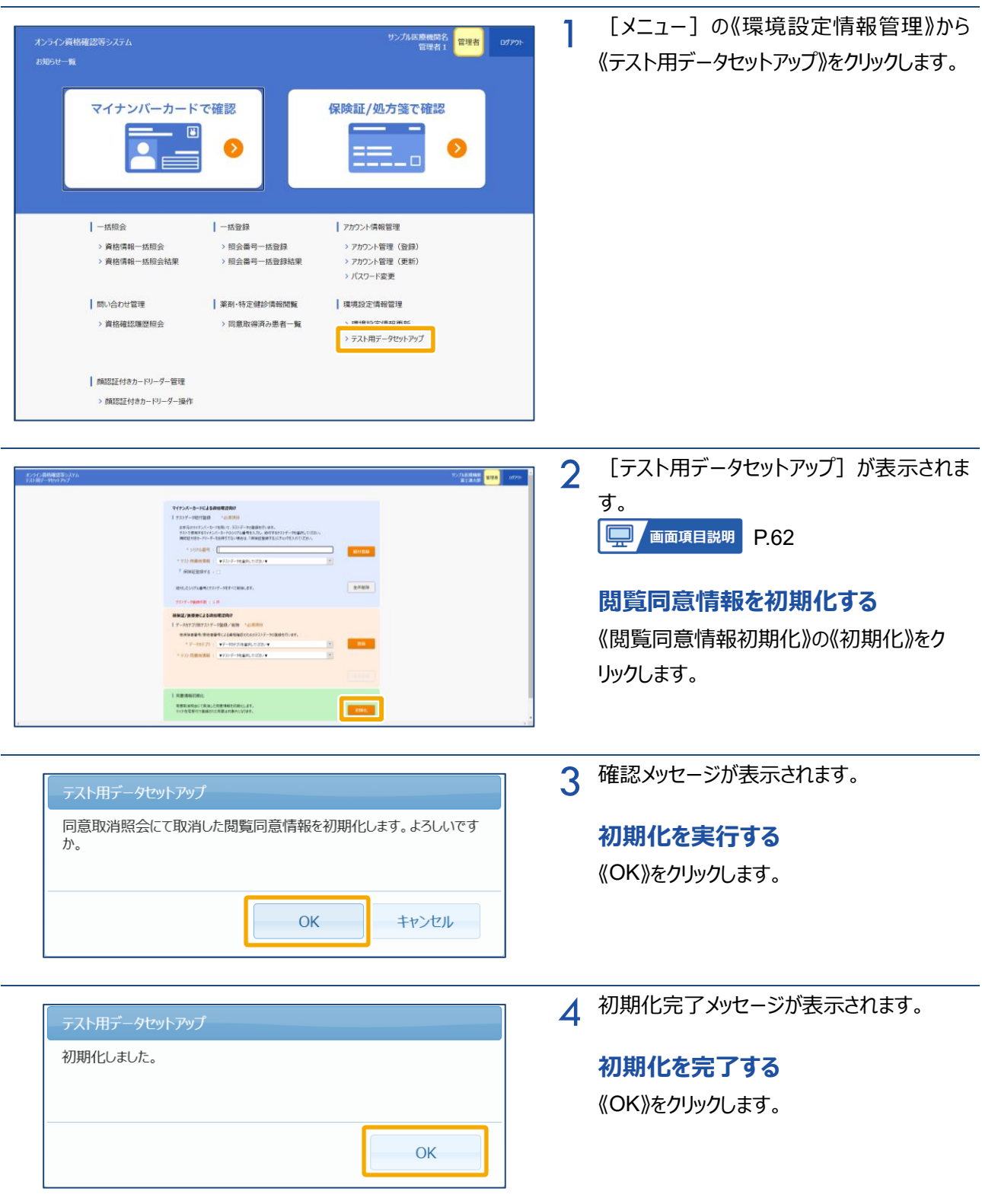

<span id="page-57-0"></span>**画面項目説明**

#### **環境設定情報更新**

<span id="page-57-1"></span>ı

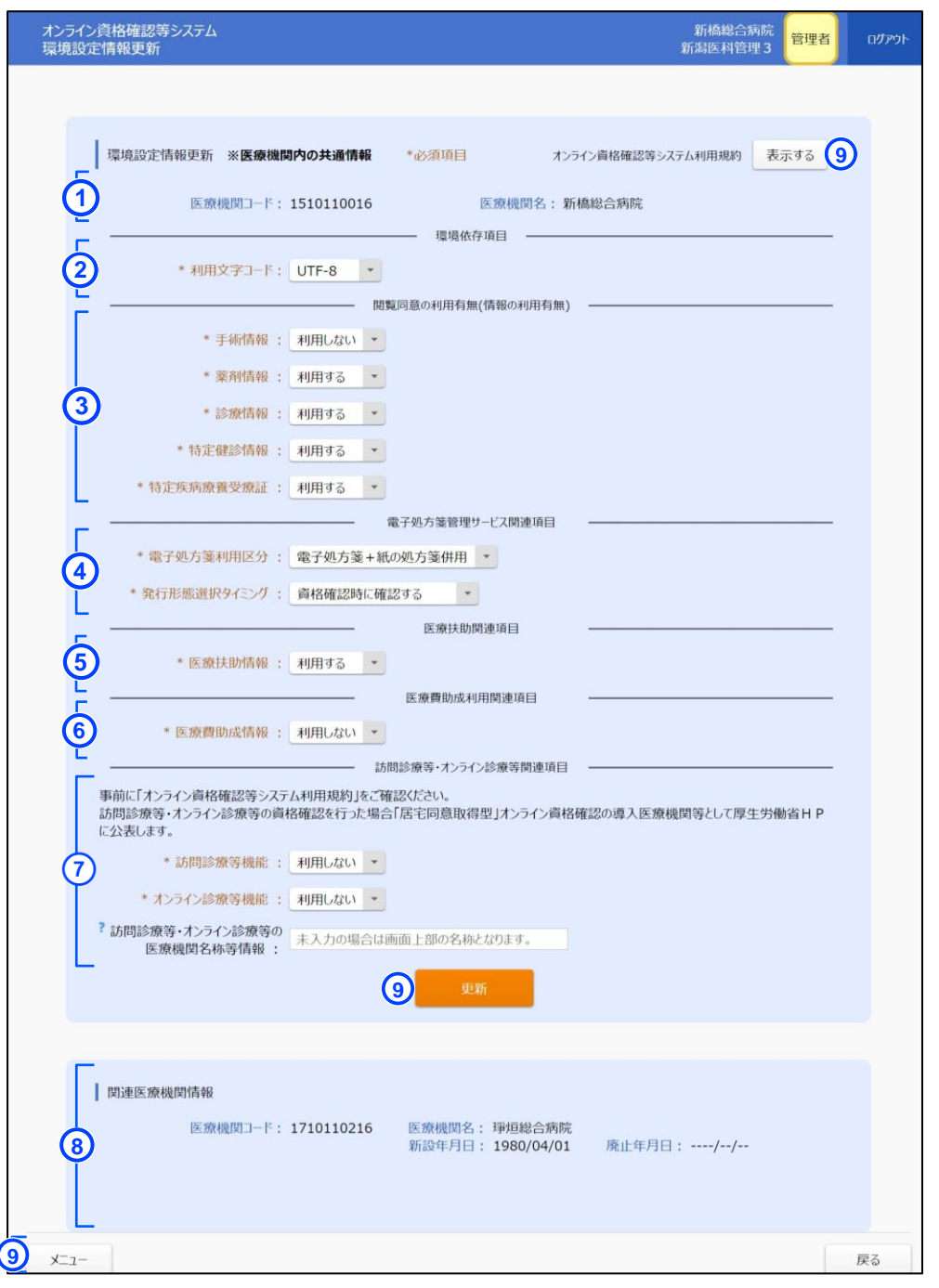

#### <薬局の場合の画面>

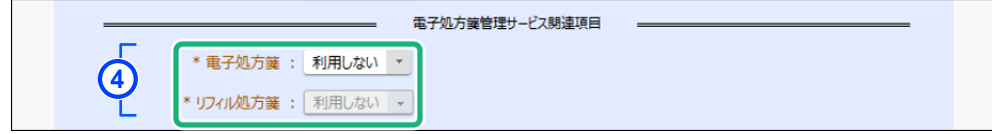

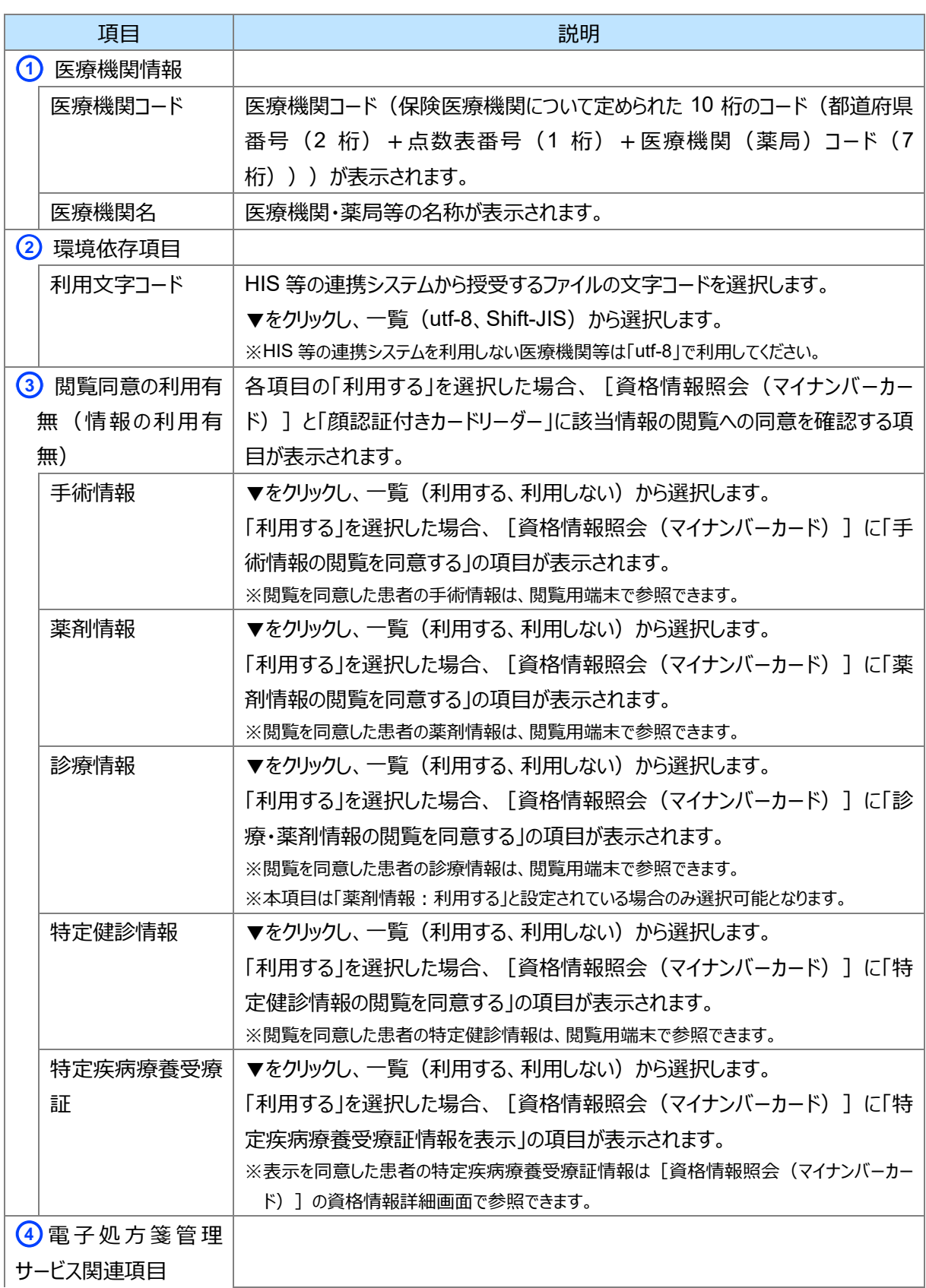

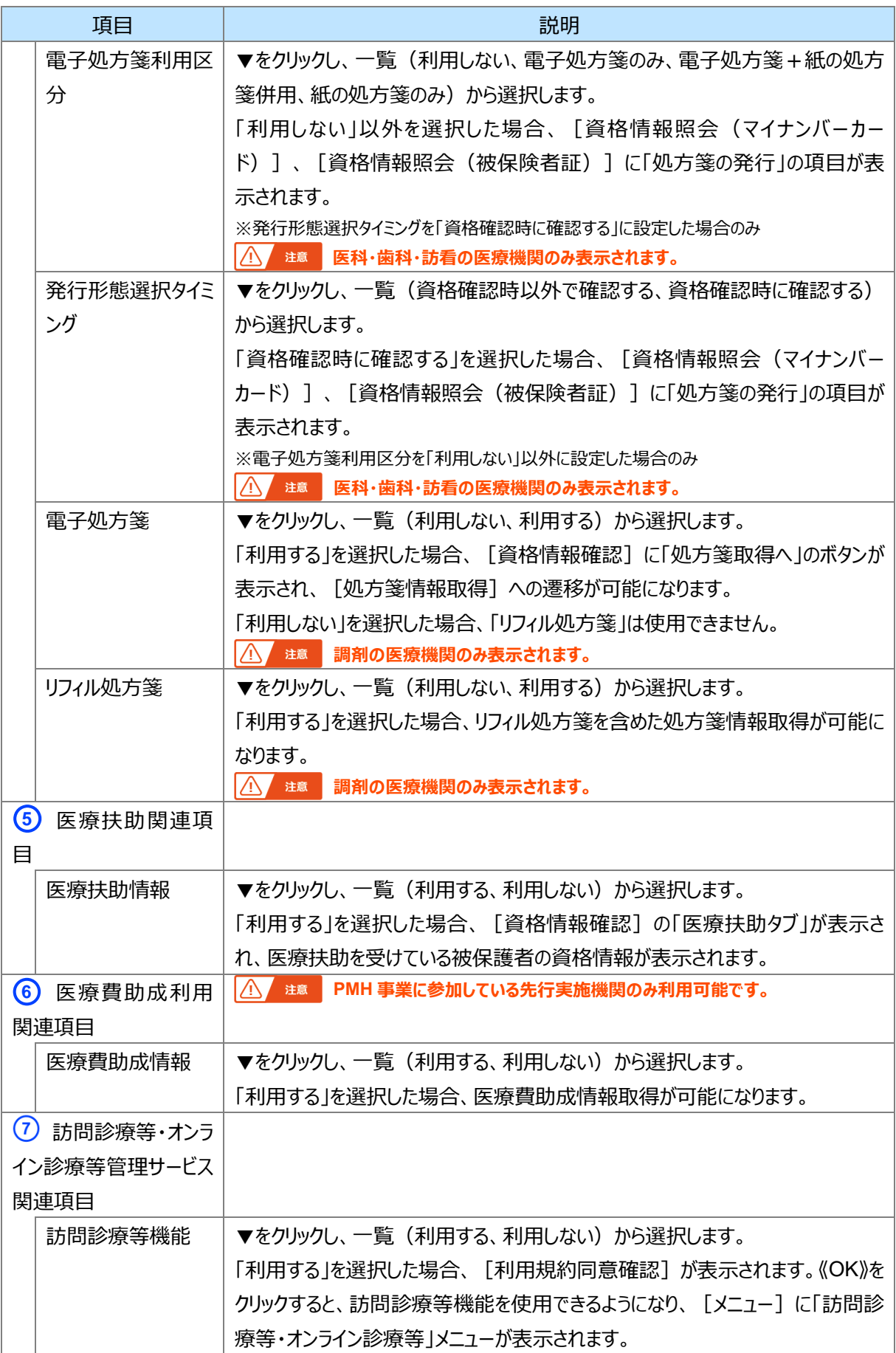

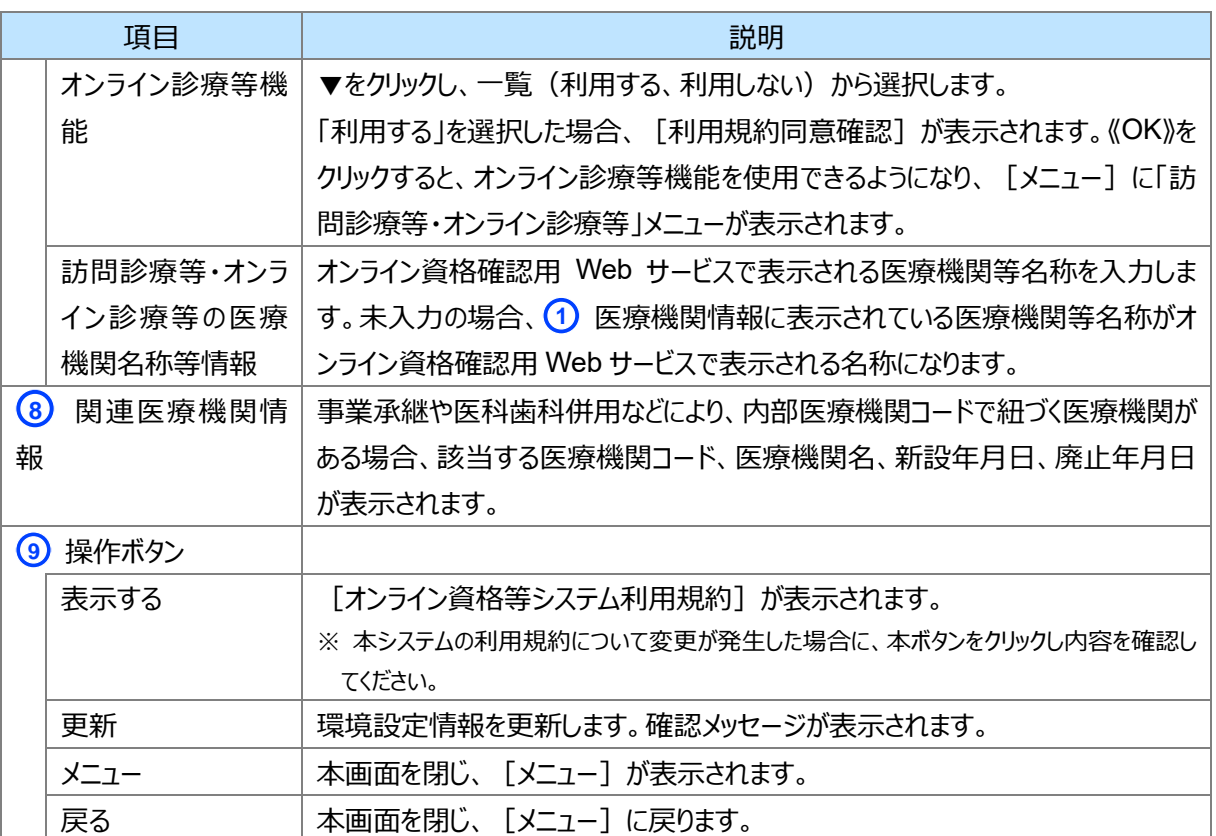

#### **テスト用データセットアップ**

<span id="page-61-0"></span>п

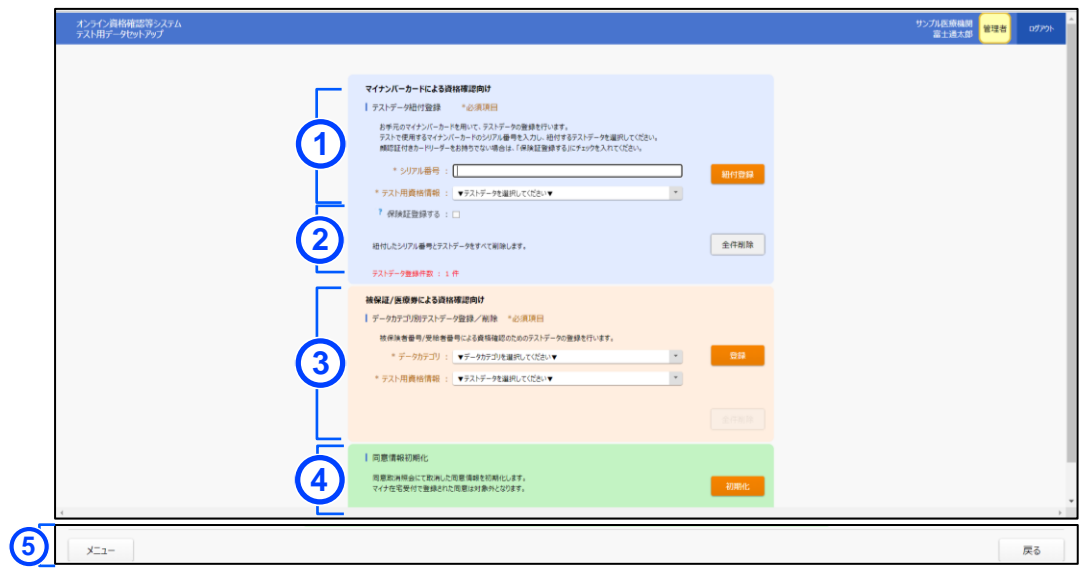

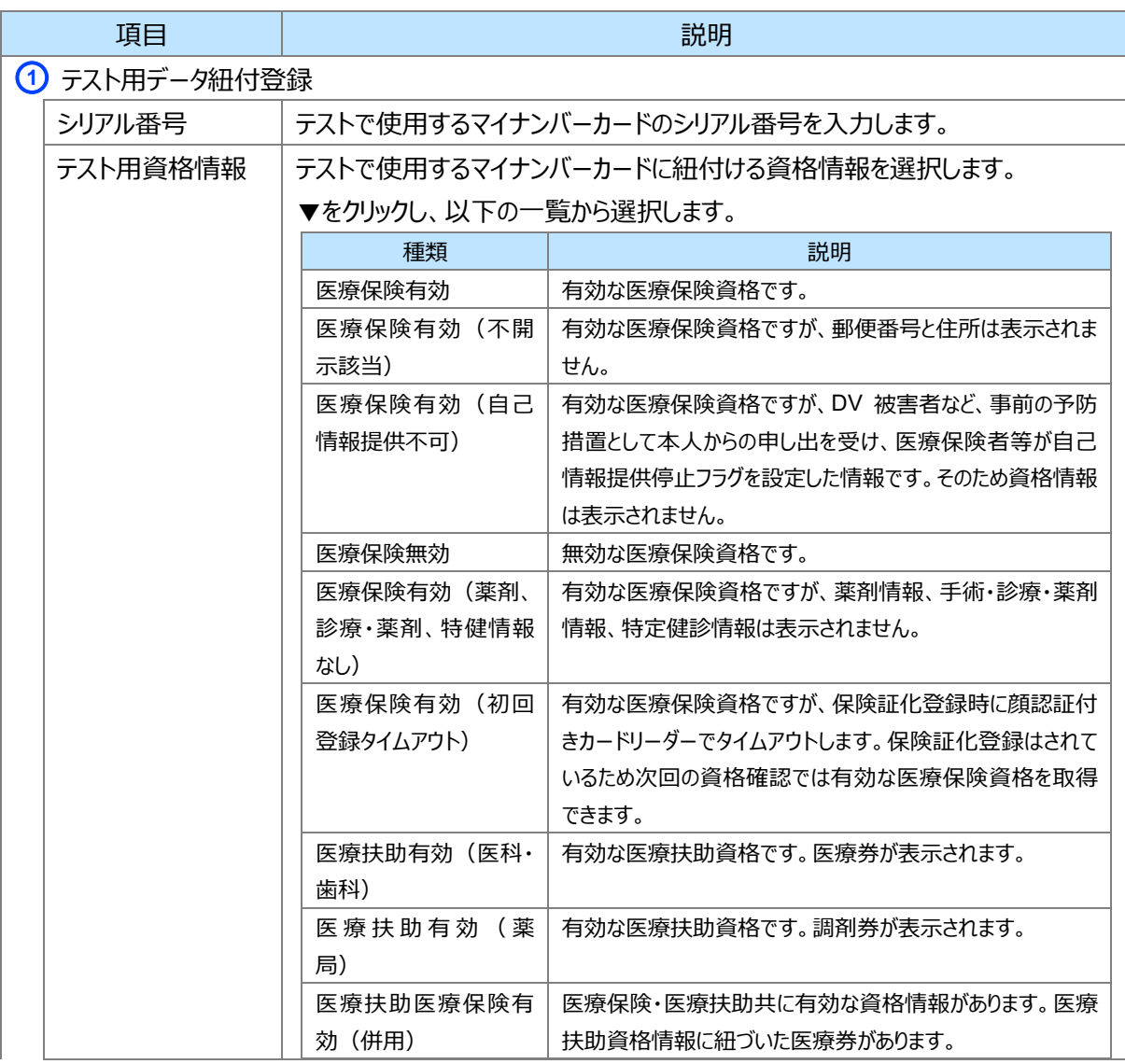

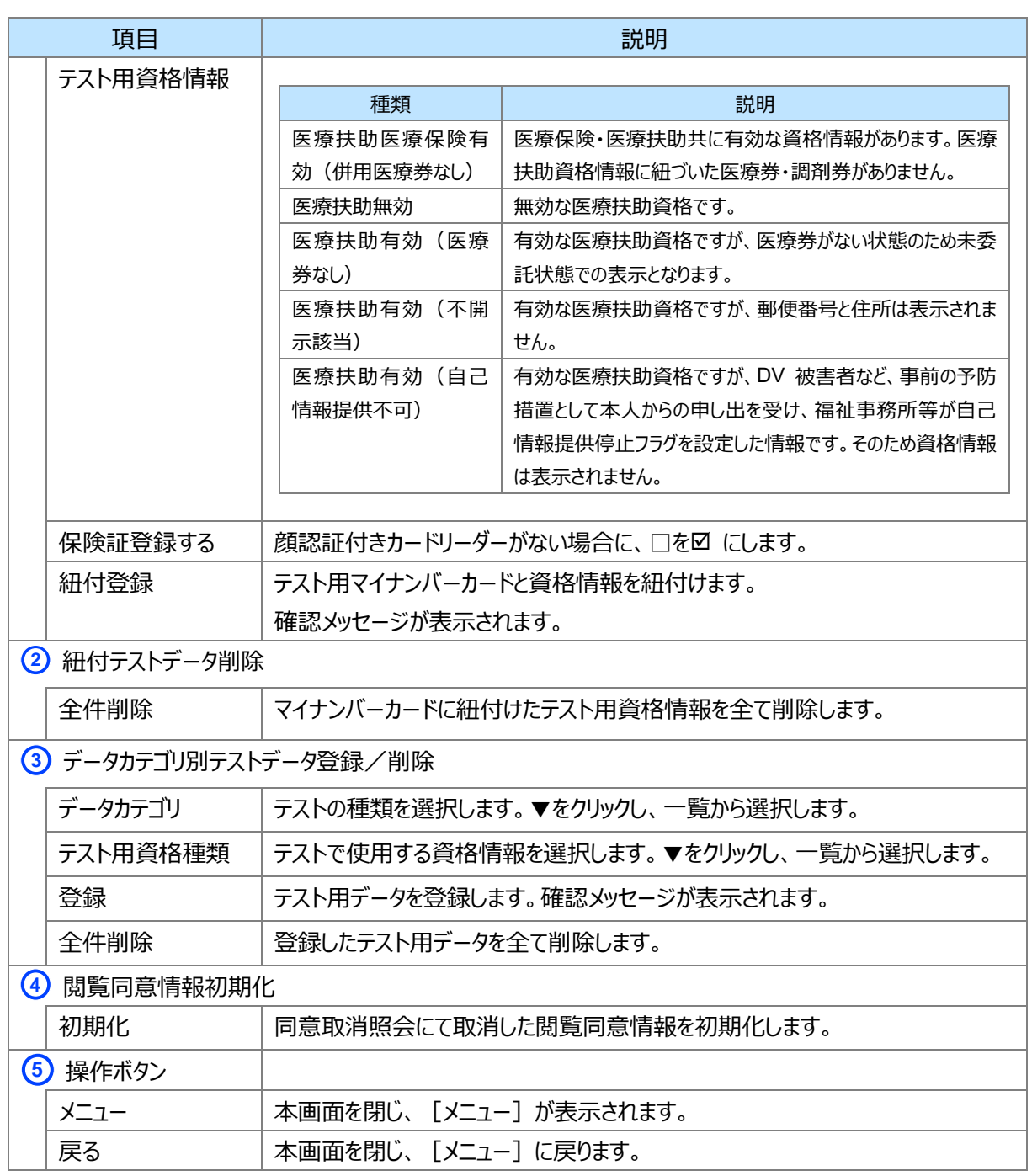

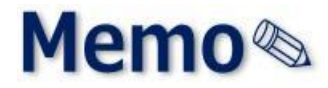

# **第4章 医療情報閲覧履歴を ダウンロードする**

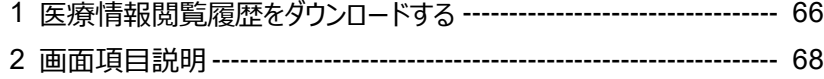

# <span id="page-65-0"></span>**1 医療情報閲覧履歴をダウンロードする**

医療情報閲覧履歴照会では、いつ誰の医療情報を閲覧したのか、 医療情報閲覧の履歴を検索、ダウンロードできます。

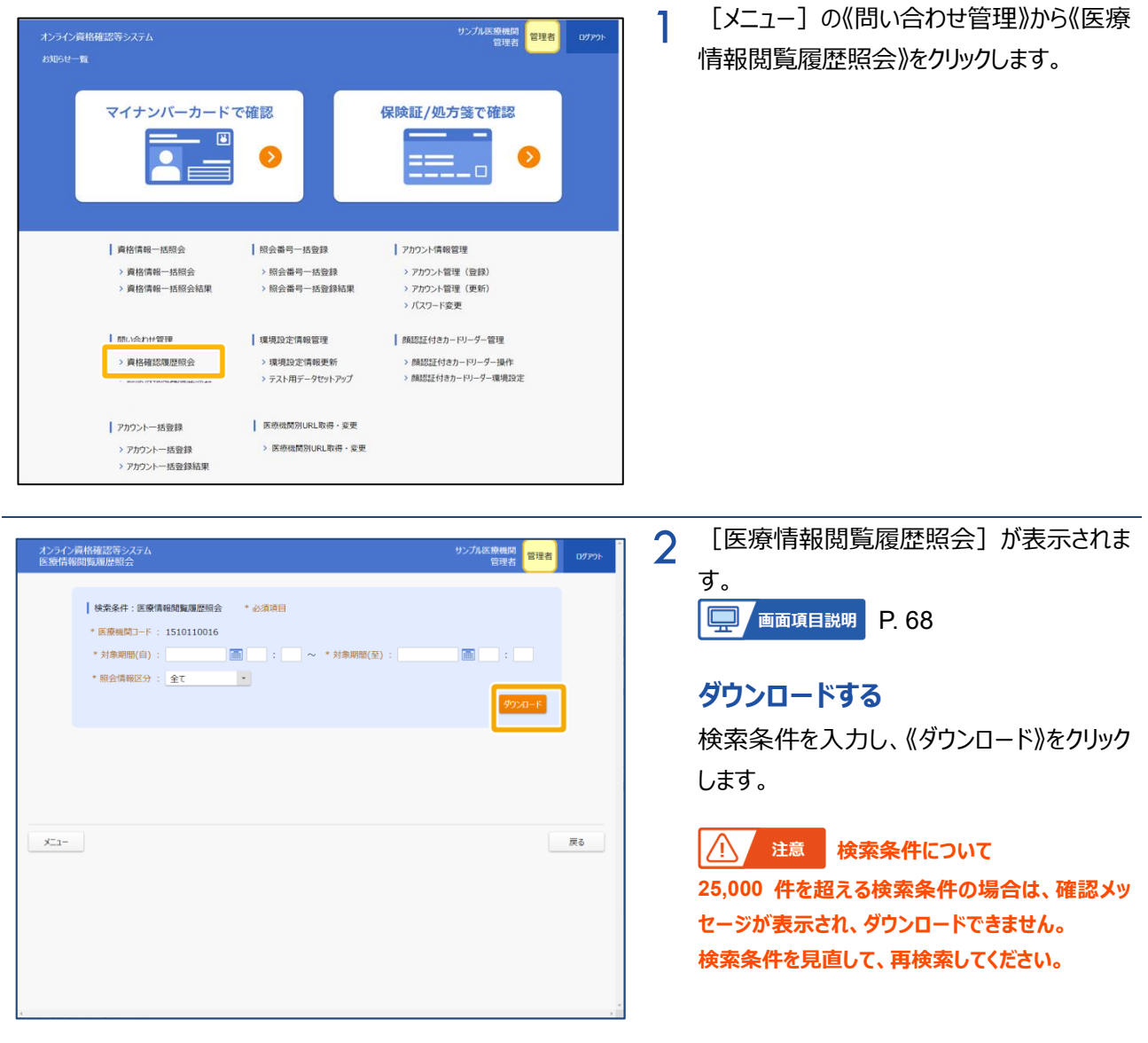

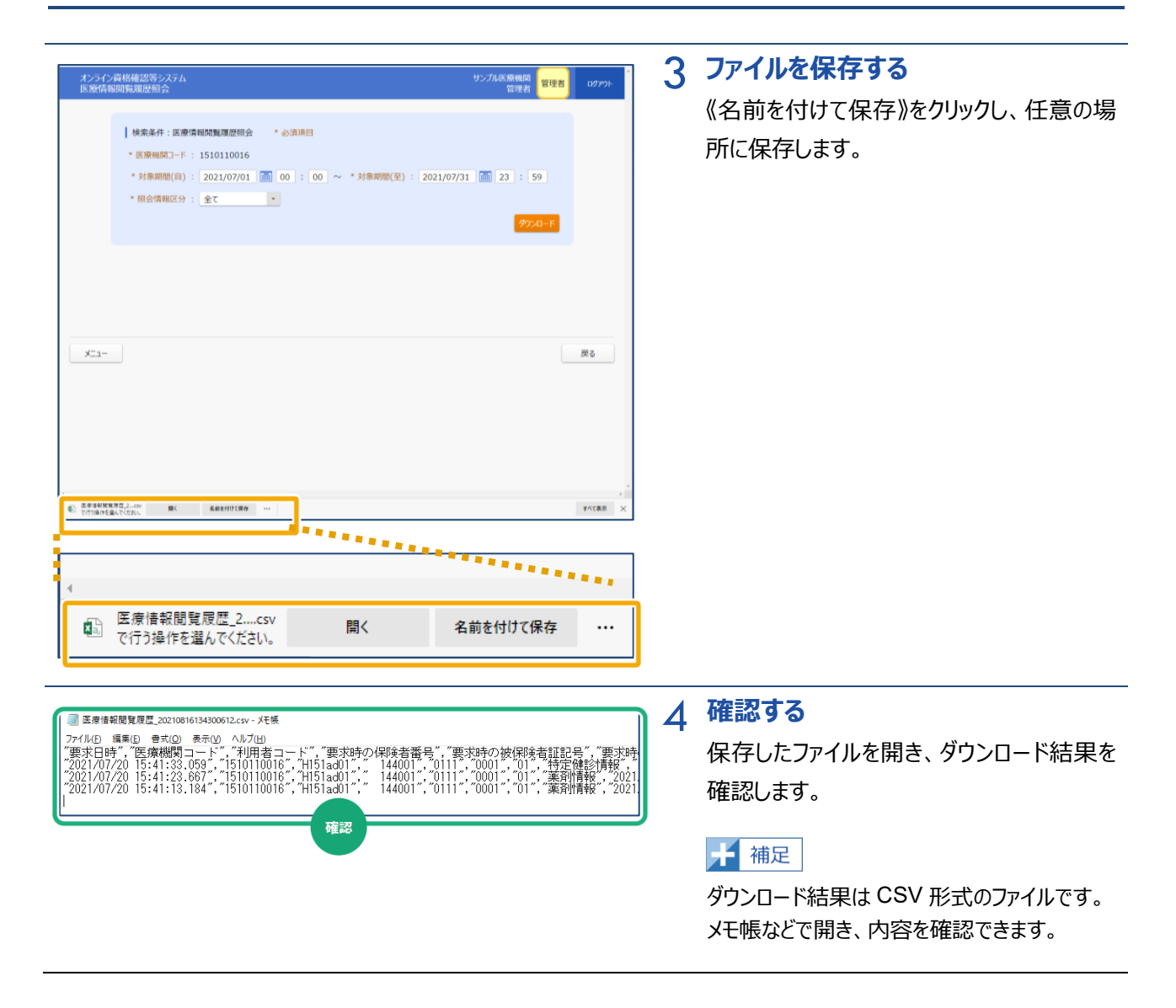

<span id="page-67-0"></span>**2 画面項目説明**

#### **医療情報閲覧履歴照会**

ı

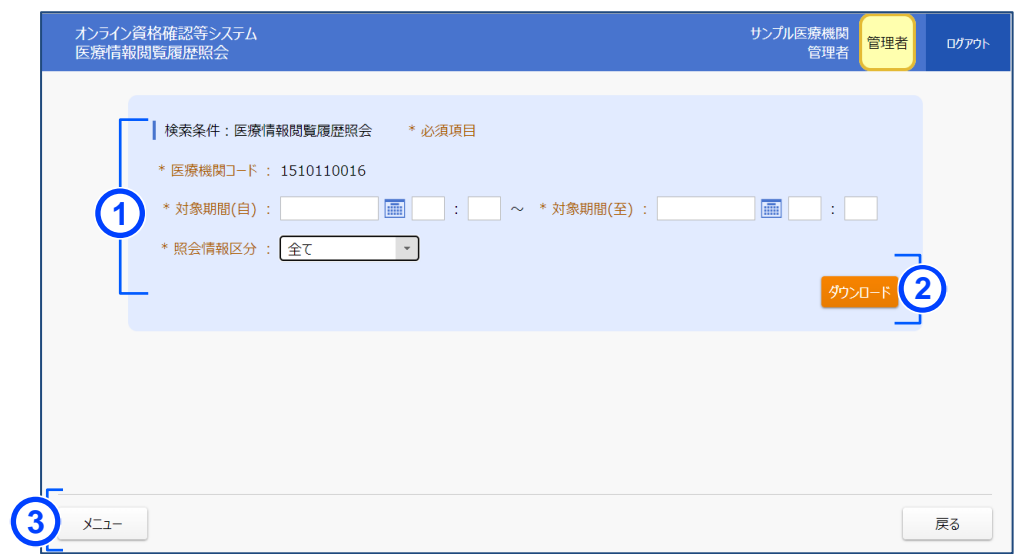

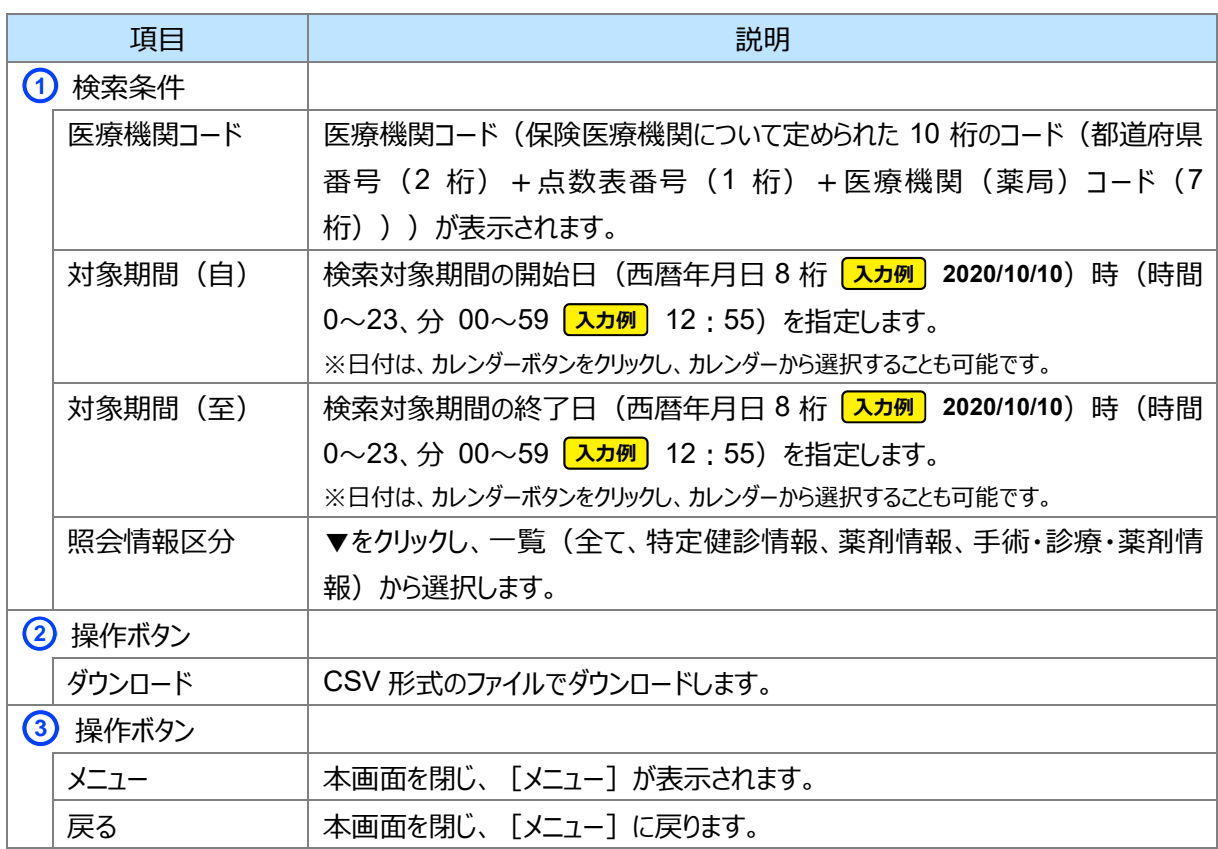

# 第5章 医療機関別 URL 取得·変更

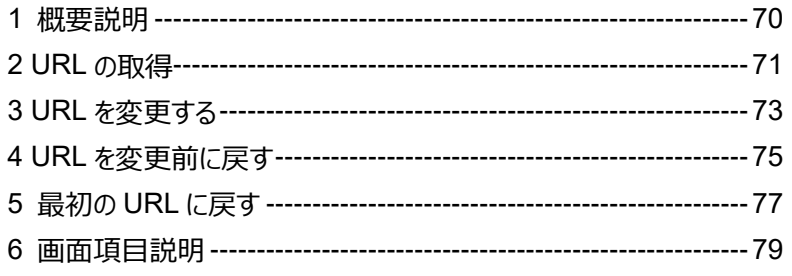

# <span id="page-69-0"></span>**1 概要説明**

訪問診療等・オンライン診療等では、以下のタイミングでオンライン資格確認等システムに各種閲覧同意情 報を登録する必要があります。

**①訪問診療等を行うにあたり、医療機関等と患者との間で契約を行うタイミング**

**②患者がオンライン診療等アプリを通して、医療機関等に対してオンライン診療等の予約を行うタイミング**

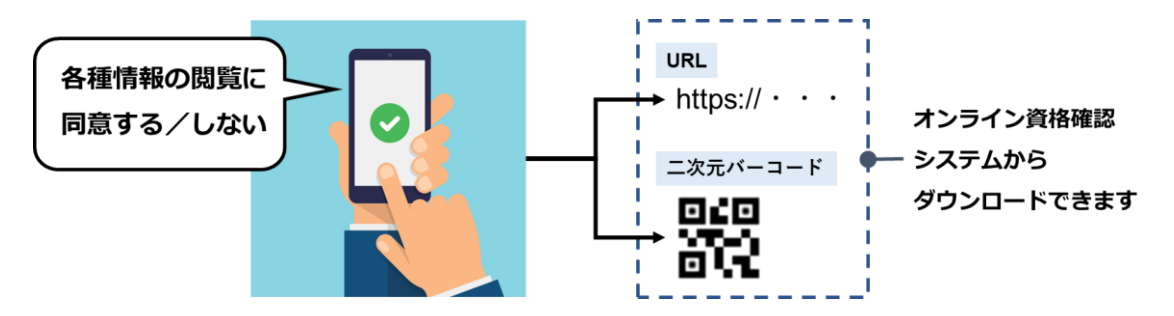

マイナ在宅受付 Web にアクセスするための URL や二次元バーコードをオンライン資格確認等システムからダ ウンロードできます。

本 URL 及び二次元バーコードはセキュリティの観点から変更したり、最初の URL/二次元バーコードに戻し たりすることができます。変更した場合は、旧 URL 及び二次元バーコードは使用できなくなります。

#### **URL/二次元バーコードの変更について**

URL 又は二次元バーコードを変更すると、古い URL や二次元バーコードは利用不可となり、患者は閲覧 同意情報を登録することができなくなります。

閲覧同意情報登録する場合は、変更後の URL にて閲覧同意情報を登録する必要があります。 URL 又は二次元バーコードを変更する場合は、ご注意ください。

# <span id="page-70-0"></span>**2 URL の取得**

医療機関別 URL 及び二次元バーコードの取得手順について説明します。

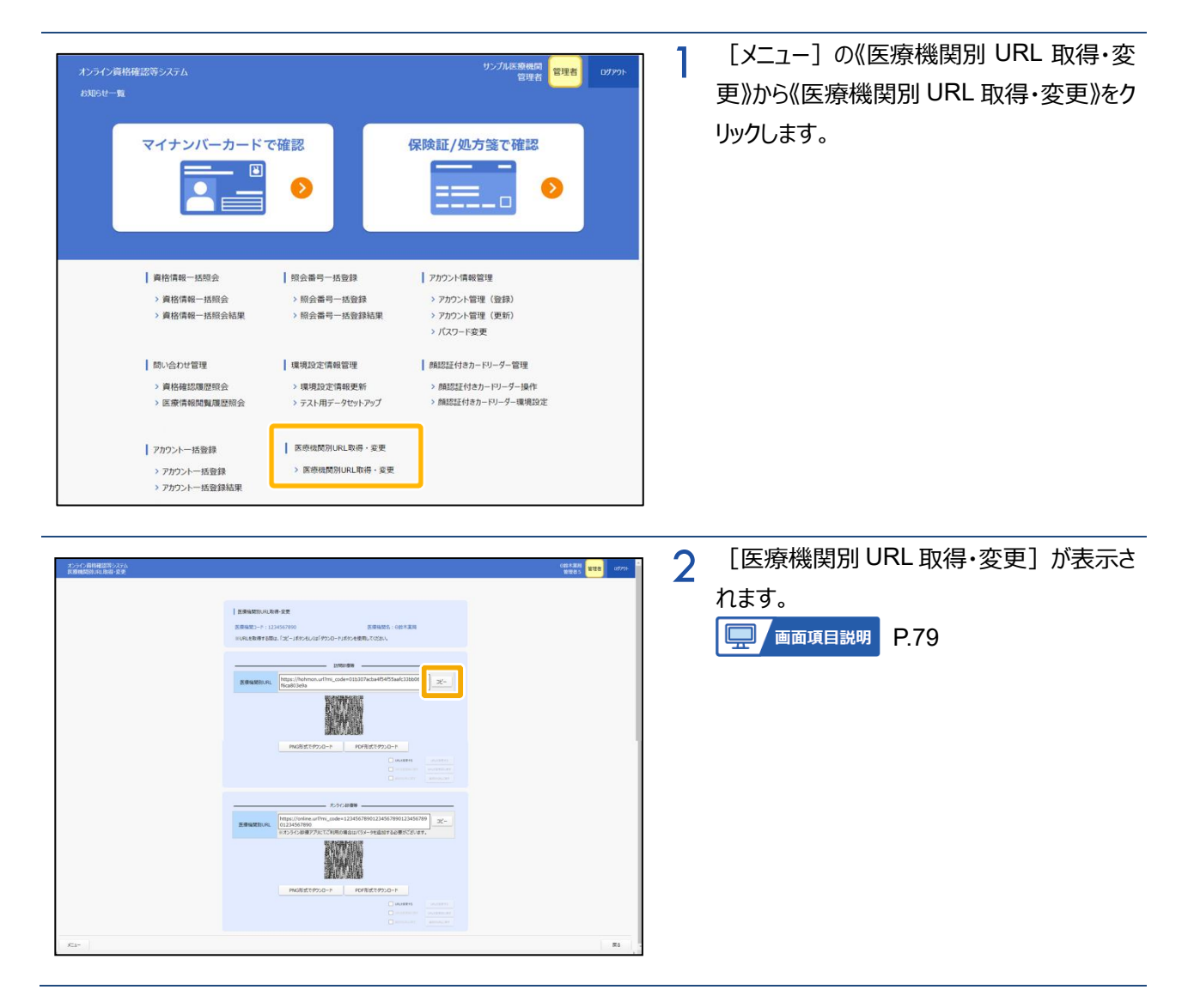

## **(1) URL をコピーする**

「訪問診療等」又は「オンライン診療等」にある「医療機関別 URL」の《コピー》をクリックします。メモ帳などのア プリケーションに貼り付けます。

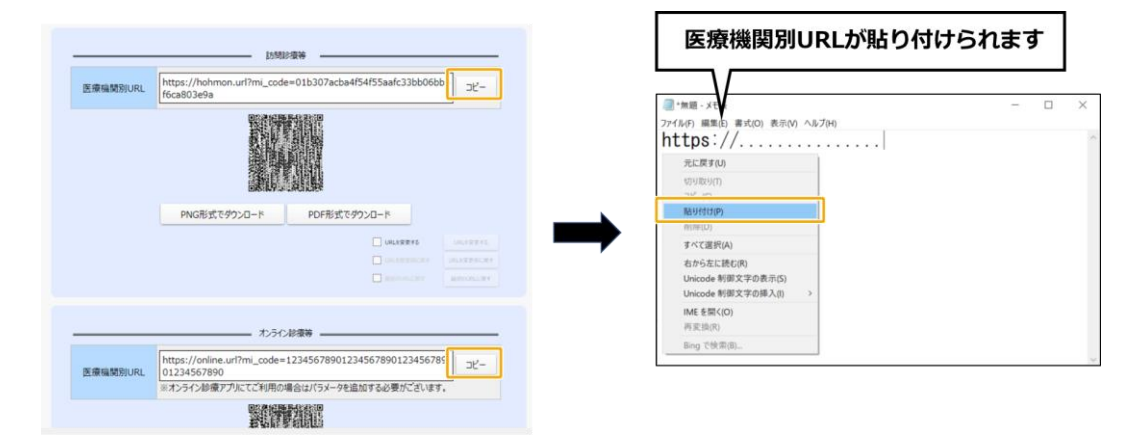

### **(2) 二次元バーコードをダウンロードする**

「訪問診療等」又は「オンライン診療等」にある「二次元バーコード」を、PNG 形式又は PDF 形式でダウン ロードフォルダに保存します。《PNG 形式でダウンロード》又は《PDF 形式でダウンロード》をクリックすると、ダウン ロード確認メッセージが表示されます。《OK》をクリックすると、ダウンロード完了メッセージが表示されます。 以下は PNG 形式でダウンロードする場合のイメージです。PDF 形式も同じ方法でダウンロードできます。

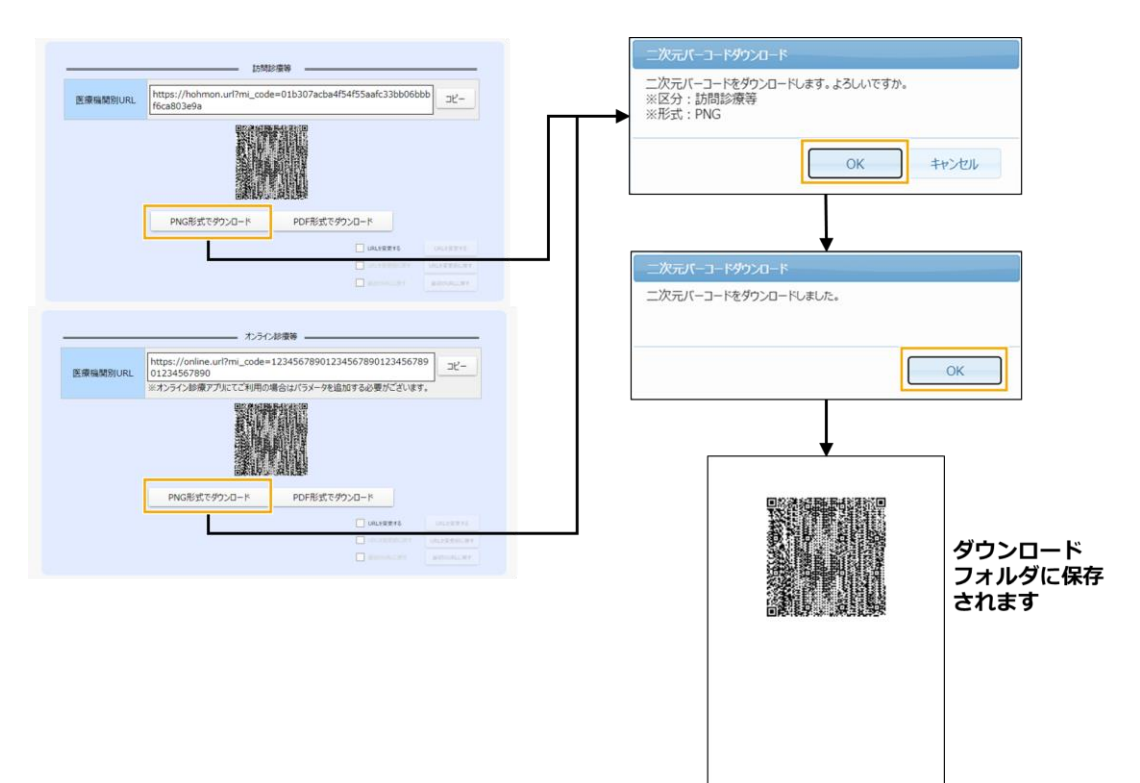
## **3 URL を変更する**

医療機関別 URL の変更手順について説明します。 **現在の URL は使用できなくなります。**

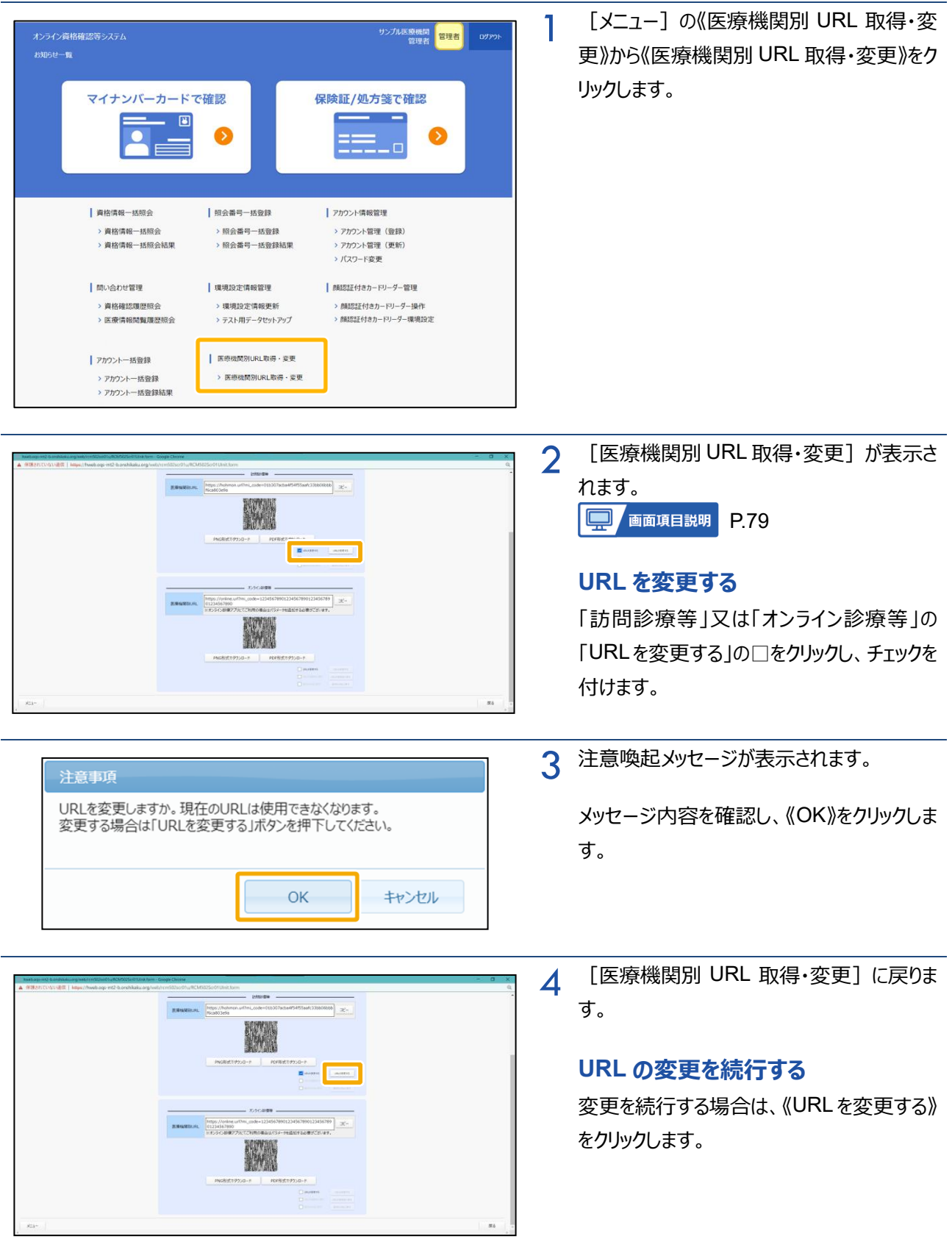

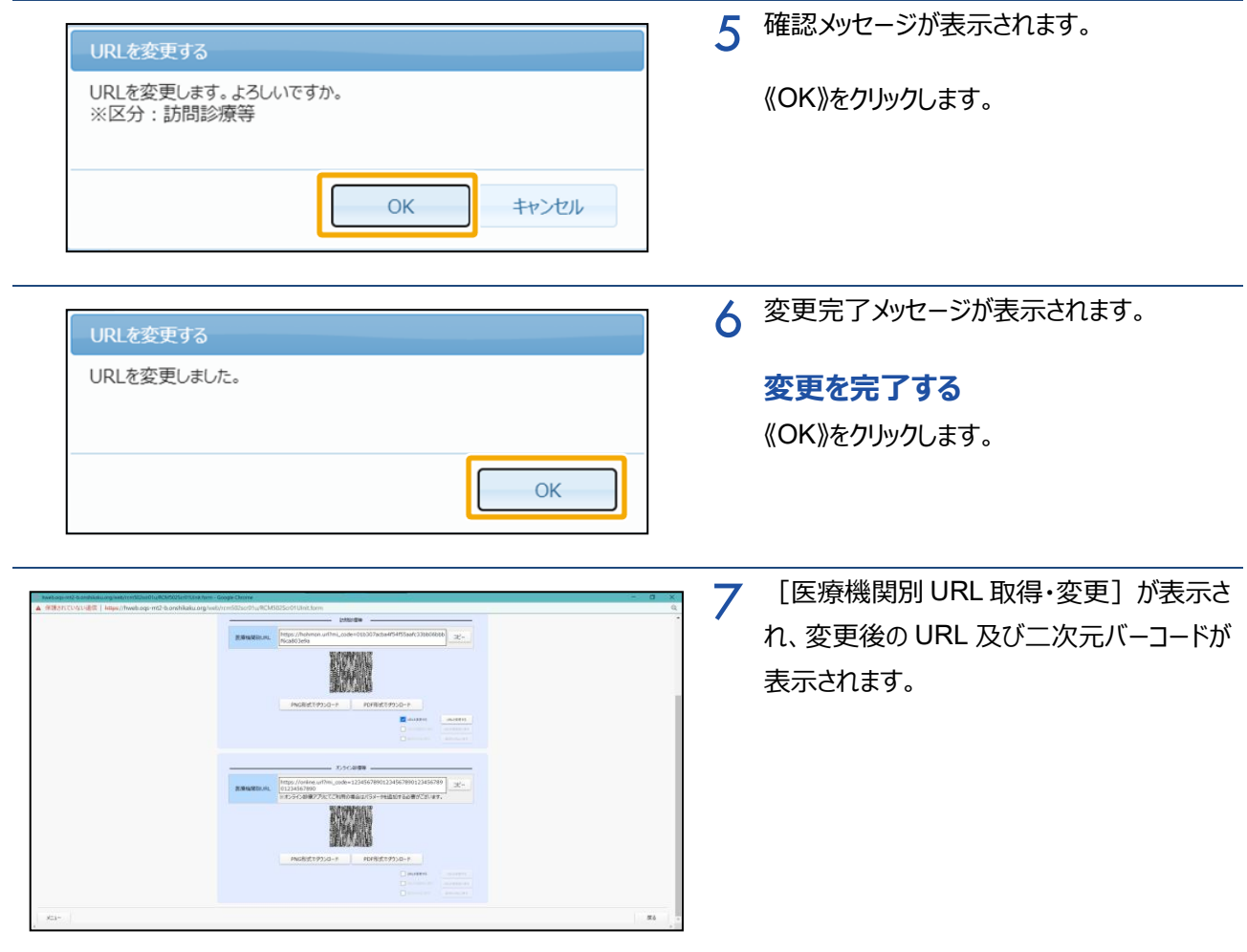

## **4 URL を変更前に戻す**

医療機関別 URL の変更前の URL に戻す手順について説明します。 **現在の URL は使用できなくなります。**

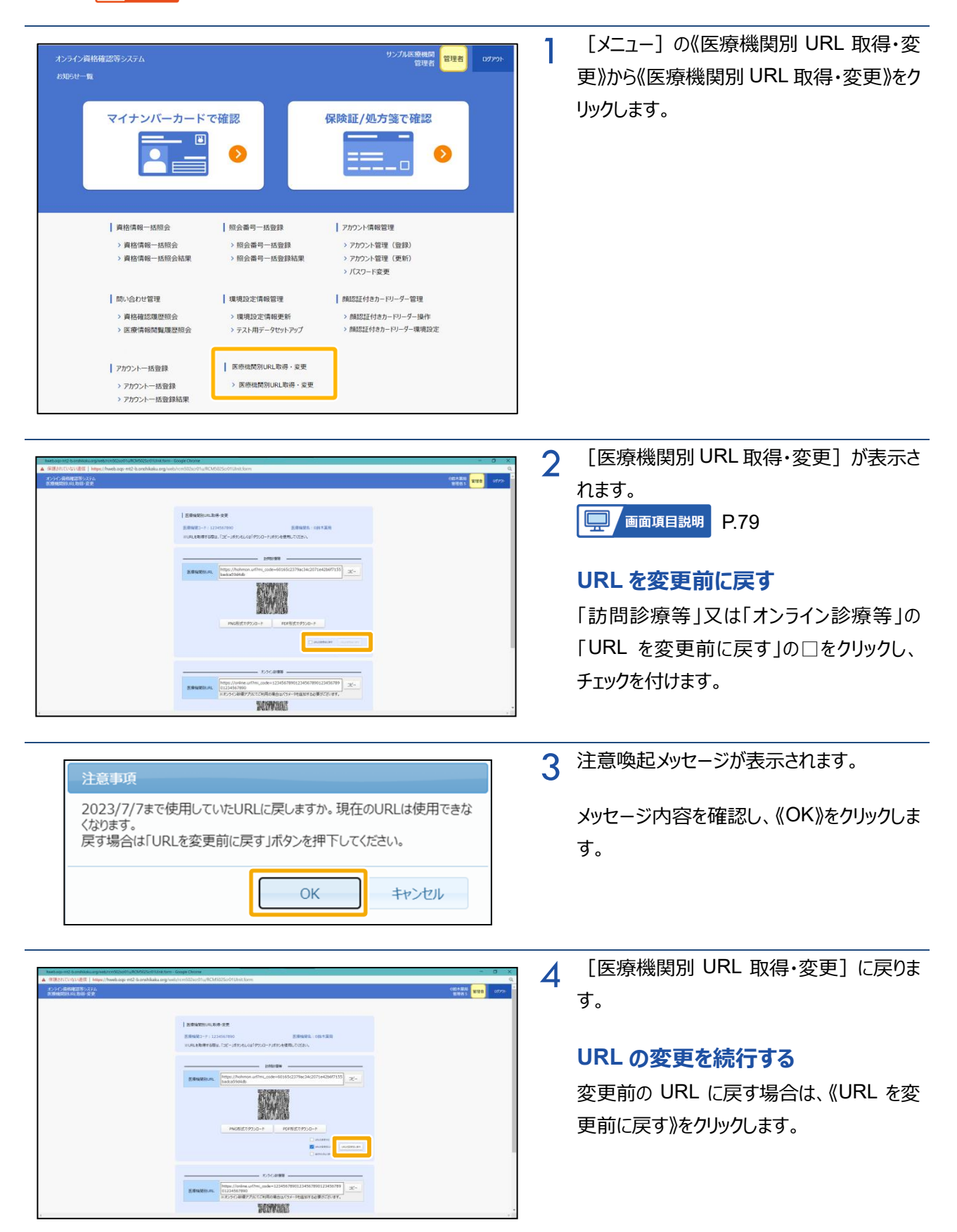

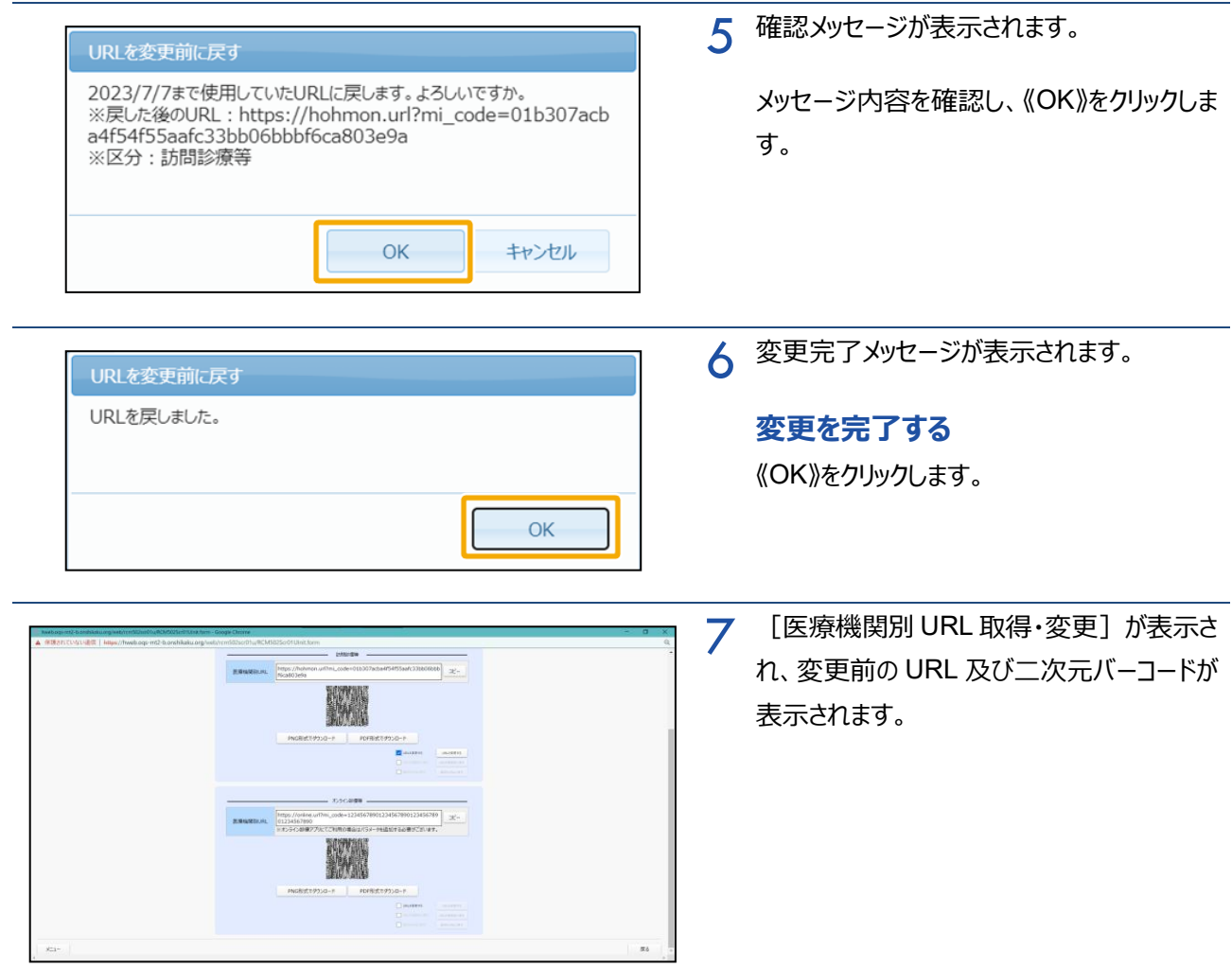

## **5 最初の URL に戻す**

医療機関別 URL を最初の URL に戻す手順について説明します。 **現在の URL は使用できなくなります。**

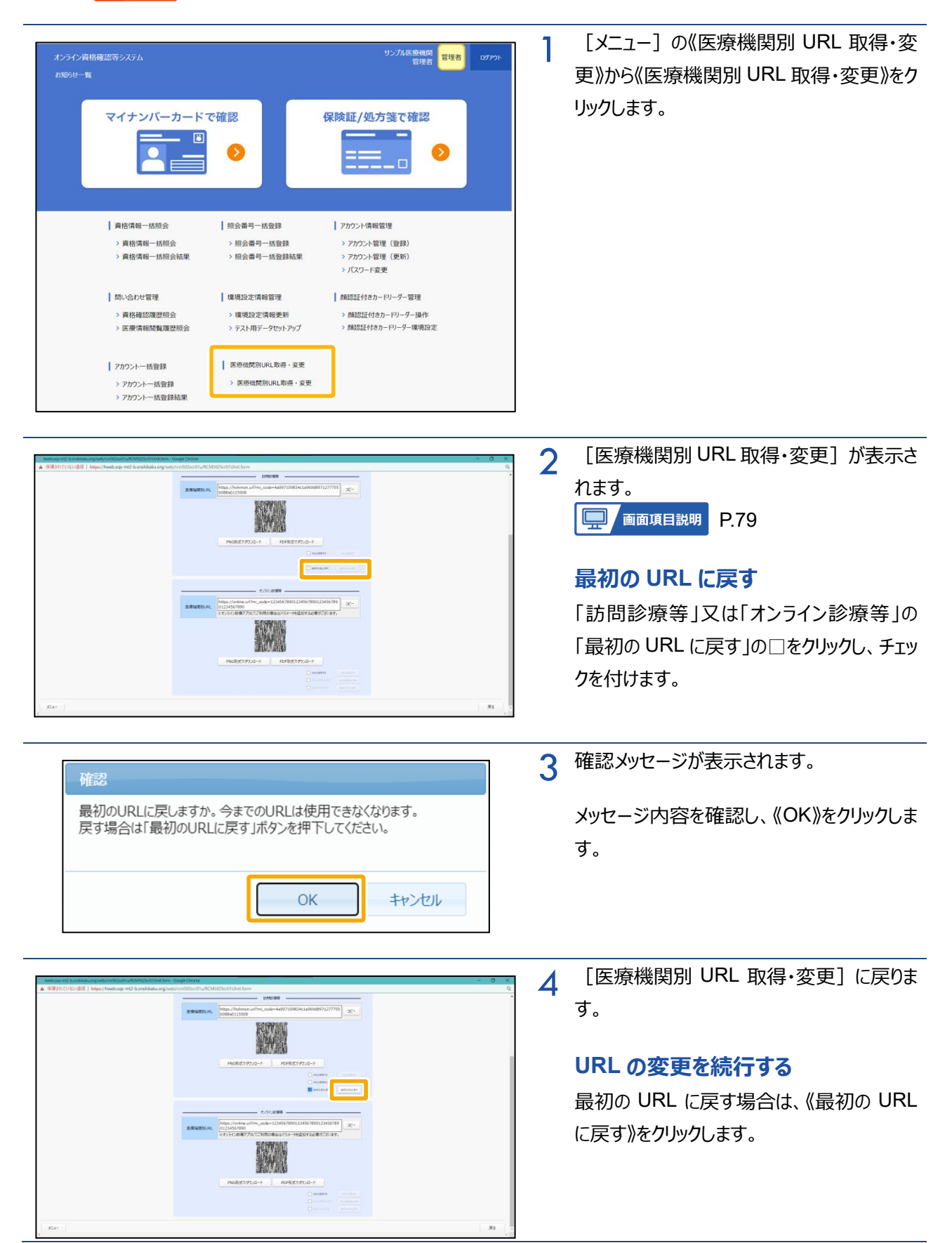

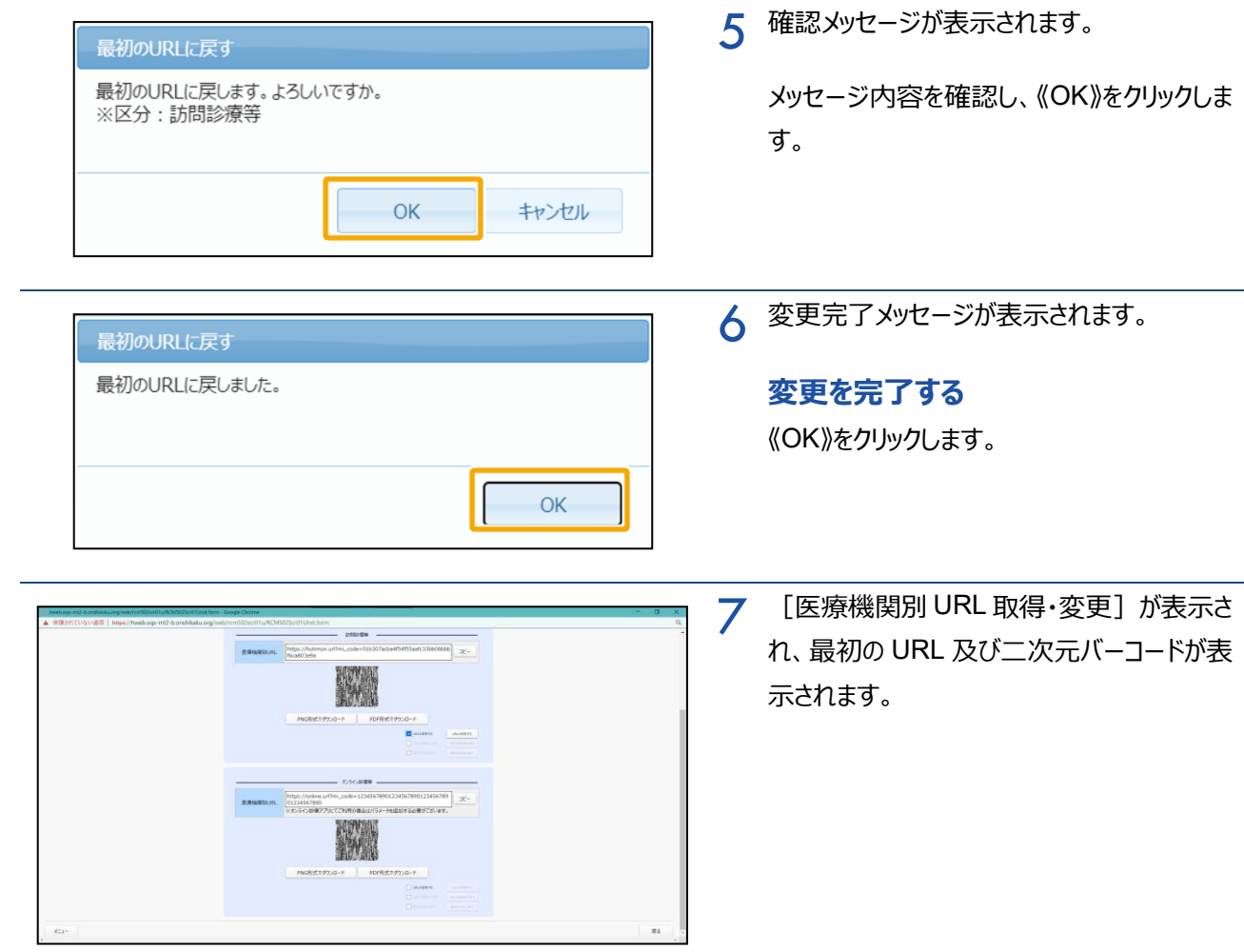

# **6 画面項目説明**

<span id="page-78-0"></span>**医療機関別 URL 取得・変更**

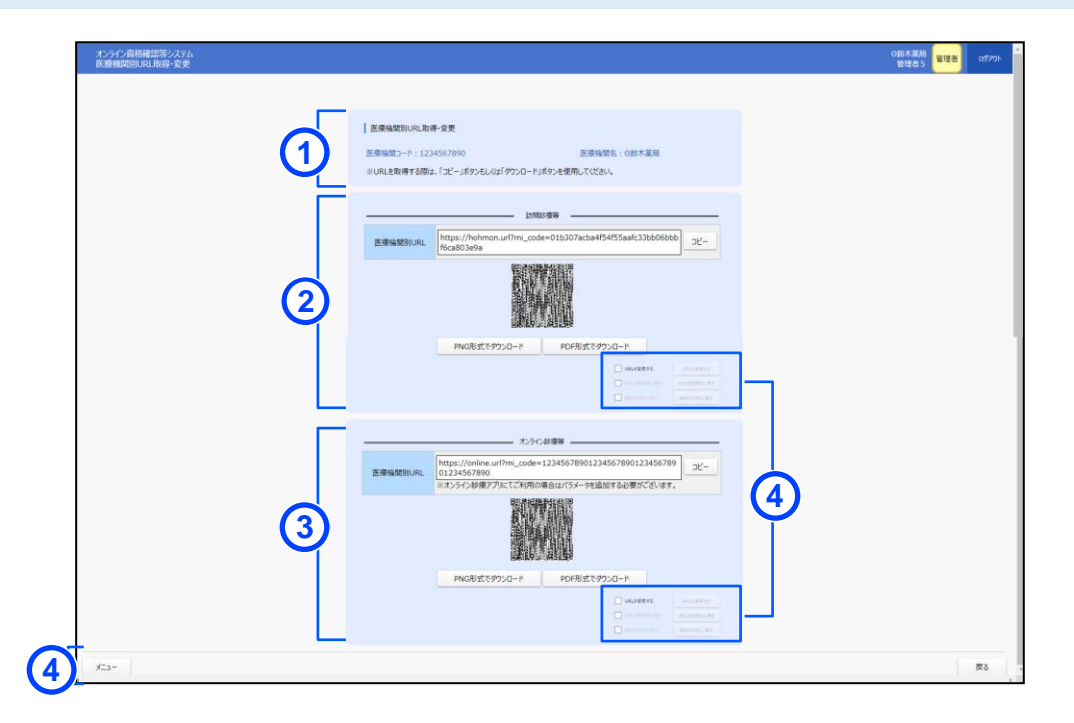

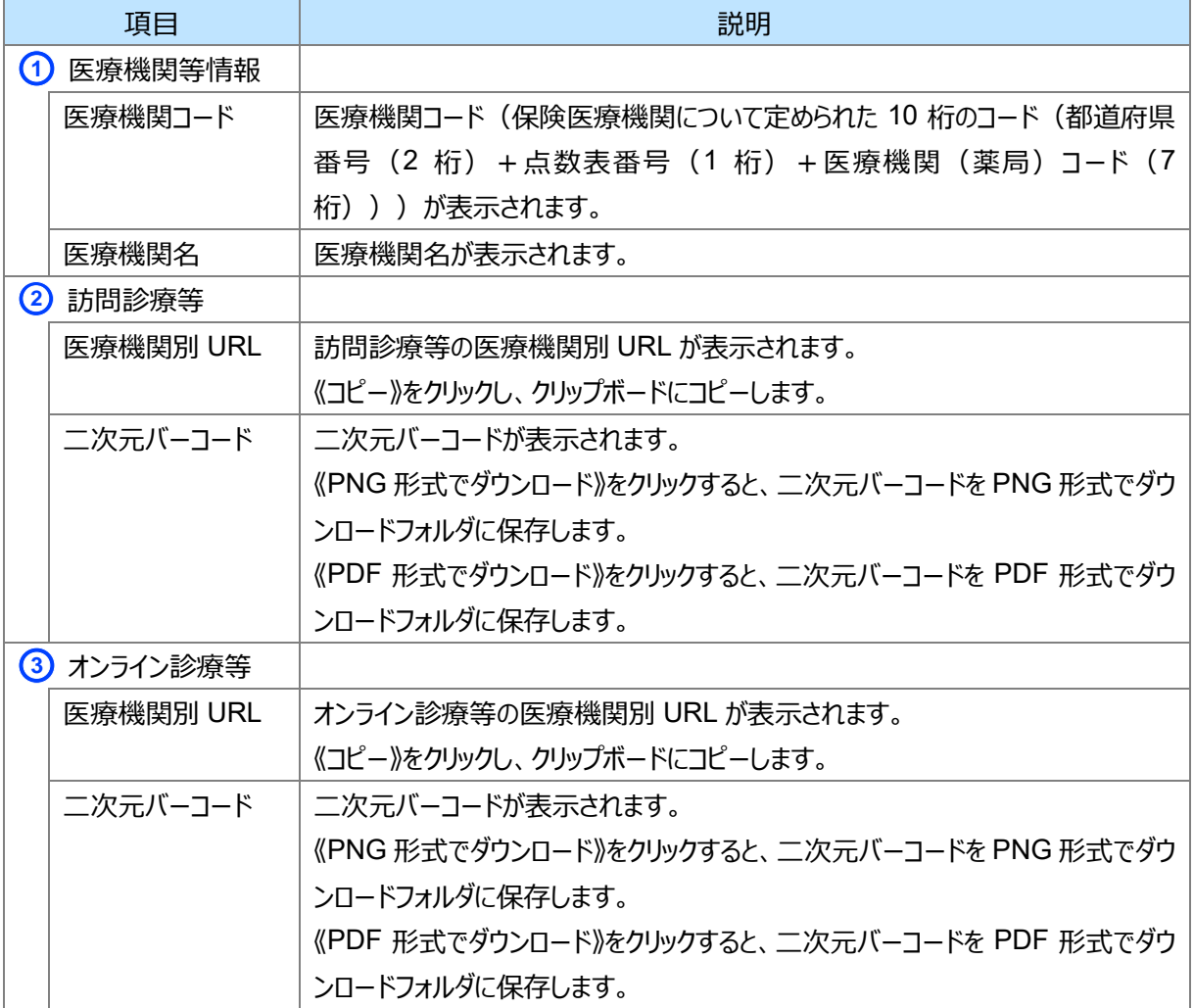

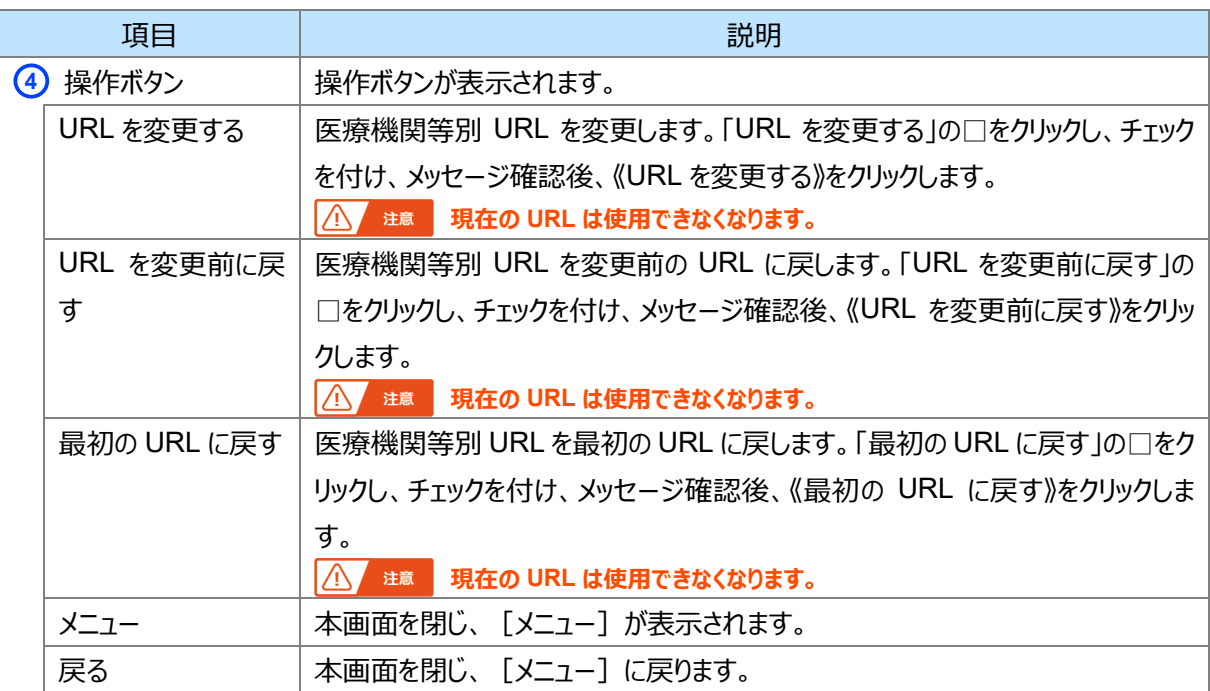

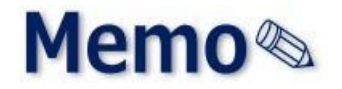

第6章 その他

# <span id="page-81-0"></span>**1 お問い合わせ先**

お問い合わせ先について説明します。

#### **■ オンライン資格確認や薬剤情報、診療情報、特定健診情報閲覧に係る不明点**

医療機関・薬局ごとに契約している医療機関・薬局システムベンダーへお問い合わせいただくか、または医療 機関等向けポータルサイトをご活用ください。

#### **医療機関等向けポータルサイト**

URL: https://www.iryohokenjyoho-portalsite.jp/

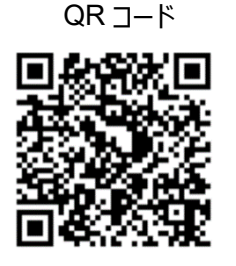

#### **■ 電子処方箋管理サービスに係る不明点**

医療機関・薬局ごとに契約している医療機関・薬局システムベンダーへお問い合わせいただくか、または医療 機関等向け総合ポータルサイトをご活用ください。

#### **医療機関等向け総合ポータルサイト**

URL: https://iryohokenjyoho.service-now.com/csm?id=csm\_index

QR コード

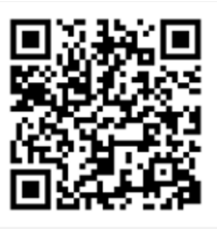

不明点の解消に向けては、以下の4つの解決方法(FAQ・チャットボット・問い合わせフォーム・電話)を用 意しています。

#### **①FAQ**

【概要】

FAQ は、オンライン資格確認や薬剤情報、診療情報、特定健診情報閲覧、電子処方箋管理サービス に関するよくある質問とその対応方法を記載しています。

【操作手順】

医療機関等向けポータルサイトから FAQ のページへアクセスしてください。カテゴリーごとに対応方法が記 載されています。また、キーワードを入力することで関連情報を検索できます。24 時間利用可能です。

### **②チャットボット**

【概要】

チャットボット シカク君は、オンライン資格確認や薬剤情報、診療情報、特定健診情報閲覧、電子処 方箋管理サービスについて 24 時間 365 日相談できる問い合わせ窓口です。自動応答により、知りたい 情報を即時に取得することができます。

#### 【操作手順】

医療機関等向けポータルサイトを開くと、画面右下に表示されます。シカク君の案内に従って情報を入 力・選択することで、知りたい情報が表示されます。

### **③問い合わせフォーム**

【概要】

問い合わせフォームは、オンライン資格確認や薬剤情報、診療情報、特定健診情報閲覧、電子処方 箋管理サービスについて担当者へメールで相談できる問い合わせ窓口です。24 時間 365 日問い合わせ 可能ですが、担当者からの回答までに日数を要する場合があります。

#### 【操作手順】

医療機関等向けポータルサイトから問い合わせフォームのページにアクセスしてください。返信用の連絡先 と問い合わせ内容を入力し送信することで、担当者から回答があります。

#### **④電話**

【概要】

オンライン資格確認等コールセンターでは専任のスタッフが電話で直接対応します。窓口の混雑時や営 業時間外はチャットボットや問い合わせフォームをご活用ください。

【お問い合わせ先】

電話番号:0800-080-4583(通話無料)

営業時間:平日 8:00~18:00、土曜 8:00~16:00 (日曜、祝日及び年末年始 12 月 29 日~1 月 3 日は除く)